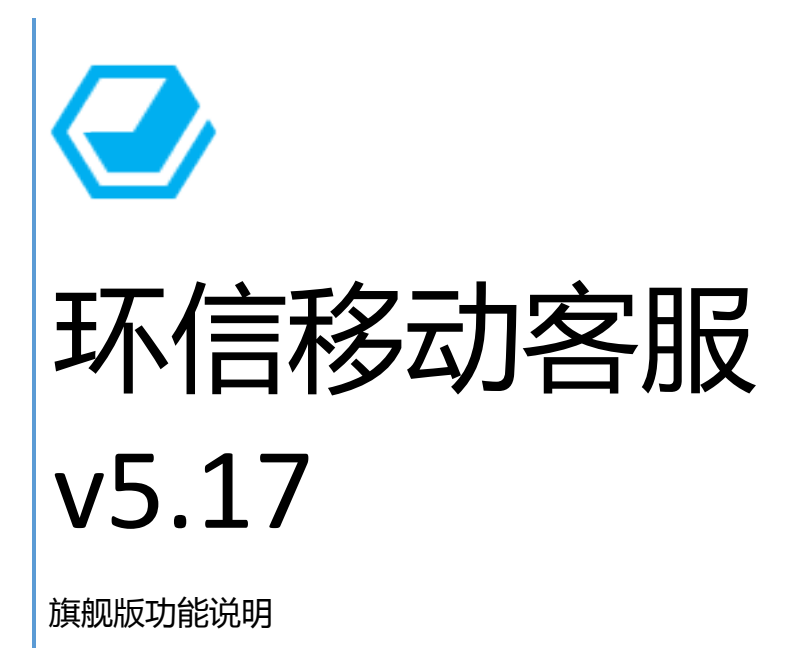

环信 2017-05-15

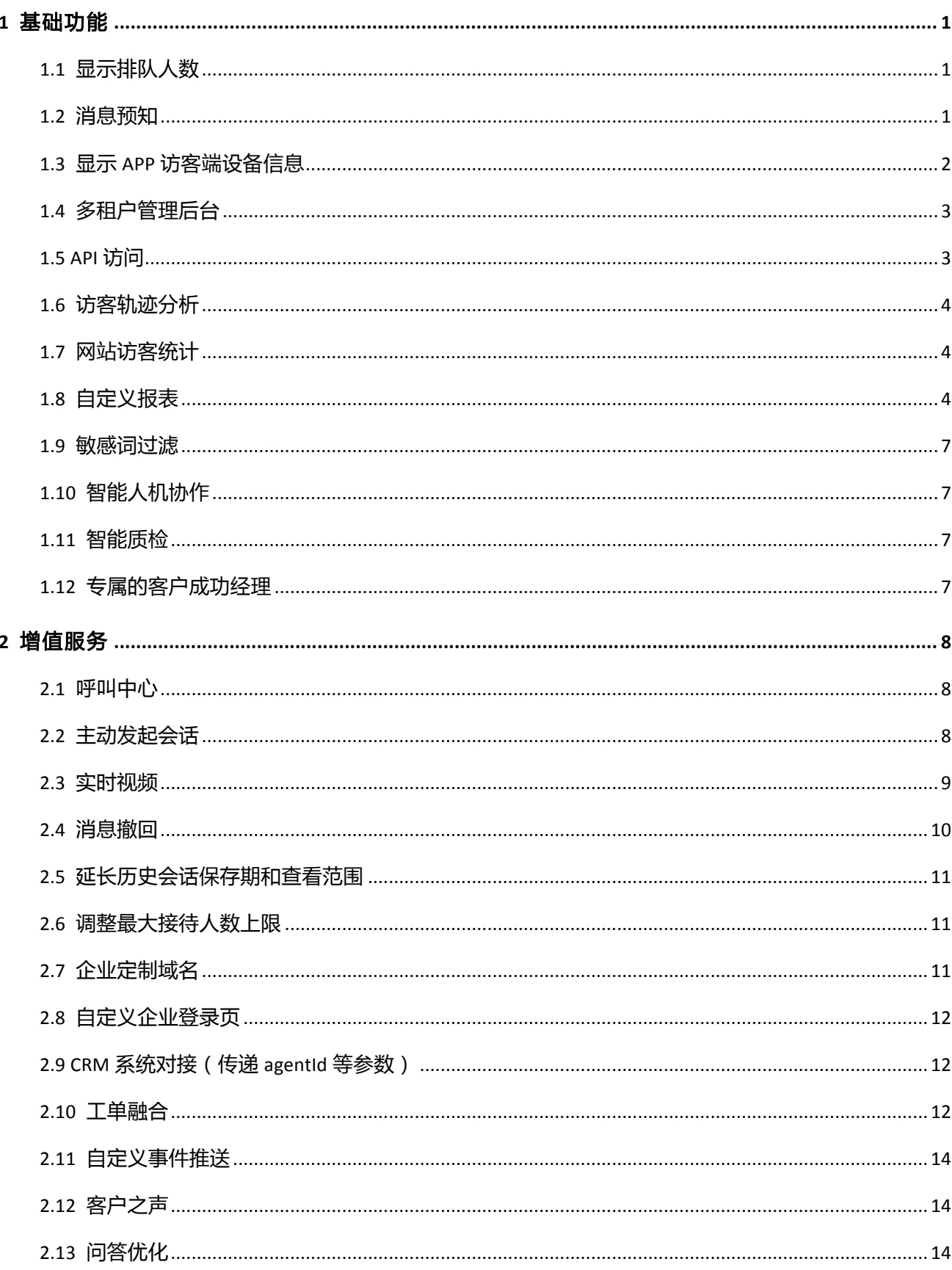

# 目录

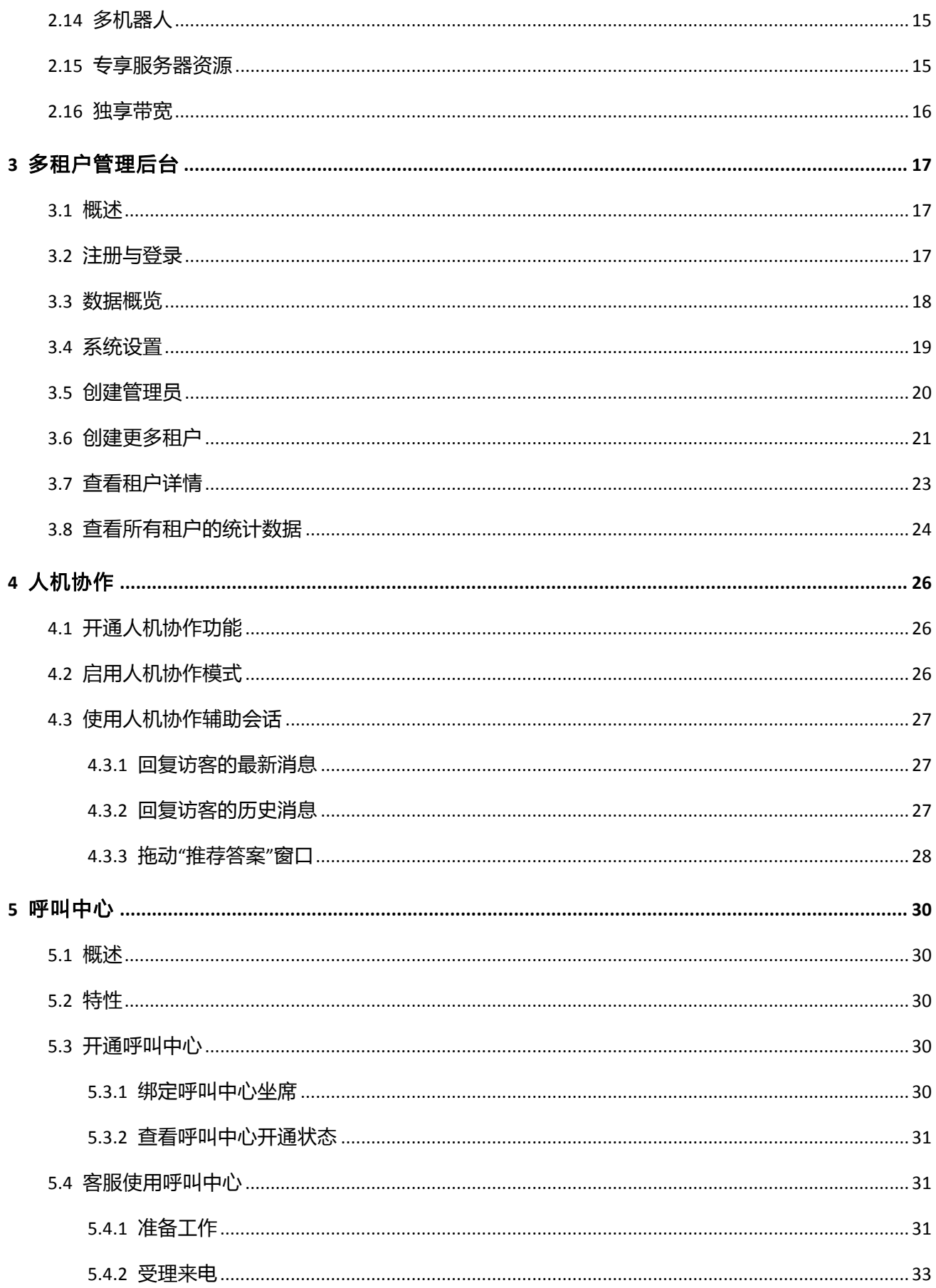

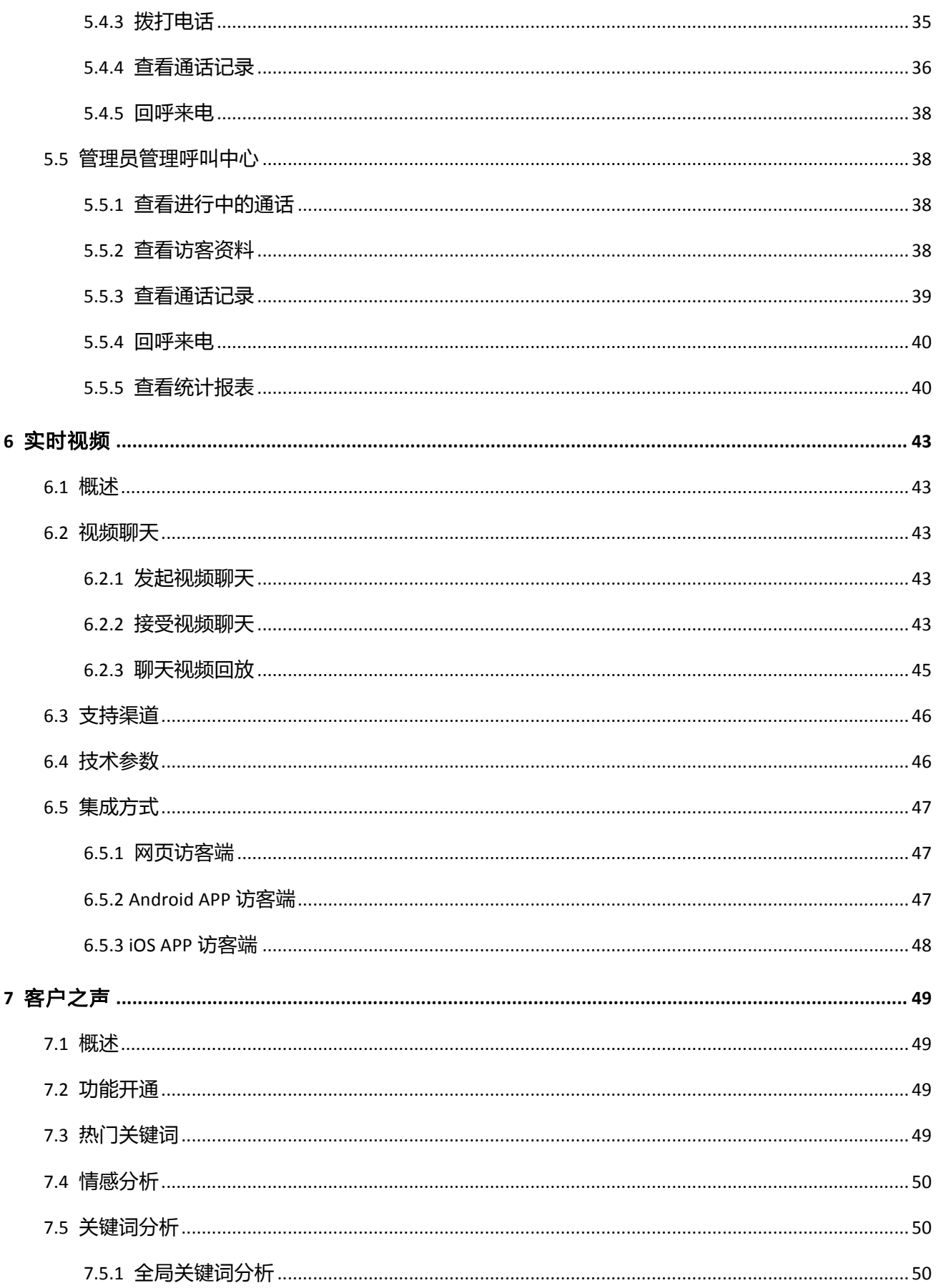

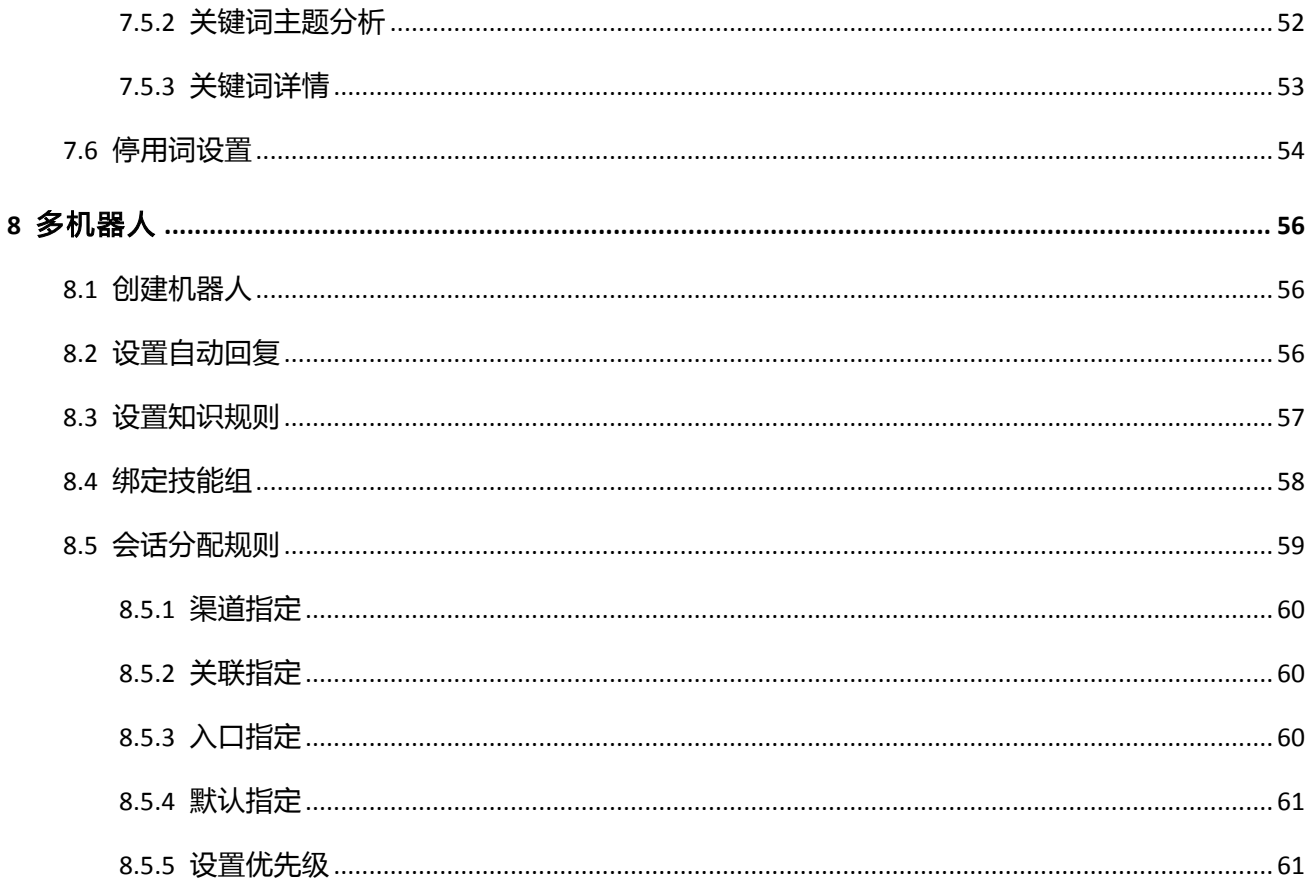

# 1 基础功能

旗舰版包含以下基础功能,可以直接为您开通:

# 1.1 显示排队人数

网页端的客户联系客服时,支持在网页端聊天窗口显示当前排队人数。桌面聊天窗口和 H5 网页均支持。

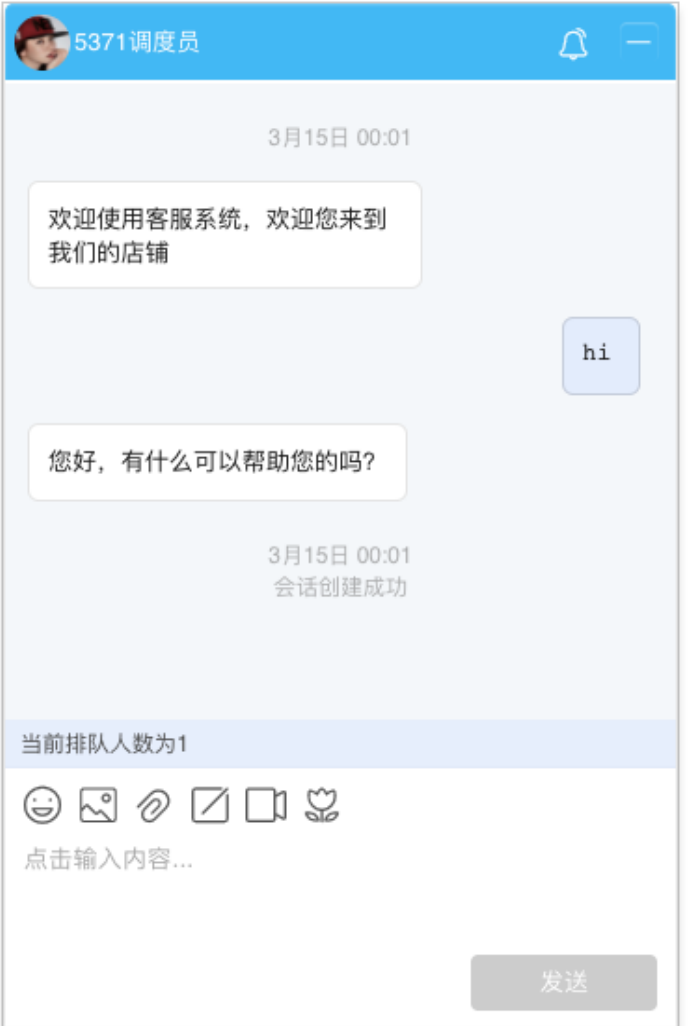

# 1.2 消息预知

与网页端客户聊天时,在会话面板显示客户的输入状态及正在输入的内容,使客服能够更高效地解答客户

的疑问。

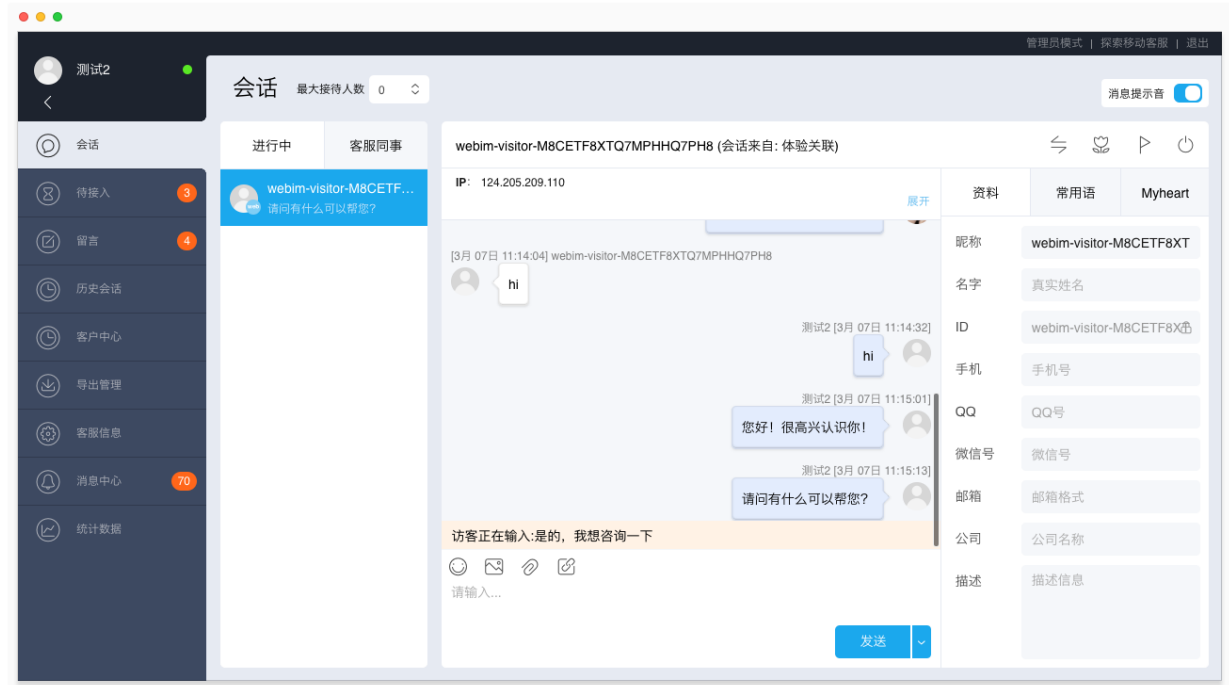

# 1.3 显示 APP 访客端设备信息

当客服与 APP 渠道的客户聊天时,会话页面显示客户使用的设备信息,包含 IP 地址、运营商、操作系统等, 帮助客服深入了解服务的客户。

注:暂时仅最新版移动客服 Android SDK 支持获取用户的设备信息。

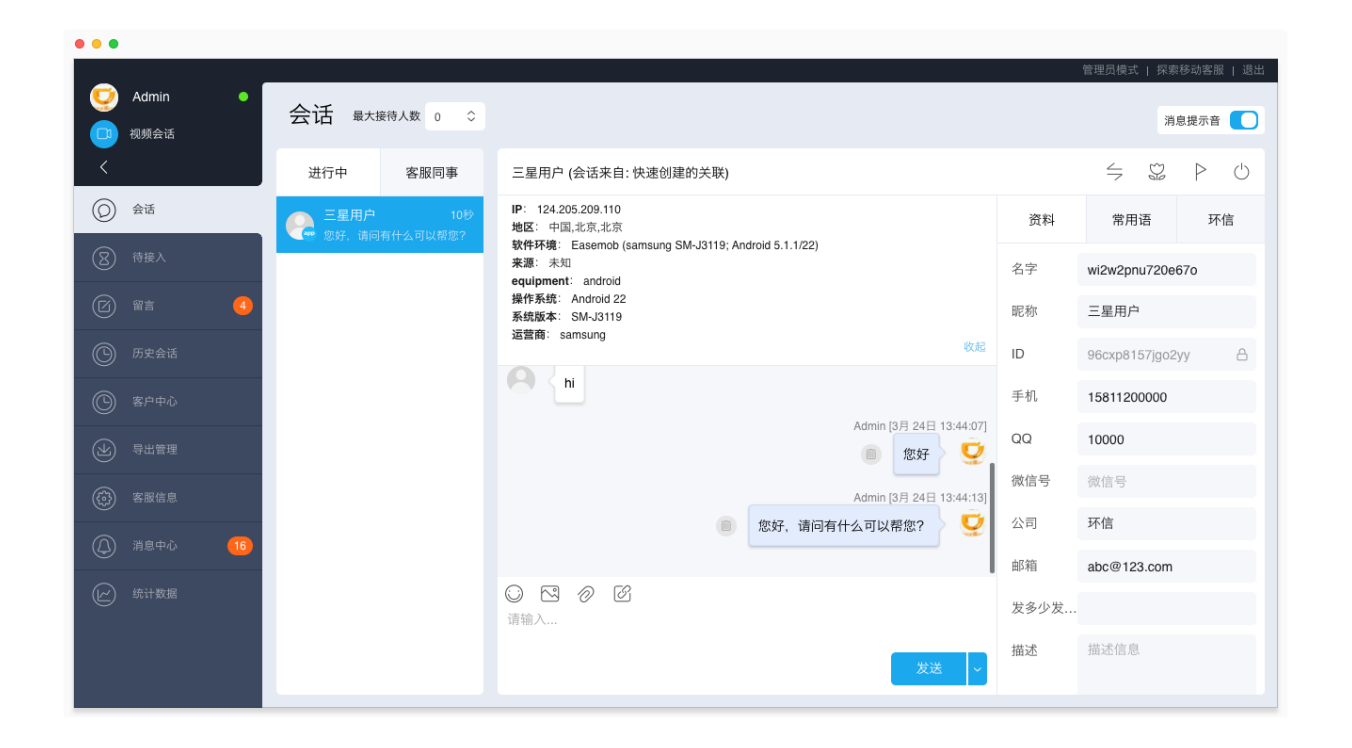

## 1.4 多租户管理后台

多级租户体系是在目前多租户体系之上添加一个可以管理多个租户的层级,用来支持平台电商对店铺客服 的管理(例如楚楚街、卖客疯),或者两级代理的模式(比如 HP 二级代理客服)。

如需开通多租户管理后台,请联系环信商务经理,并提供如下资料:公司英文简称、公司简介、管理员邮 箱、管理员账户默认密码、联系人手机号码、申请的总坐席数、域名。

其中,域名为三级域名,例如:example.kefu.easemob.com,"example"支持自定义。该域名是您的平台/ 企业下多个租户的管理员/客服登录环信移动客服平台的入口。

关于更多多租户管理后台的使用介绍,请参考本文档"多租户管理后台"章节。

## 1.5 API 访问

环信有一系列的 API 可供调用, 例如:

- 如果客户期望将环信移动客服嵌入其系统中,前端界面由客户自己开发,那么,可以采用金融界的 接口对接方式;
- 如果客户是多租户,可以采用汽车之家的对接方式;
- 如果用户期望获取消息自己存储,我们可以提供回调接口。

我们需要客户提供具体的商务对接需求, 从而提供对应的 API 接口。

# 1.6 访客轨迹分析

访客轨迹分析功能收集访客在网站浏览的轨迹。对来自 Web 渠道的访客, 客服接起会话后, 可以直接在聊 天窗口了解到该访客在发起会话前的浏览轨迹,从而判断客户的兴趣范围和偏好。

"访客轨迹分析"与"全站访客统计"为增值服务,只需先开通"全站访客统计"功能,并且在您的网站上安装一 个数据统计 SDK, 即可使用"访客轨迹分析"。如需开通这两个功能, 请联系环信商务经理。

关于 SDK 安装流程引导,请参考文档:全站访客统计。

# 1.7 网站访客统计

全站访客统计功能,可以帮助您洞悉网站的用户来源,追踪客户轨迹,整体把握网站的访客情况,包括访 问量,来自于什么搜索引擎/关键字等。关于启用该功能的设置引导,请参考环信官网文档"全站访客统计" 章节。

需商务通知研发:客户的租户 ID。运维团队将在 2 个工作日内开通。

# 1.8 自定义报表

移动客服系统支持自定义报表功能。系统提供 90 天内的统计数据,管理员可以根据不同的时间段、指标项 目和指标维度自由搭配出不同的报表,满足多样化的报表需求。

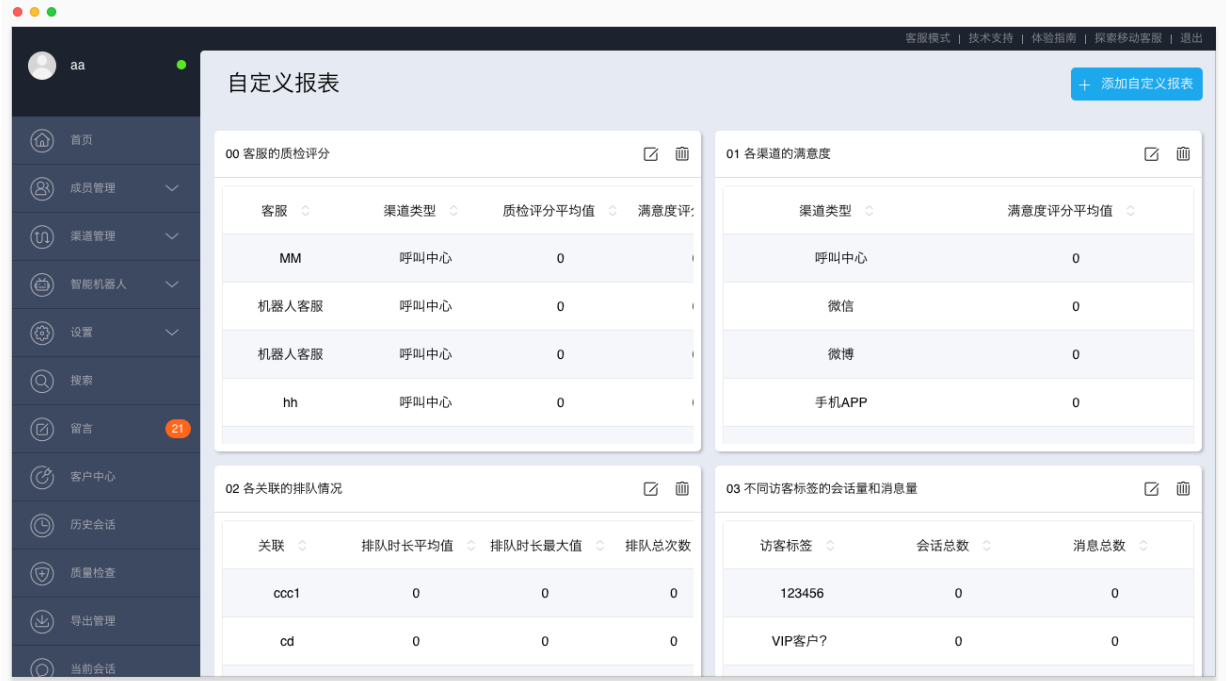

#### 添加自定义报表

在"管理员模式 > 统计查询 > 自定义报表"页面,点击"添加自定义报表"按钮,填写报表名称,选择时间段、 报表类型、指标项目、指标维度,并保存。

每份自定义报表最多可以展示 90 天内、10 个指标项目、2 个指标维度的数据。自定义报表会根据您设置的 指标实时更新,显示最新的数据。

指标项目包括两类:

- 按会话创建时间计算:排队时长平均值、排队时长最大值、排队总次数、独立访客总数;
- 按会话接起时间计算:质检评分平均值、满意度评分平均值、会话总数、消息总数、会话时长平均 值、会话时长最大值、首次响应时长平均值、首次响应时长最大值、响应时长平均值、响应时长最 大值。

指标维度包括:客服、访客标签、渠道类型、关联、会话类型、会话有效类型、时间粒度。

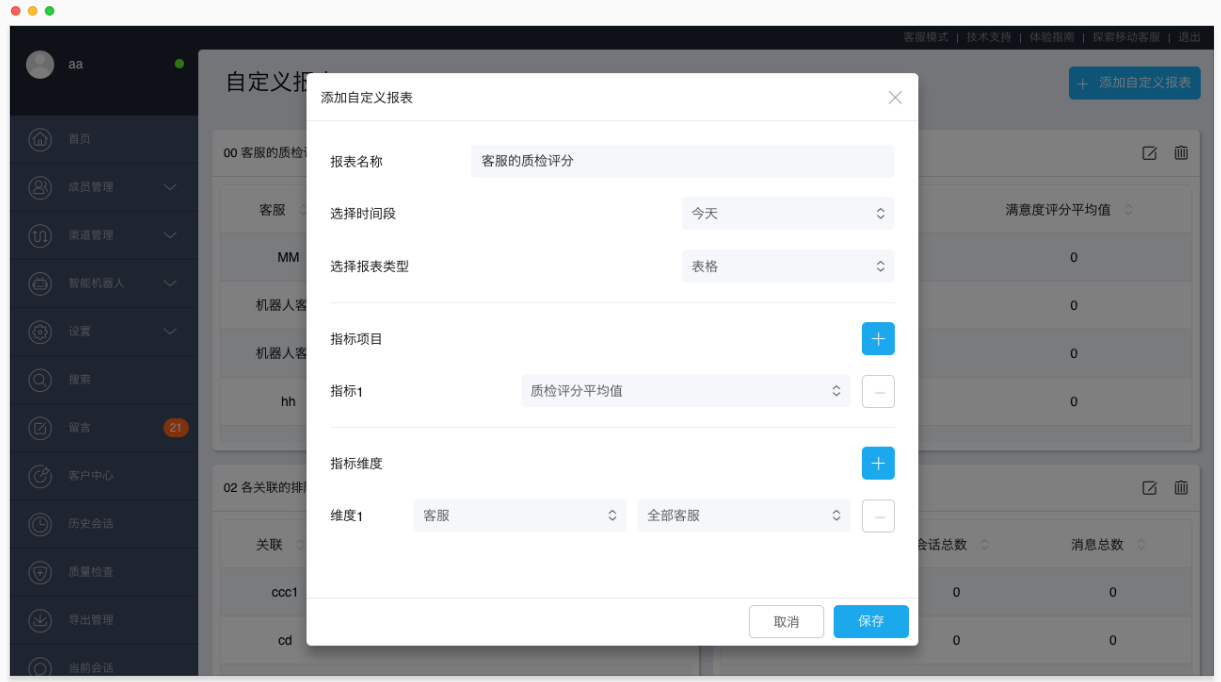

#### 查看自定义报表

在"管理员模式 > 统计查询 > 自定义报表"页面,自定义报表以缩略图的形式展示。点击任意报表的内容区 域,可以展开该报表,查询更详细的报表内容。

在展开的报表中,您还可以重新设置报表的时间范围,以及对已有的指标项目和指标维度进行筛选。

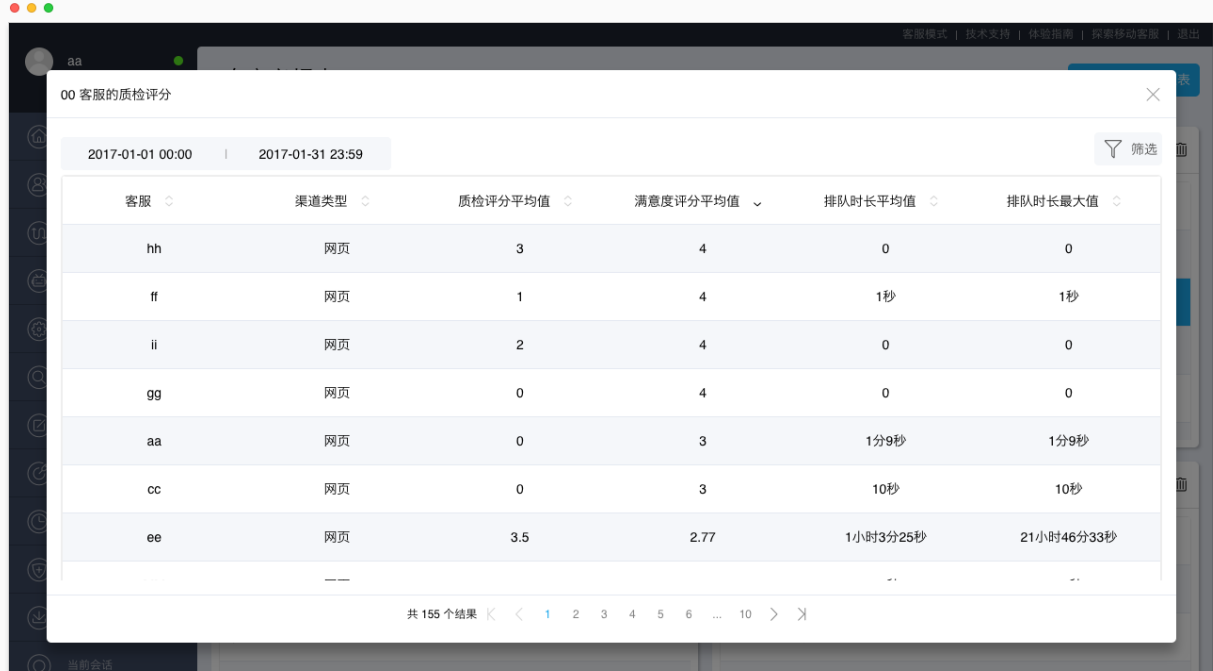

## 1.9 敏感词过滤

本项暂时只支持 APP 和 Web 渠道。

敏感词过滤有两种使用方式(只能开通其中一种):

- 敏感词过滤:客户设定敏感词列表并告知环信。凡包含敏感词列表内词条的消息,都会被系统屏蔽 掉。
- 敏感词提醒:客服发给访客的消息,如果包含敏感词,在消息发送访客的同时,会弹出一条提醒消 息,该提醒消息内容由客户设定。

# 1.10 智能人机协作

基于大数据分析和机器学习技术,环信移动客服可以自动分析海量历史会话数据,建立智能应答模型,供 客服在人机协作模式下使用,无需手工建立和维护庞大的知识库。在人机协作模式下,可以实时的依据访 客问题提示可能的答案,人工客服仅需简单的点选即可快速回复访客,极大地提升工作效率。

人机协作功能,后续将直接关联进常用语中,敬请期待。

关于更多人机协作功能的使用介绍,请参考本文档"人机协作"章节。

# 1.11 智能质检

智能质检功能允许系统自动检查访客和客服的历史消息,如果发现异常,则在会话后提示"有问题",并在 质检详情页提示问题原因。在智能质检的辅助下,质检员可以扩大筛选范围,覆盖更多会话,提高质检效 率,获得更准确的质检结果。

目前智能质检的工作逻辑:根据环信制定的一套规则去检测,并且综合判断访客和客服的历史消息是否有 问题。规则包括:1. 消息中是否有正面或负面的评价词、情感词、及出现的频率;2. 访客打出的满意度评 价及备注;3. 访客和客服回复消息的频率、间隔时长;以及其他的更多指标。

## 1.12 专属的客户成功经理

开通旗舰版后,商务通知 DCM 团队,DCM 团队将安排专属的成功经理对接,提供及时周到的客户服务。 注:10 个坐席及以下不包含该服务。

# 2 增值服务

旗舰版包含以下需要单独开通的增值服务,如需开通,请提供租户 ID 并联系环信商务经理。

## 2.1 呼叫中心

环信移动客服实现了呼叫中心和现有渠道的打通。开通呼叫中心后,客服可以接待来自手机 APP、网页、微 信公众号、微博、呼叫中心 5 个渠道的会话/来电。所有通话都会被录音,客服可以查看自己通话记录,管 理员可以查看所有客服的通话记录,并对访客进行回呼。

客户可以自行在环信移动客服的"呼叫中心"页面申请热线号码,并留下联系方式。商务可主动联系,了 解客户需求后,在天润为其申请账号、热线号码、创建坐席,然后将所有这些信息(包括密码)提供给研 发,通知研发为客户开通呼叫中心功能。

关于更多呼叫中心功能的使用介绍,请参考本文档"呼叫中心"章节。

# 2.2 主动发起会话

在待接入页面,客服可以查看正在访问网站的访客列表,并主动发起会话。发起会话后,会话进入客服的 进行中会话列表,客服可以主动与访客聊天。

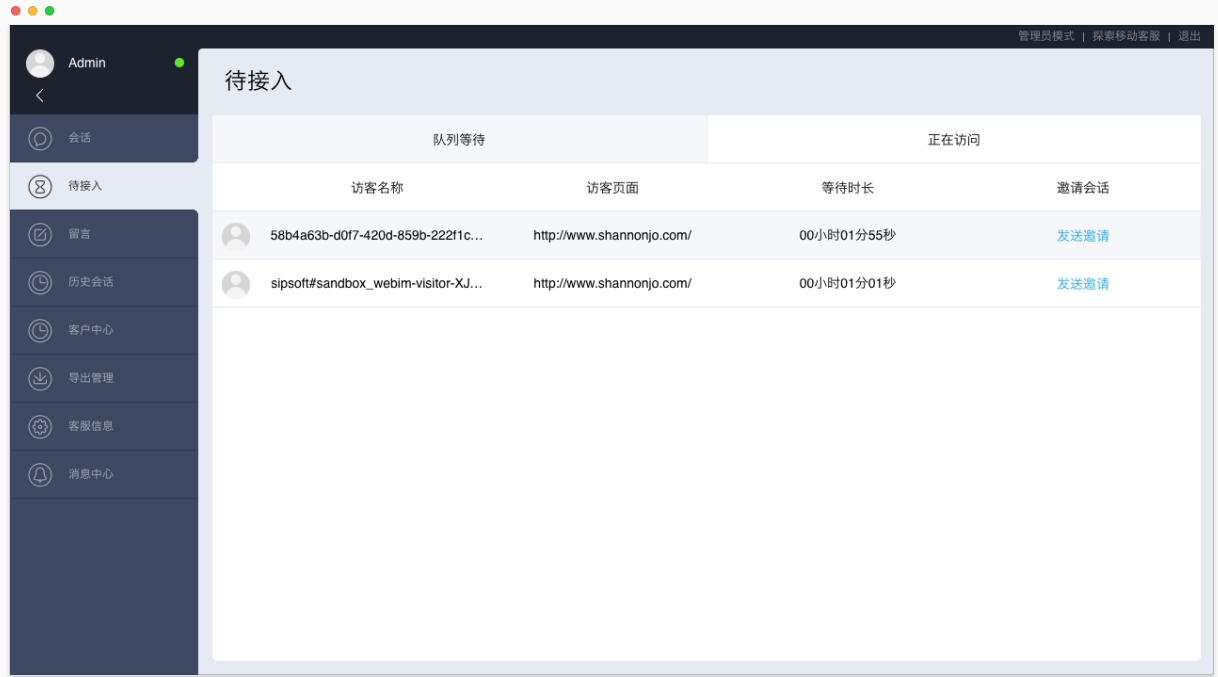

该功能为增值服务,如需开通,请提供您的租户 ID 和域名,并联系环信商务经理。开通后,在网页端进行 配置 eventCollector 为 true 即可使用。关于详细配置方法,请参考环信官网文档"网页渠道集成"的"自动 上报客户信息"。

# 2.3 实时视频

支持客服与客户进行实时视频聊天。当 APP 或网页渠道的客户发起视频聊天时, 客服可以在网页端客服工 作台接受邀请,开始与客户进行实时视频聊天。聊天视频支持在会话、历史会话、客户中心等页面进行回 放。

注:实时视频功能仅 Chrome 浏览器在 https 模式下支持。

客服端示例:

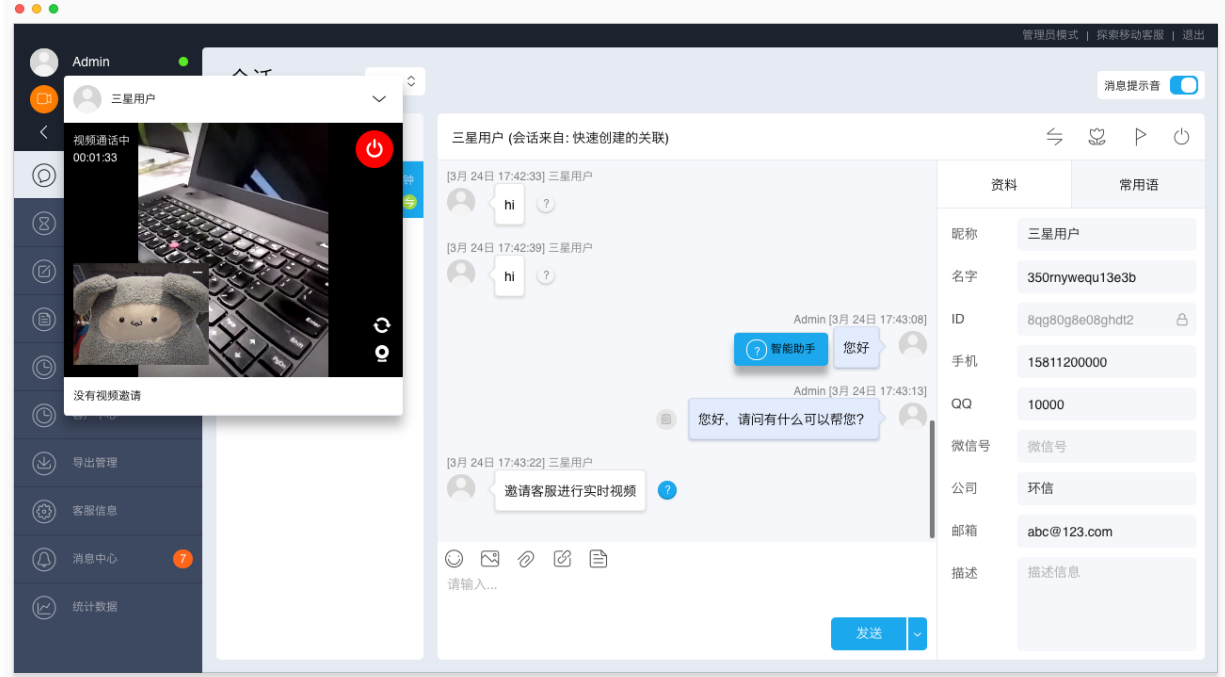

APP 访客端示例:

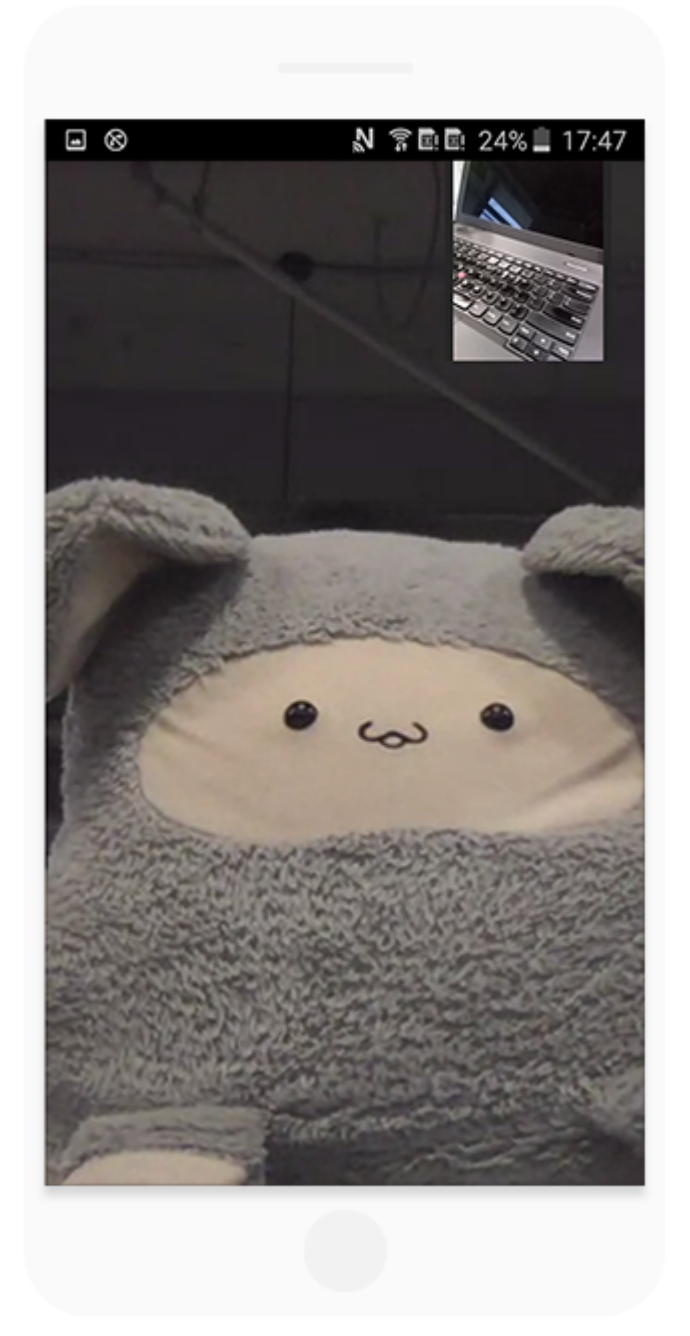

关于更多实时视频功能的使用介绍,请参考本文档"实时视频"章节。

# 2.4 消息撤回

客服使用网页端客服工作台与 APP、网页渠道的客户聊天时,可以撤回 2 分钟内的聊天消息。聊天消息被撤 回后,将在 APP、网页访客端消失。

注: 暂时仅最新版 web 插件和最新版 Android SDK 支持消息撤回功能。

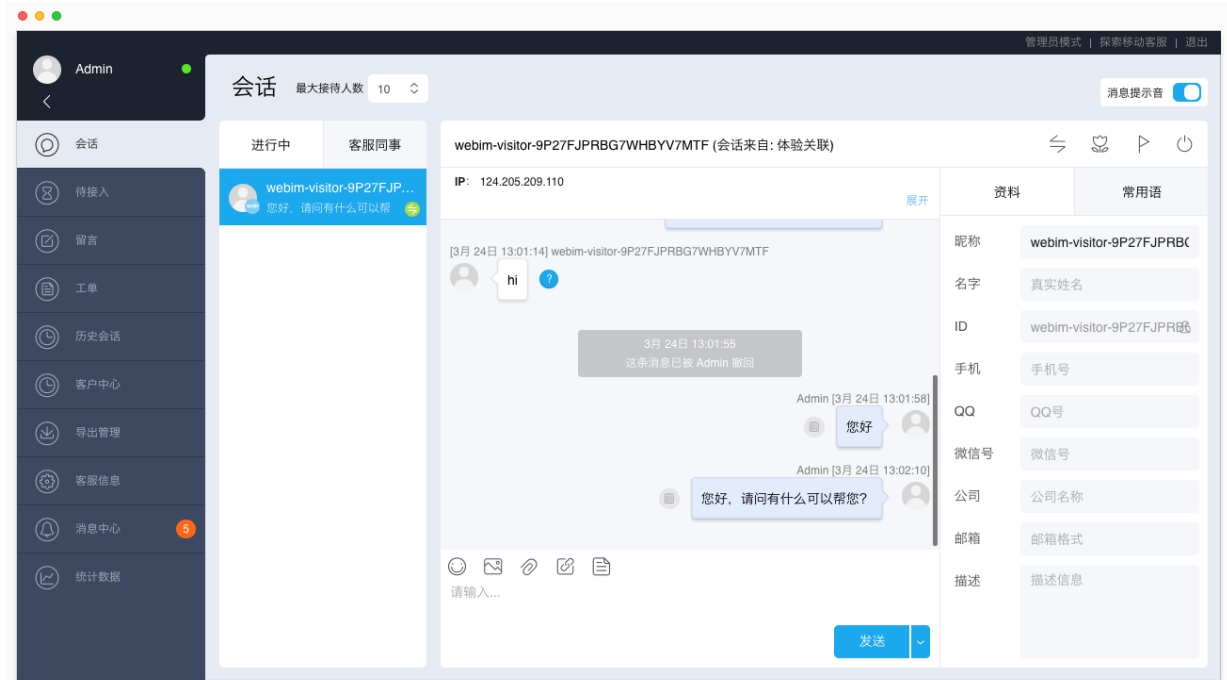

# 2.5 延长历史会话保存期和查看范围

目前移动客服系统默认支持查看最近 6 个月的历史会话和消息。如果该期限不能满足您的需求,可以联系 环信商务经理开通该增值服务。

# 2.6 调整最大接待人数上限

目前客服的最大接待人数上限为 100,可以设置为 0~100 之间的数值。当客服的进行中会话数小于最大接 待人数时,系统会自动为该客服分配会话。

如果该最大接待人数上限不能满足您的业务需求,移动客服系统支持将最大接待人数上限调整为 200。请联 系环信商务经理开通该功能。

# 2.7 企业定制域名

环信默认设置为 xxx.kefu.easemob.com 这样的三级域名格式,其中,xxx 指代客户公司缩写。

如果客户需要自定义域名,必须满足如下前提:

- 不提供 https 登录;
- 客户域名需要在阿里云上完成备案。

在此前提下,客户/商务需及时同环信沟通确认域名地址,环信运维将在 2 个工作日内开通。

# 2.8 自定义企业登录页

- 客户需根据环信 LOGO 设计文档自行进行 LOGO 设计;
- 客户需提供公司名称,用来替换环信字样;
- 客户需提供自定义域名,见"企业定制域名"。

# 2.9 CRM 系统对接(传递 agentId 等参数)

移动客服系统默认向 iframe 窗口传递 easemobId、visitorImId、to 这三个参数,以便进行 CRM 系统对接时, 自动查询客户信息。

除此之外,环信可以向页面额外传递以下参数,以满足多样化的使用需求。

- agentId:客服 ID,全局唯一,移动客服系统界面不可见
- userId:系统客户 ID,全局唯一,移动客服系统界面不可见
- email:客服登录邮箱地址
- tenantId: 租户 ID
- agentName:客服昵称

# 2.10 工单融合

环信已推出功能强大的支持多人协作的在线工单系统,用于处理邮件、网页、电话渠道提交的工单。环信 移动客服系统提供"工单融合"功能,与工单系统连通。

当客户咨询的问题需要后续跟进处理时,客服可以在"工单"页面为客户创建工单,由工单系统的专家继续为 客户解答问题。创建工单后,客服可以在工单详情页查看工单进度。

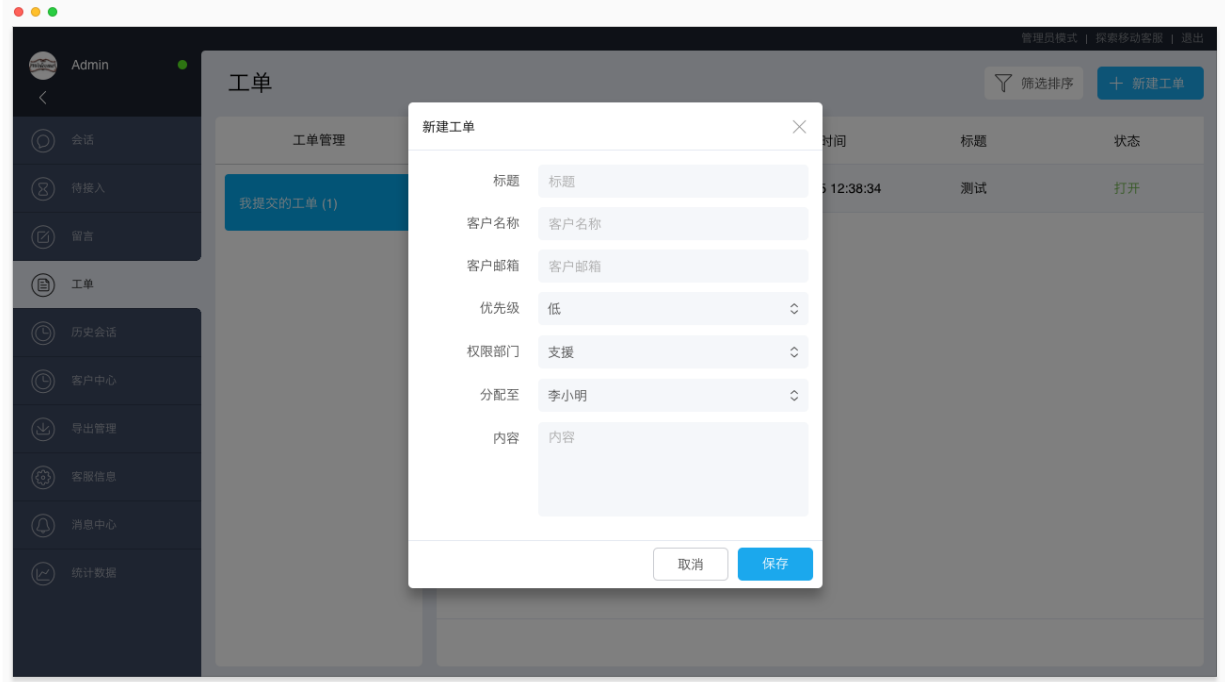

在"管理员模式 > 工单"页面,管理员可以为客户创建工单,并查看移动客服系统中已提交的所有工单及其 进度。

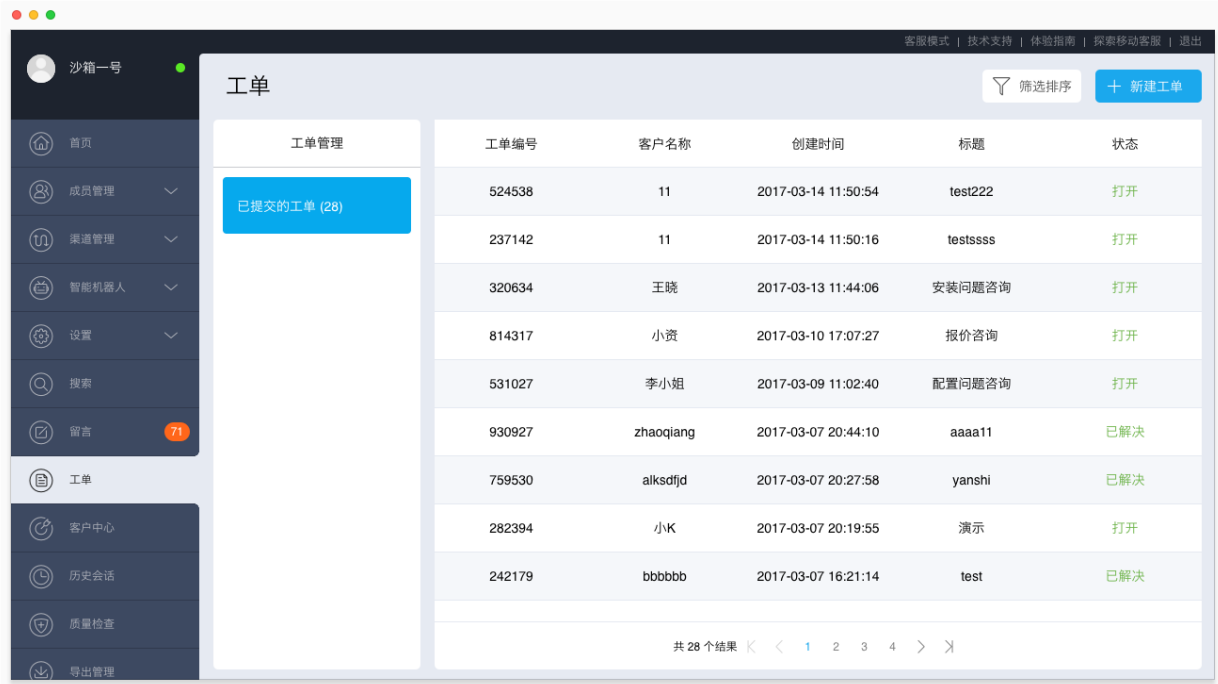

环信工单系统采用私有部署的方式,如需开通"工单融合"功能(增值服务),请联系环信商务经理。

# 2.11 自定义事件推送

会话和坐席是客服系统的关键要素。通过自定义事件推送,可将会话和客服相关信息以回调方式自动推送 到客户需要对接的系统中。

自定义事件包含(持续增加中):

- 会话结束(ServiceSessionClosedEvent)
- 新消息(ServiceSessionMessageEvent)
- 创建坐席(AgentUserCreationEvent)
- 坐席状态变更(AgentUserStateChangedEvent)
- 坐席登出(AgentUserLogoutEvent)
- 删除坐席(AgentUserDeletedEvent)
- 添加访客标签(VisitorTagAddedEvent)
- 删除访客标签(VisitorTagRemovedEvent)
- 访客信息变更(VisitorUserChangeEvent)
- 坐席信息变更(AgentUserChangeEvent)

自定义事件推送功能为增值服务,如需开通,请联系环信商务经理。

# 2.12 客户之声

通过自然语言解析,主题聚类,情感度分析等技术手段挖掘和分析热点话题,支持每日热门关键词查询和 筛选,可手动添加自定义关键词,查看客户情感趋势及全局关键词分布,可查看具体关键词详情、导出会 话消息并对具体会话进行回呼,可停用无需关注的关键词。

关于更多"客户之声"功能的使用介绍,请参考本文档"客户之声"章节。

## 2.13 问答优化

系统自动收集机器人未能匹配的重复出现的访客消息,并以列表的形式显示。您可以将这些访客消息添加 到知识规则中,并设置对应的答案,提高机器人回答的匹配率和准确性。

进入"智能机器人 > 机器人设置 > 问答优化"页面,点击任意一条未匹配问句后的加号(+),可以将该问句 添加到知识规则,支持三种方式:

• 添加到推荐知识规则:如果存在相似度高的知识规则,系统会将其展示为"推荐知识规则",选择该 知识规则,并点击"添加"按钮即可;

- 将问句添加到现有知识规则: 选择"将问句添加到现有知识规则", 系统展示现有知识规则列表, 您 可以选择并添加该问句到任一知识规则;
- 创建新知识规则并添加此问句: 选择"创建新知识规则并添加此问句", 系统自动为该问句创建一条 知识规则,请您手动为该问句添加对应答案(如果知识规则中没有答案,机器人会回复空消息)。

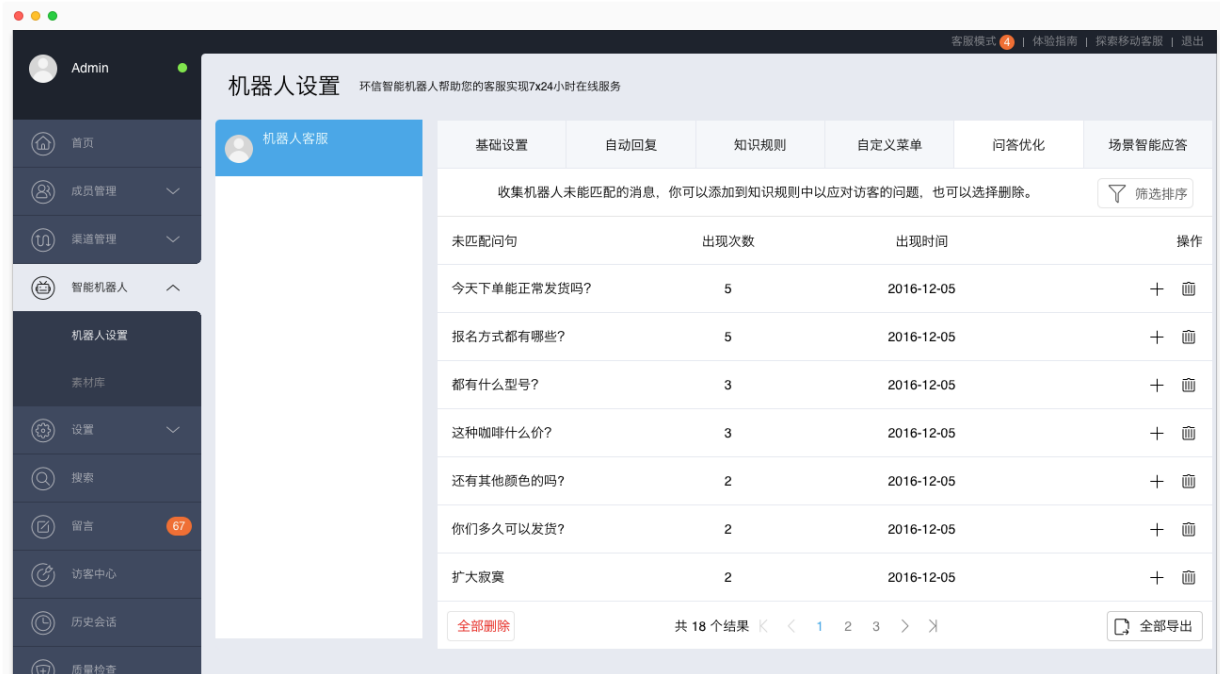

机器人问答优化功能为增值服务,如需开通,请联系环信商务经理。

# 2.14 多机器人

多机器人功能支持创建新的机器人,为每个机器人单独设置基础信息、自动回复、知识规则、自定义菜单、 场景智能应答,以及为新增的机器人绑定不同的关联,回答来自不同关联的用户的提问。

多机器人功能为增值服务,如需开通,请联系环信商务经理。

关于更多"多机器人"功能的使用介绍,请参考本文档"多机器人"章节。

## 2.15 专享服务器资源

相比普通集群有更大的冗余容量,所运行的软件版本更稳定,对外服务资源独有,优先占用消息通道。 商务确认客户的座席数量,和访客数量预估,通知研发进行资源配置。

# 2.16 独享带宽

优先分配,优先保障,确保您的服务不受其它客户影响。

商务确认客户的坐席数量,和访客数量预估,通知研发进行资源配置。

# 3 多租户管理后台

# 3.1 概述

环信移动客服的多租户管理后台使用全新的域名:kefuorg.easemob.com,登录多租户管理后台后,您可以 同时管理平台/企业下的多个租户,整体把握多个客服平台的运作情况。

- 如果您是平台电商,每个租户可以对应一个店铺,新开店铺时,可以在多租户管理后台为其创建一 个租户。
- 如果您是环信的渠道合作伙伴,每个租户可以对应与您合作的一个公司,可以在多租户管理后台为 每个公司创建一个租户。

如需开通多租户管理后台,请联系环信商务经理,并提供如下资料:公司英文简称、公司简介、管理员邮 箱、管理员账户默认密码、联系人手机号码、申请的总坐席数、域名。

其中,域名为三级域名,例如:example.kefu.easemob.com,"example"支持自定义哟。该域名是您的平台 /企业下多个租户的管理员/客服登录环信移动客服平台的入口。

## 3.2 注册与登录

为了确保账户安全,多租户管理后台暂不支持开放注册,环信可以依据管理员信息(邮箱、手机、默认密 码)为您注册一个账号。随后,您可以通过 kefuorg.easemob.com 登录多租户管理后台。登录后,请及时在 "管理员"页面修改登录密码。

如果您已有多租户管理员账号,可使用该管理员账号、密码直接登录。

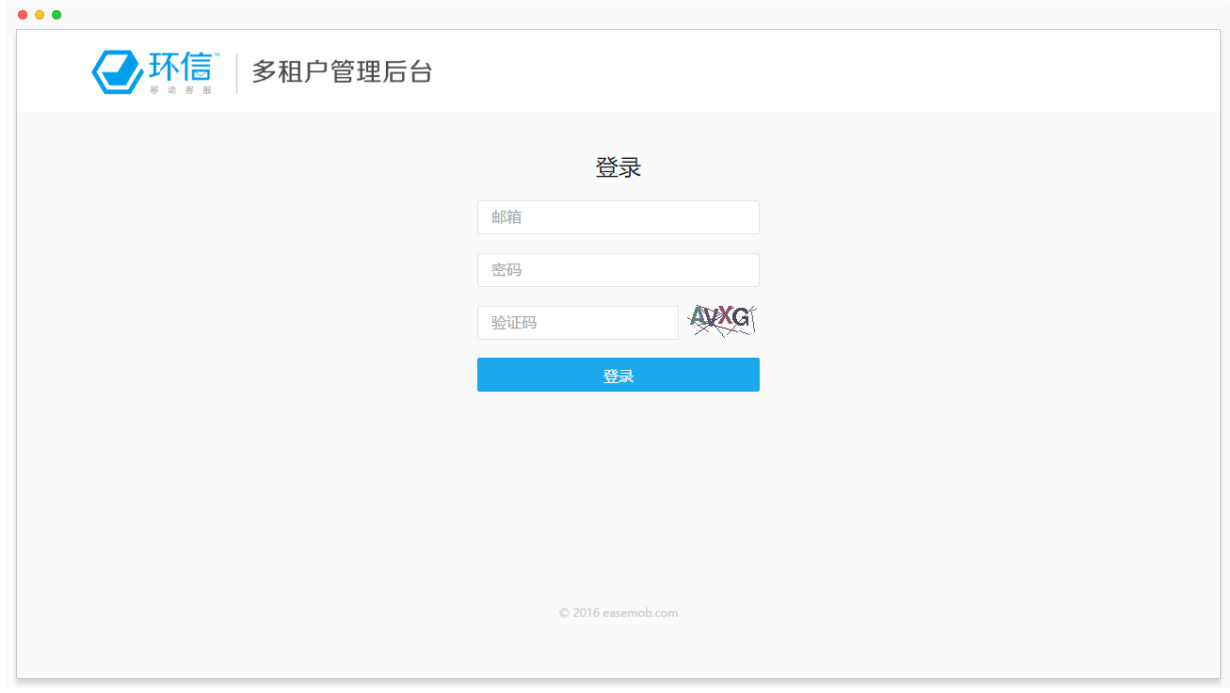

# 3.3 数据概览

在多租户管理后台,您可以随时查看您的平台/企业下租户、坐席、消息、会话相关数据,从整体上了解各 个客服平台的运行情况。

登录后,在"首页"即可查看。其中,"租户数"为已创建的租户的数量,"坐席数"为所有租户下已创建的坐席 总数。首次登录时,页面数据显示为 0。

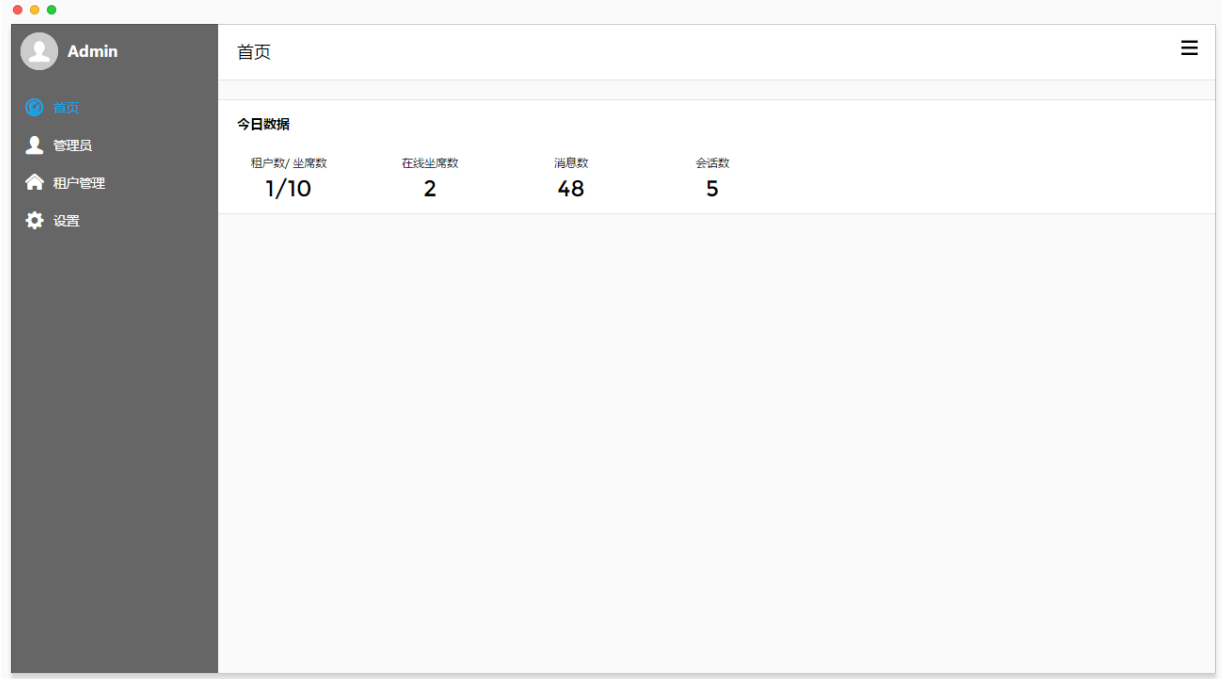

# 3.4 系统设置

开始创建租户之前,您可以先检查多租户管理后台的基本信息,包括域名、已分配坐席数、坐席总数等。 查看方式:选择"设置 > 基本信息"。

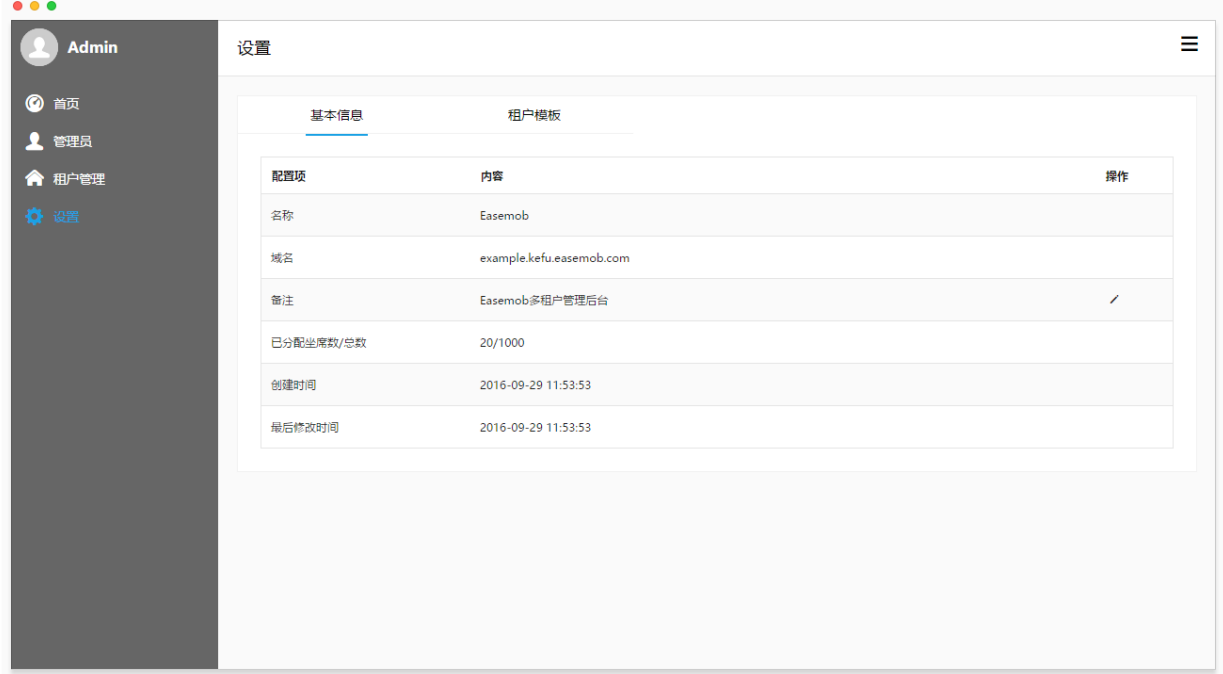

您还可以根据规划设置租户的默认配置,这些默认配置对新创建的租户生效,修改默认配置时,不会变更 已有的租户的配置。默认配置包括:

- 最大坐席数(租户可创建的最大坐席数量)
- 不活跃会话超时自动结束(打开/关闭)
- 会话结束时强制添加会话标签(打开/关闭)
- 访客超时未回复自动结束会话(打开/关闭)

设置方式: 选择"设置 > 租户模板", 点击"操作"栏的修改按钮。

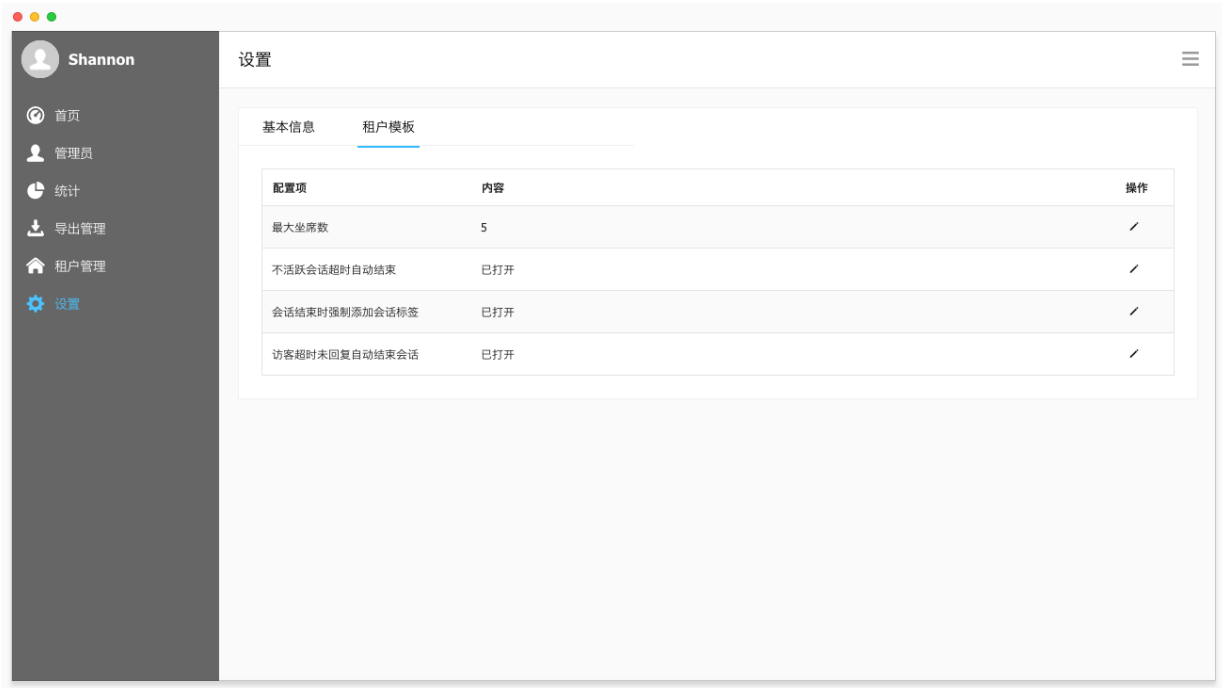

# 3.5 创建管理员

您可以为您的团队成员创建多个"多租户管理后台"的管理员账号,共同管理您的平台/企业下的租户。所有 管理员均可以从 kefuorg.easemob.com 登录到多租户管理后台,并拥有相同的管理员权限。

设置方法:选择"管理员 > 添加管理员"。

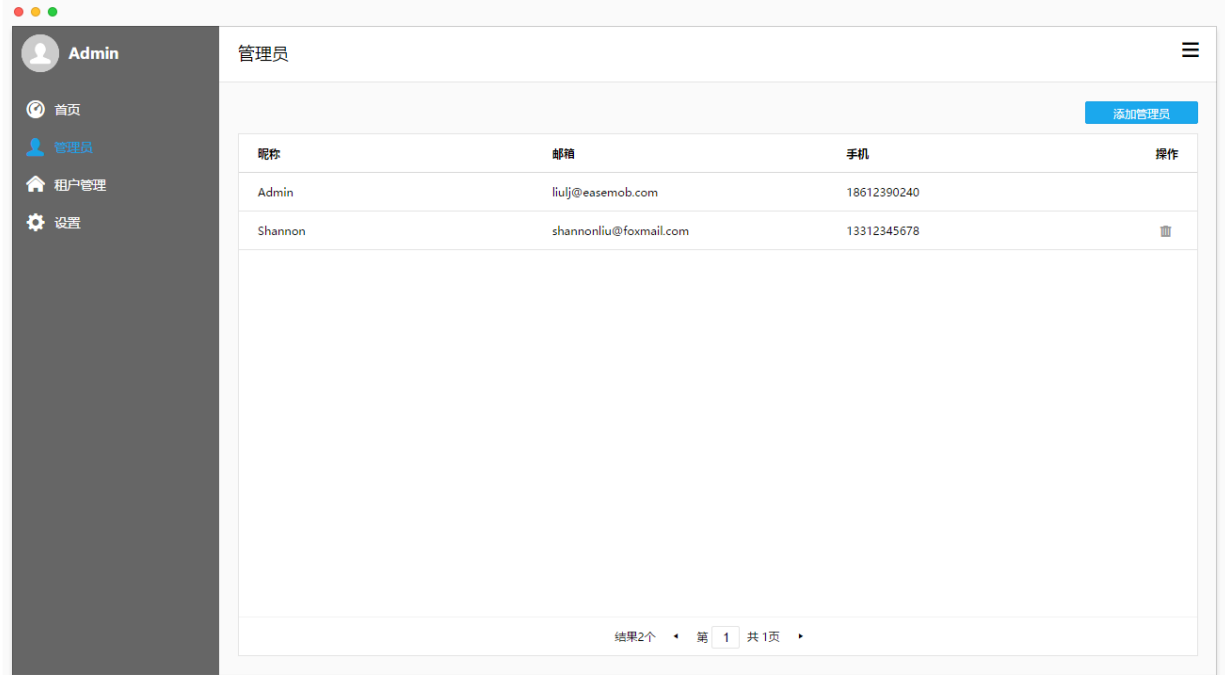

## 3.6 创建更多租户

环信移动客服平台上,每个租户对应一个企业,拥有唯一的租户 ID,可以创建多个坐席 (包括管理员和客 服)。每个企业都可以将其手机 APP、网页、微信公众号、微博账号绑定到一个租户下, 统一为多个渠道的 访客提供服务。

在多租户管理后台,您可以创建多个这样的租户。设置方法:选择"租户管理 > 添加租户"。

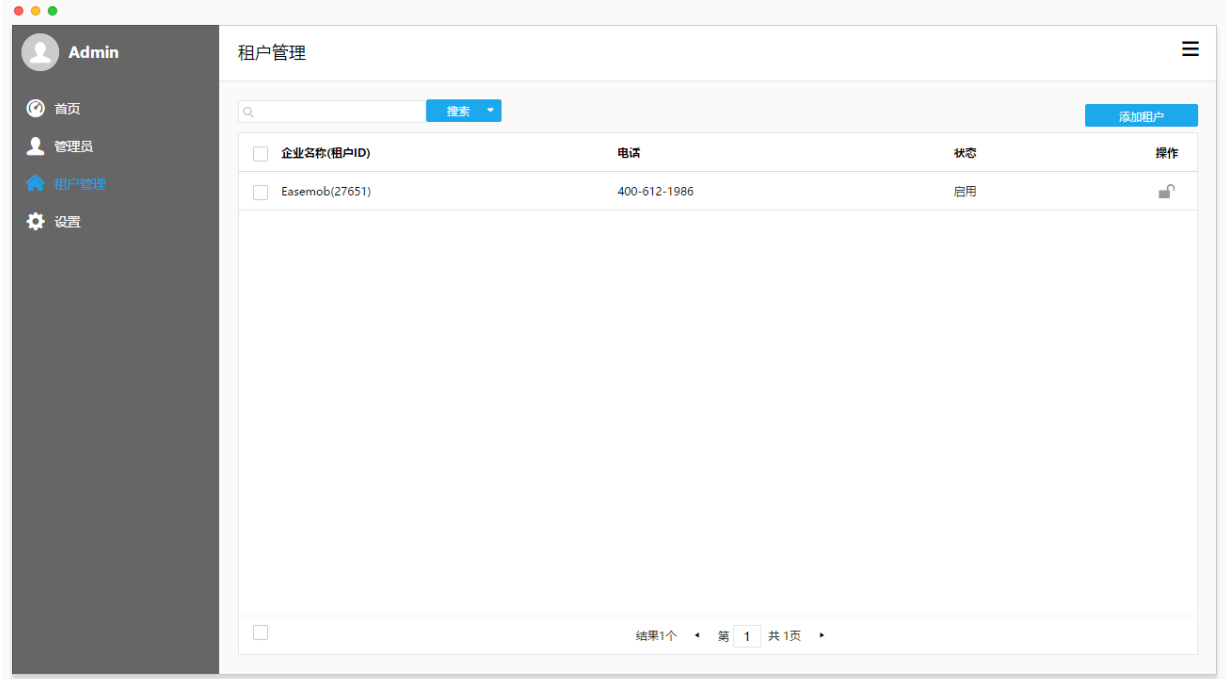

新租户的企业名称、邮箱、密码、电话需要您手动填写,租户 ID 为系统自动生成。其中,邮箱和密码为新 建租户下第一个管理员的登录邮箱和密码,使用它们可以通过约定的三级域名(例如: example.kefu.easemob.com)登录环信移动客服平台。请妥善保管该邮箱和密码。

注意:请提醒租户管理员,登录环信移动客服平台后,选择"管理员模式 > 渠道管理 > 手机 APP",点击"添 加 APP 关联",创建一个 APP 关联。该关联将作为网页访客端收发消息的通道,也可用于 APP 渠道集成。

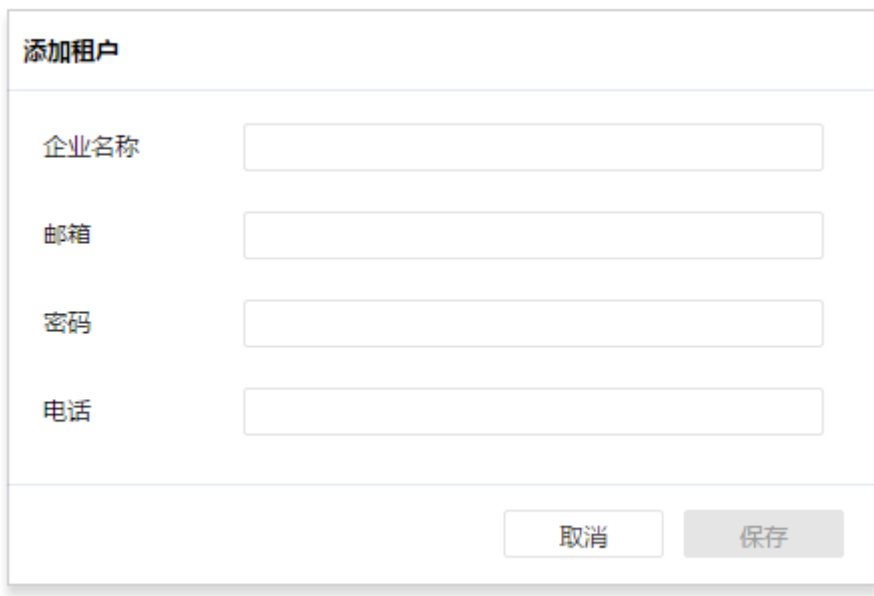

# 3.7 查看租户详情

点击新创建的租户,可以查看该租户的详情,包括它的基本信息、配置(可以修改最大坐席数)、统计数据、 当前会话、历史会话。

统计数据包含该租户下客服团队的工作量、工作质量数据,以及独立访客数。

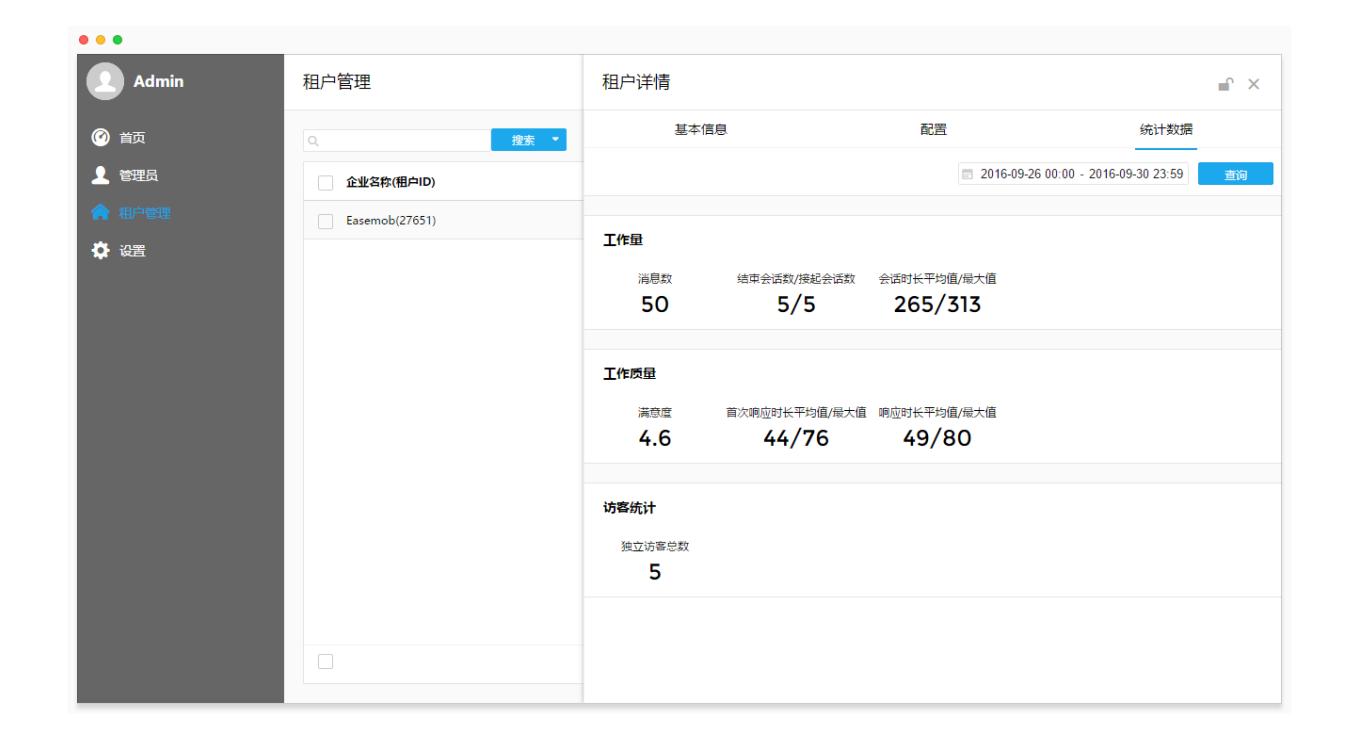

当前会话为该租户下所有客服的进行中会话,点击任意一条会话,可以查看该会话的全部消息。

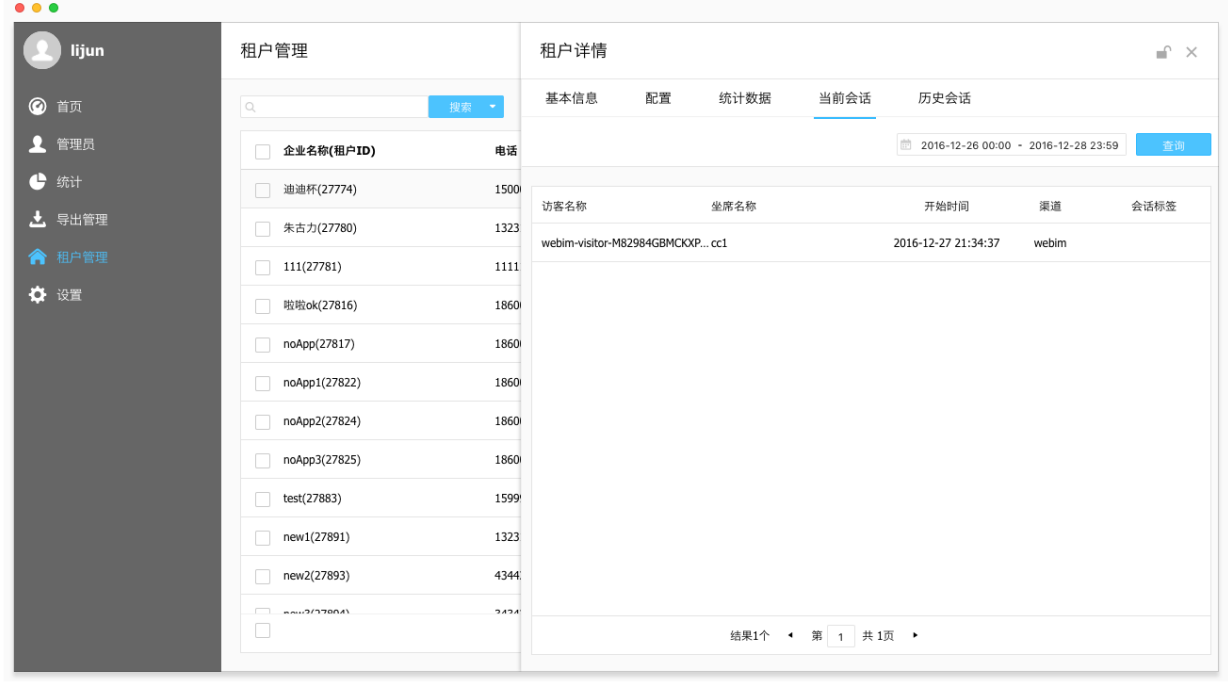

历史会话为该租户下所有客服的历史会话,点击任意一条会话,可以查看该会话的全部消息。

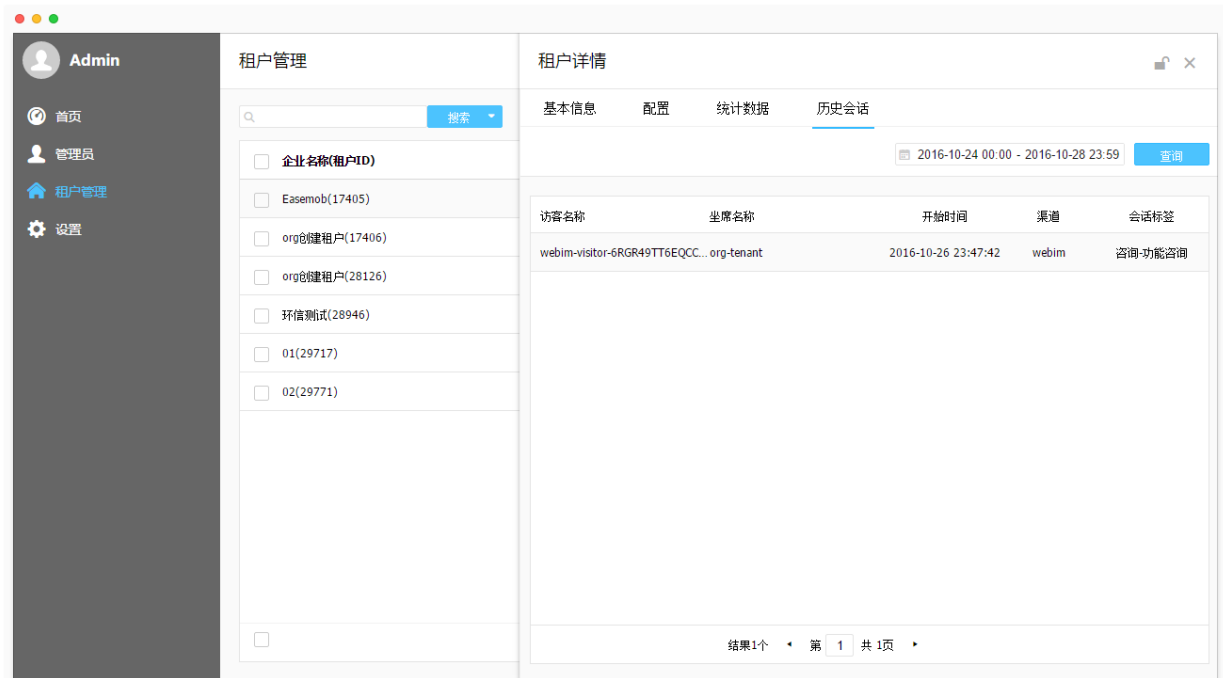

# 3.8 查看所有租户的统计数据

在多租户管理后台,可以查看平台下所有租户的统计数据,支持按照租户 ID、日期、会话时长平均值、首

次响应时长平均值、响应时长平均值、满意度评价对租户进行筛选以及质检,并导出筛选结果。

进入"统计"页面,可以查看、筛选、导出这些统计数据。在页面内进行左右滑动,以查看更多项目。

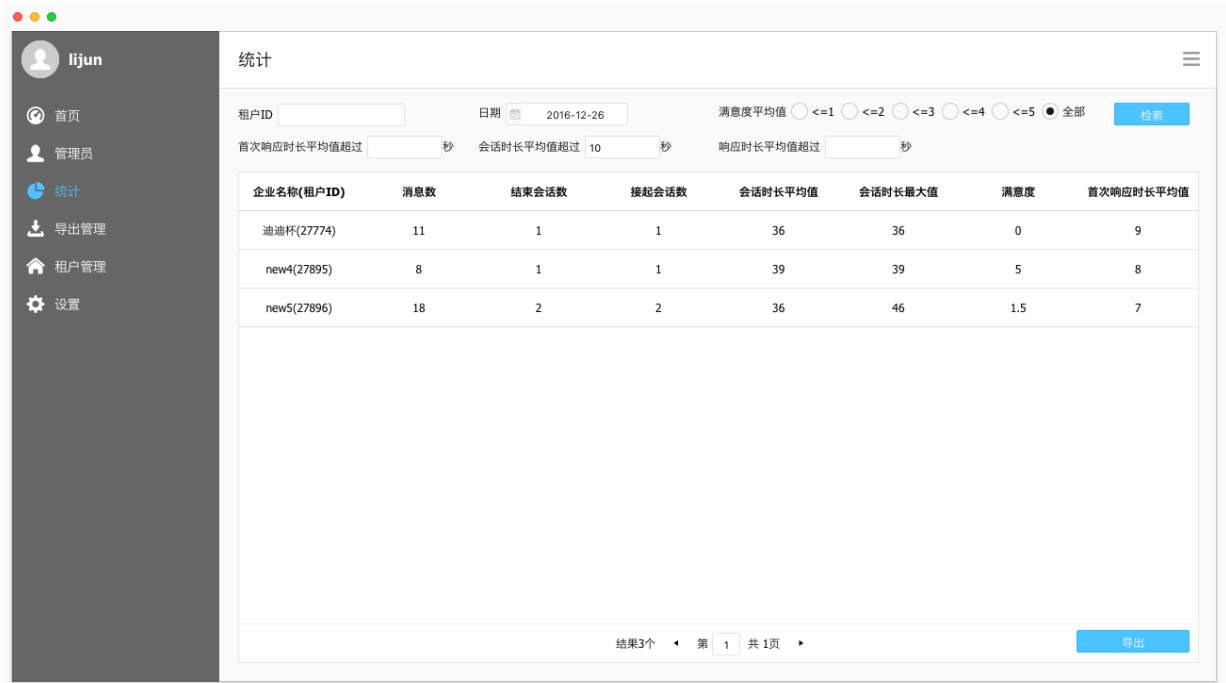

在"导出管理"页面,可以下载导出文件。

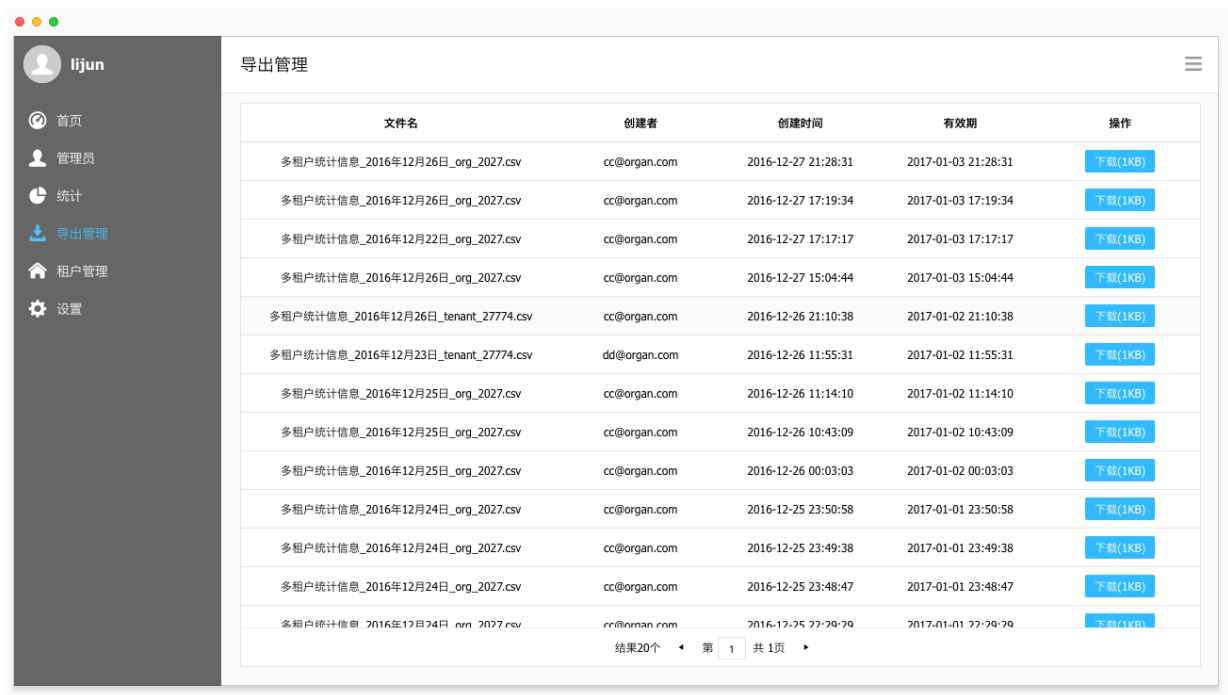

# 4 人机协作

基于大数据分析和机器学习技术,环信移动客服可以自动分析海量历史会话数据,建立智能应答模型,供 客服在人机协作模式下使用,无需手工建立和维护庞大的知识库。在人机协作模式下,可以实时的依据访 客问题提示可能的答案,人工客服仅需简单的点选即可快速回复访客,极大地提升工作效率。

# 4.1 开通人机协作功能

人机协作功能为旗舰版功能。如需开通,请提供租户 ID 并联系环信商务经理。

开通后,使用管理员账号登录环信移动客服,选择"管理员模式 > 智能机器人",可以看到"人机协作模 式"页面。

# 4.2 启用人机协作模式

进入"人机协作模式"页面,点击"开启"按钮,系统会上传知识库中的规则和历史会话进行初次模型训 练。模型训练结束后自动开启人机协作模式。

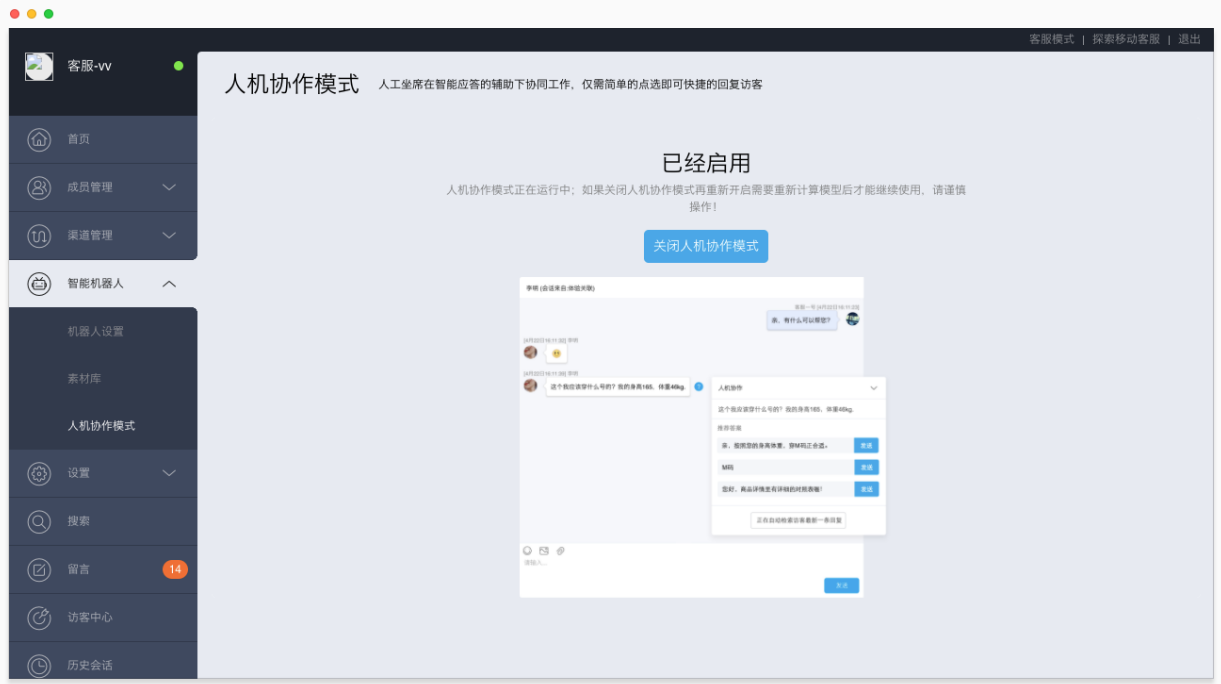

启用后,系统会自动学习新产生会话数据,修正和优化模型。推荐答案的准确率会随着日常使用持续提高, 并且会自动生成新的问题和答案。

# 4.3 使用人机协作辅助会话

## 4.3.1 回复访客的最新消息

启用人机协作模式后,会话页面会显示"推荐答案"窗口,自动获取访客的最新问题,并推荐三条答案。"推 荐答案"对应的问题是右侧显示蓝色问号的访客消息。

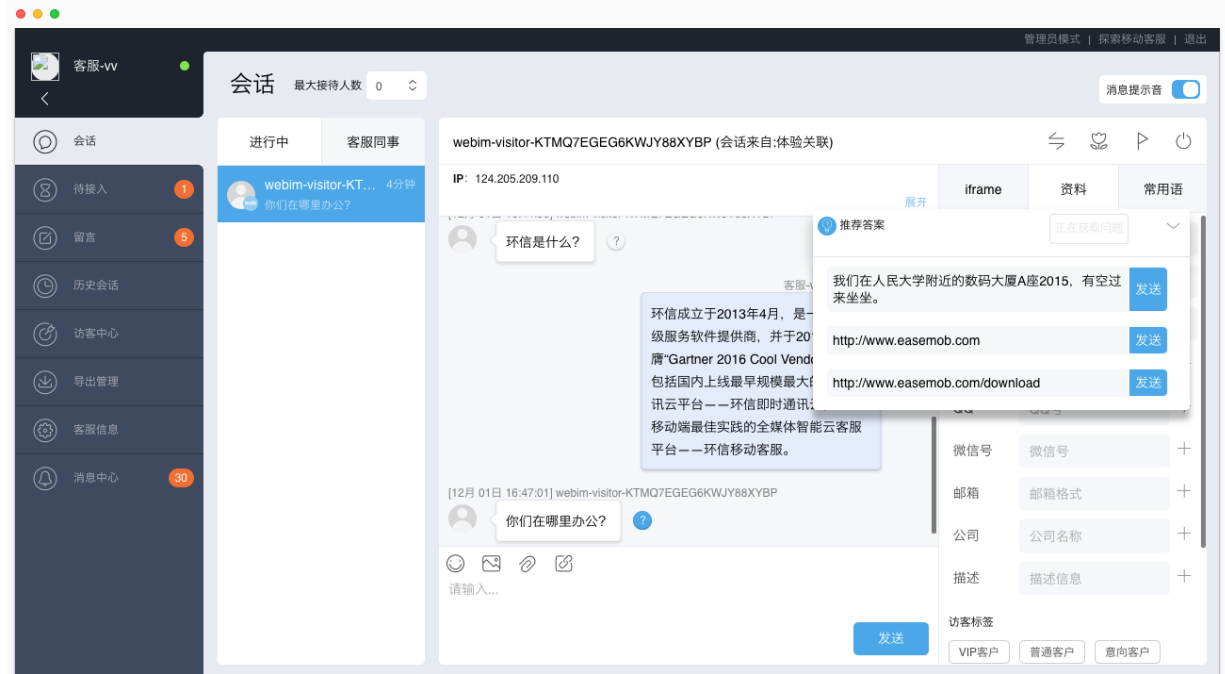

在与访客的会话过程中,客服可以:

- 点击推荐答案右侧的"发送"按钮,直接回复访客消息;
- 点击某条推荐答案,在输入框中对该答案进行编辑后发送;
- 直接在输入框中编辑回复。

人工客服的每次点选,都会反馈至系统后台,环信机器人系统会依据人工客服的操作逐步优化算法,使推 荐的答案越来越准确。

### 4.3.2 回复访客的历史消息

在访客连续发消息的情况下,如果想回复访客之前发出的消息,可以点击相应消息右侧的灰色问号图标, 点击后,"推荐答案"窗口会切换至该问题对应的推荐答案。

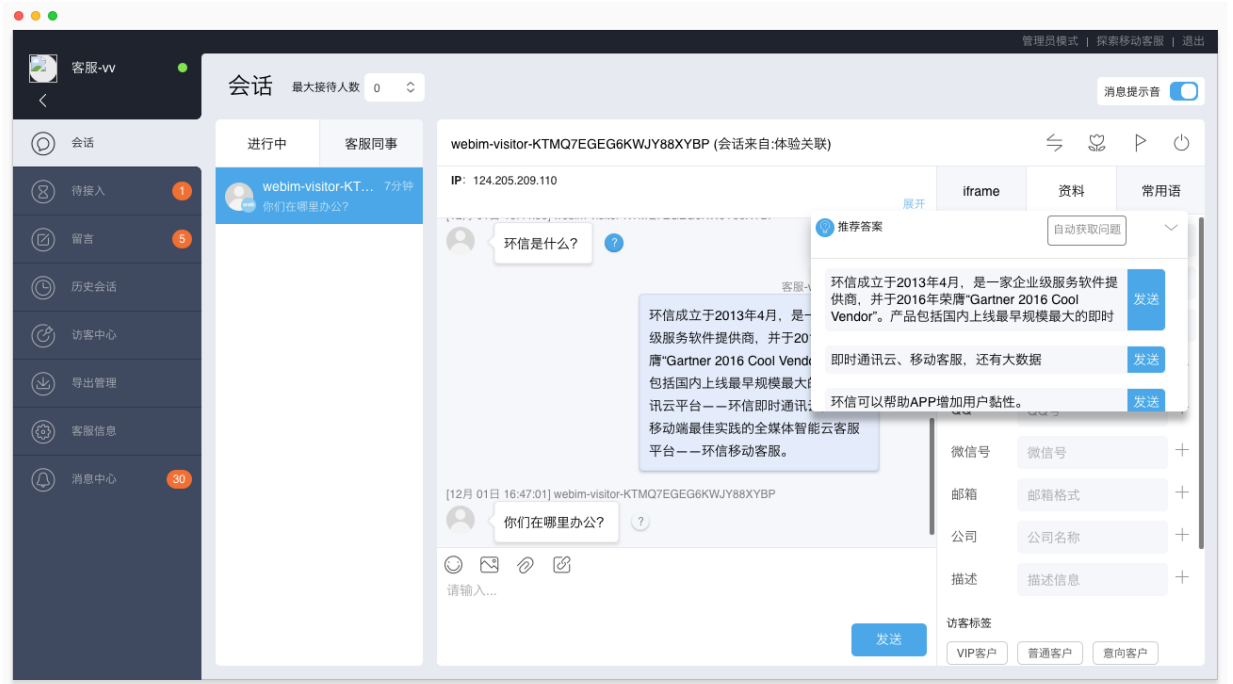

注:一旦通过点击灰色问号查看历史消息的推荐答案,就会暂停自动获取最新的访客问题,点击"自动获 取问题"按钮即可恢复自动推荐最新问题的答案。

## 4.3.3 拖动"推荐答案"窗口

当"推荐答案"窗口遮挡操作区域时(例如,当您需要选择常用语时),您可以将该窗口拖动到页面的其他 位置,或者点击折叠按钮,将窗口缩小为"智能助手"按钮。您也可以随意拖动"智能助手"按钮。

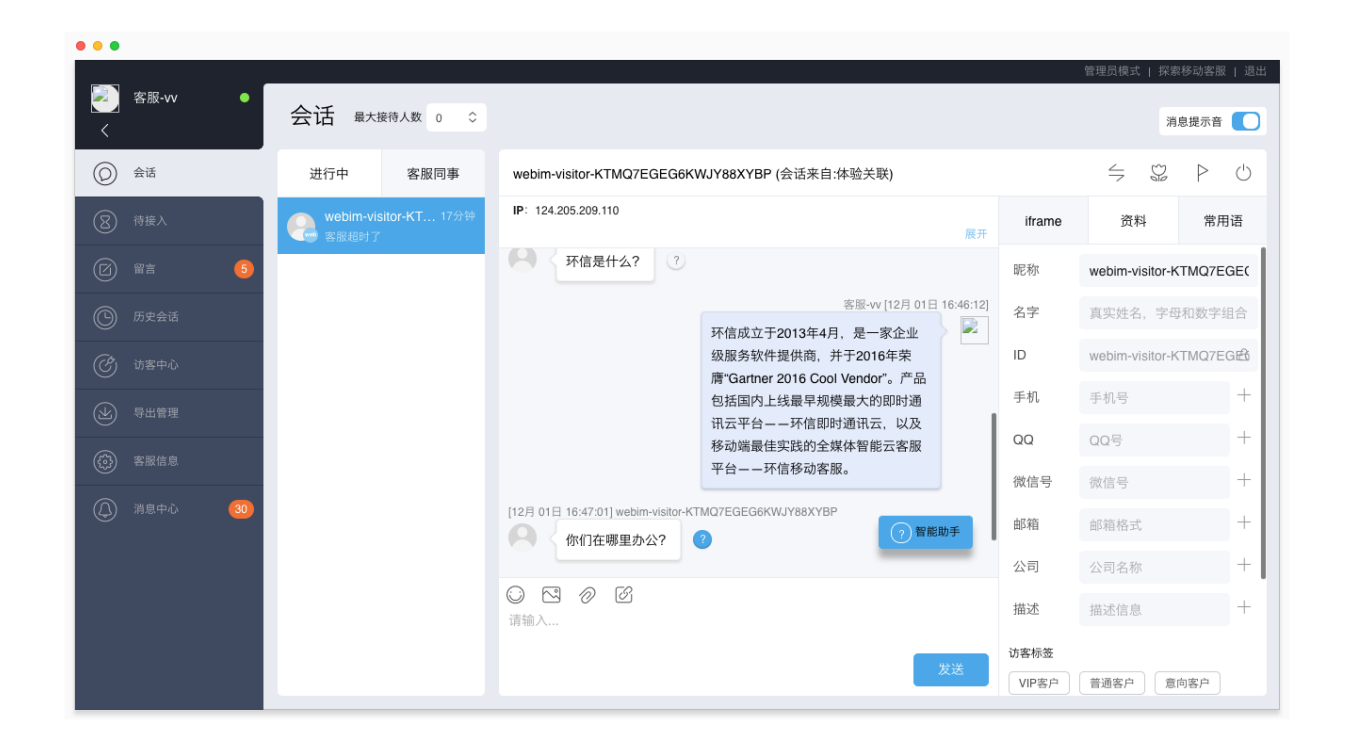

再次打开"推荐答案"窗口,只需点击"智能助手"按钮。

# 5 呼叫中心

# 5.1 概述

环信移动客服实现了呼叫中心和现有渠道的打通。开通呼叫中心后,客服可以接待来自手机 APP、网页、微 信公众号、微博、呼叫中心 5 个渠道的会话/来电。所有通话都会被录音,客服可以通过客服模式的历史会 话查看通话记录,管理员可以通过管理员模式的历史会话查看所有客服的通话记录。

## 5.2 特性

#### 快速部署

只需联系环信商务经理开通呼叫中心功能,即可在环信移动客服系统中使用。无需额外购置硬件,无需部 署呼叫中心相关服务器。

#### 高效工作

基于环信移动客服系统的多渠道协作,让客服工作事半功倍。

## 5.3 开通呼叫中心

如需开通呼叫中心功能,请登录环信移动客服,选择"管理员模式 > 渠道管理 > 呼叫中心",点击"申请 热线号码",留下您的联系方式,申请开通呼叫中心功能。环信商务经理将主动联系您。

请您提供"公司营业执照电子版/复印件/扫描件"用于呼叫中心的开通事宜。如果您还没有 400 号码,计划 开通 400 号码, 请额外提供如下资料:

- 组织机构代码证电子版/复印件/扫描件
- 经办人身份证电子版/复印件/扫描件

如果您已经有 400 号码,请在开通该号码的机构递交申请,将号码转接到环信呼叫中心。

## 5.3.1 绑定呼叫中心坐席

需要管理员创建客服账号,并提供该客服账号及相关信息给环信商务经理。步骤如下:

1. 登录环信移动客服,进入"管理员模式 > 成员管理 > 客服",创建用于绑定呼叫中心坐席的客服账号。

2. 创建成功后, 将以下信息提供给环信商务经理, 申请绑定呼叫中心坐席:

- 客服的账号
- 客服的电话号码(支持手机、直线固话、IP 电话/IAD 电话)

绑定后,该客服账号既可以接待呼叫中心的来电咨询,也可以接待来自手机 APP、网页、微信、微博渠道的 会话。

## 5.3.2 查看呼叫中心开通状态

使用管理员账号登录环信移动客服,进入"管理员模式 > 渠道管理 > 呼叫中心", 查看呼叫中心的开通状 态,以及热线号码。

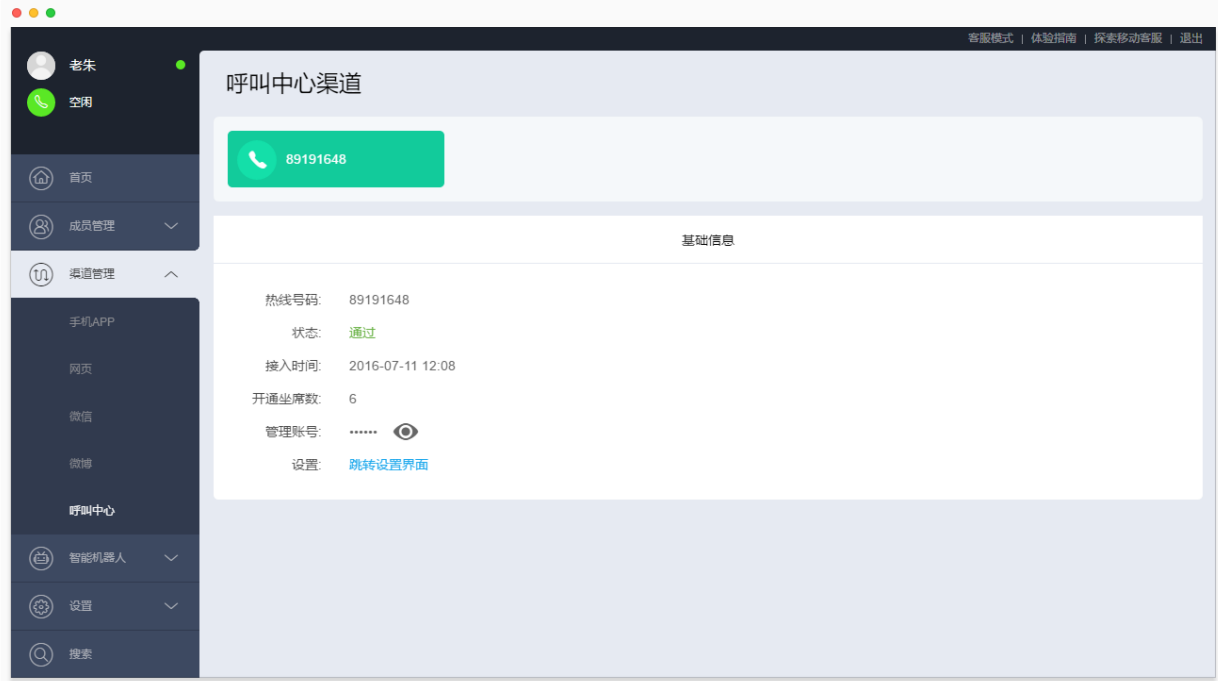

# 5.4 客服使用呼叫中心

普通客服登录环信移动客服后,可以受理呼叫中心的来电、进行业务操作、回呼来电以及查看通话记录等。

## 5.4.1 准备工作

开始受理呼叫中心的来电之前,需要做以下准备工作。

### 运行环信呼叫中心本地话务代理

为了保证呼叫中心的稳定性,提高通话质量,环信提供了"呼叫中心本地话务代理"。首次使用呼叫中心

功能时,请双击安装此程序,并创建桌面快捷方式。之后,每次签入呼叫中心前,运行"环信呼叫中心本 地话务代理"即可。

注意:该程序由环信商务经理为您提供。

签入呼叫中心

登录环信移动客服后,呼叫中心默认处于签出状态。点击呼叫中心的状态按钮,可以查看呼叫中心的状态。

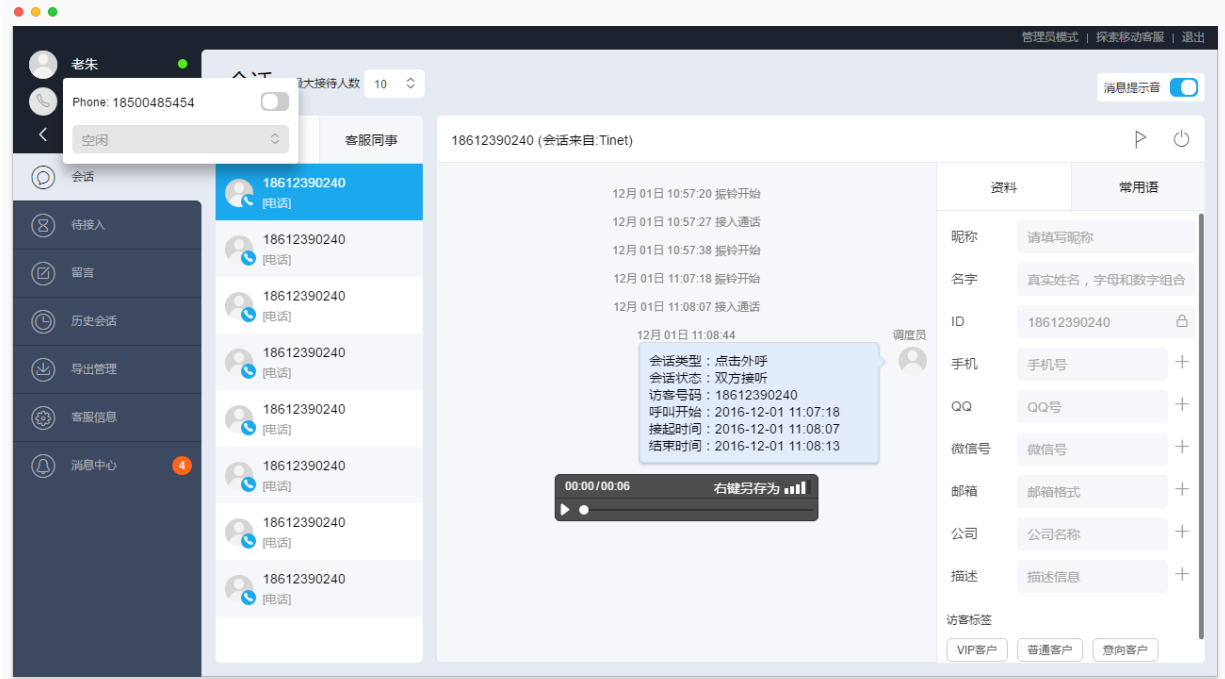

然后,点击"签入"按钮 ,签入呼叫中心。

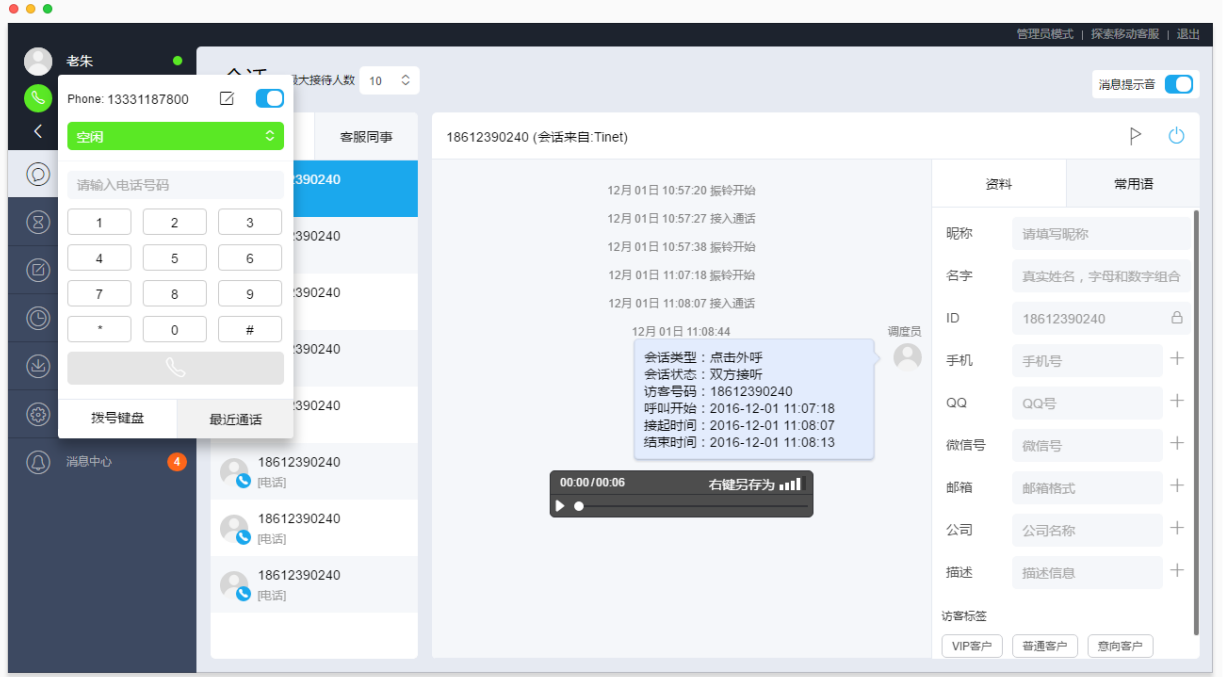

### 检查绑定电话

检查绑定的电话是否正确。如果不正确,点击"编辑"按钮 <sup>[7]</sup>,修改绑定的电话。修改后,来电会转接到 更新后的电话。

### 设置在线状态

查看呼叫中心的在线状态,并设置为空闲。

- 空闲时,可以接待呼叫中心的来电咨询;
- 忙碌时,不会自动调度呼入呼叫中心的来电。

## 5.4.2 受理来电

#### 接听来电

当有访客来电时,在线状态自动变更为忙碌,同时,会话页面有弹窗提示,如下图。目前,需要在手机(或 绑定的其他设备)上接通。

#### 在线状态:

- 呼叫中心在线状态自动变更为忙碌;
- 如果系统在线状态为空闲,则自动置为忙碌;如果处于忙碌、离开或隐身状态,则不变。

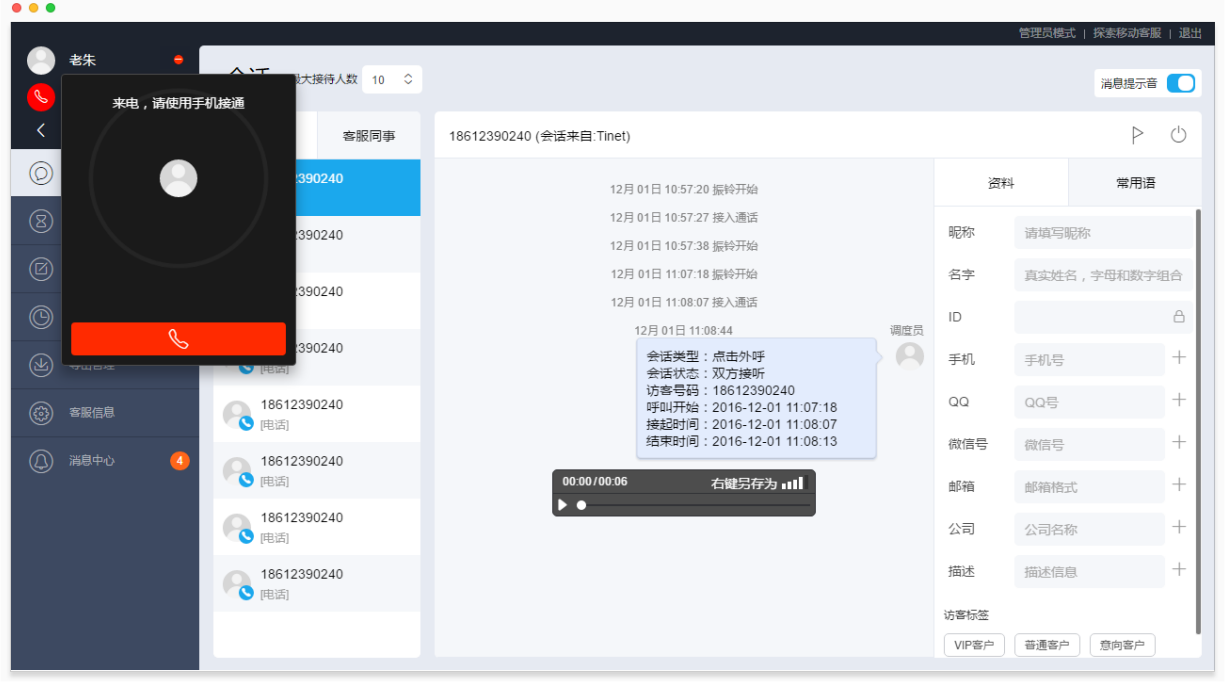

接通后,会话页面弹窗提示:通话中。同时,系统会自动创建一条会话,并显示该会话窗口。

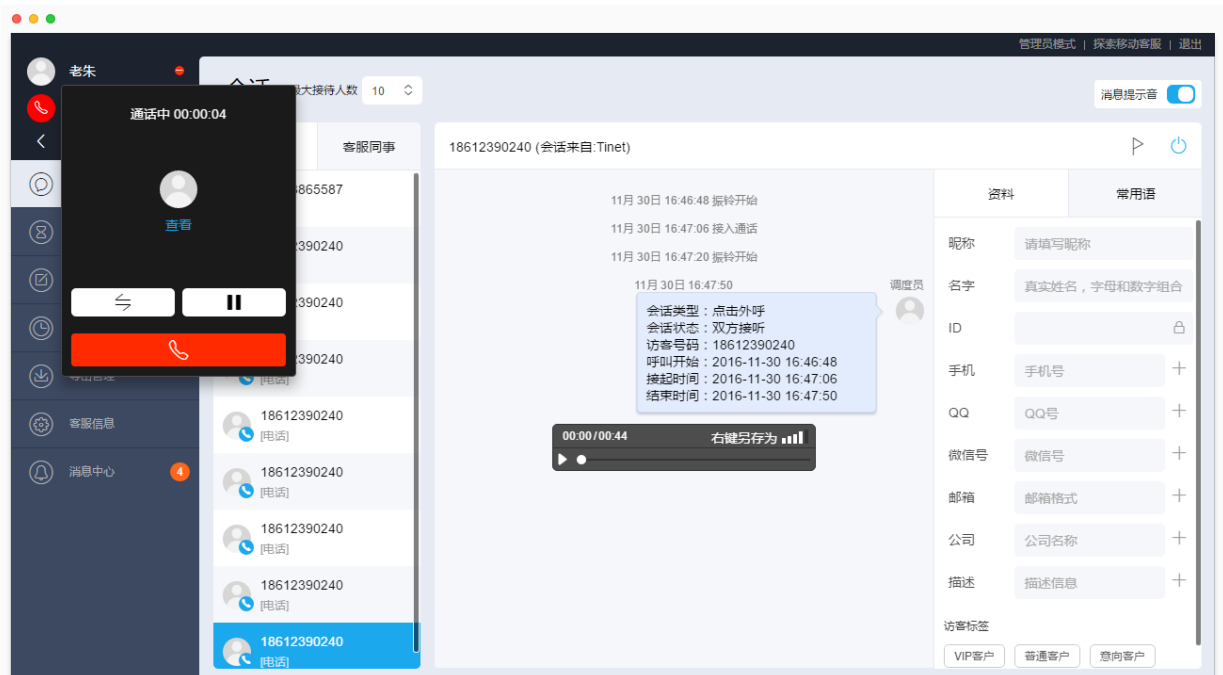

## 业务操作

会话窗口显示访客的信息、通话的信息。进行中会话列表显示会话来源为呼叫中心(电话标志)。 接听来电的过程中,可以在会话窗口编辑访客资料、添加会话标签和备注、添加访客标签。

#### 转接来电

通话过程中,如果访客要求其他客服接待,或访客咨询的问题需要其他客服回答,可以点击转接按钮  $\leftrightharpoons$ ,将来电转接给客服同事。

#### 呼叫等待

通话过程中,如果有其他操作需要处理,可以点击等待按钮 | | ,将来电置为"保持中"状态。

#### 挂断来电

通话结束时,客服可以等待访客先挂断通话、在页面上点击"挂断"按钮或在手机(或绑定的其他设备) 上挂断。

通话结束后,会话窗口显示通话已结束。

在线状态:

- 呼叫中心在线状态自动变更为"空闲",可以再次接听来电;
- 如果系统在线状态原本为"空闲",则自动恢复至"空闲";如果原本处于忙碌 离开或隐身状态, 则不变。

### 关闭会话

挂断呼叫中心的来电后,依然可以继续进行业务操作。操作完成后,即可关闭会话。

## 5.4.3 拨打电话

可以使用呼叫中心的拨号键盘拨打电话。电话拨出后,需要先在自己绑定的手机上接听呼叫中心的来电, 待对方也接听后,可以互相通话。

通话过程中,可以在会话窗口进行相关业务操作;通话结束且操作完成后,可以关闭会话。

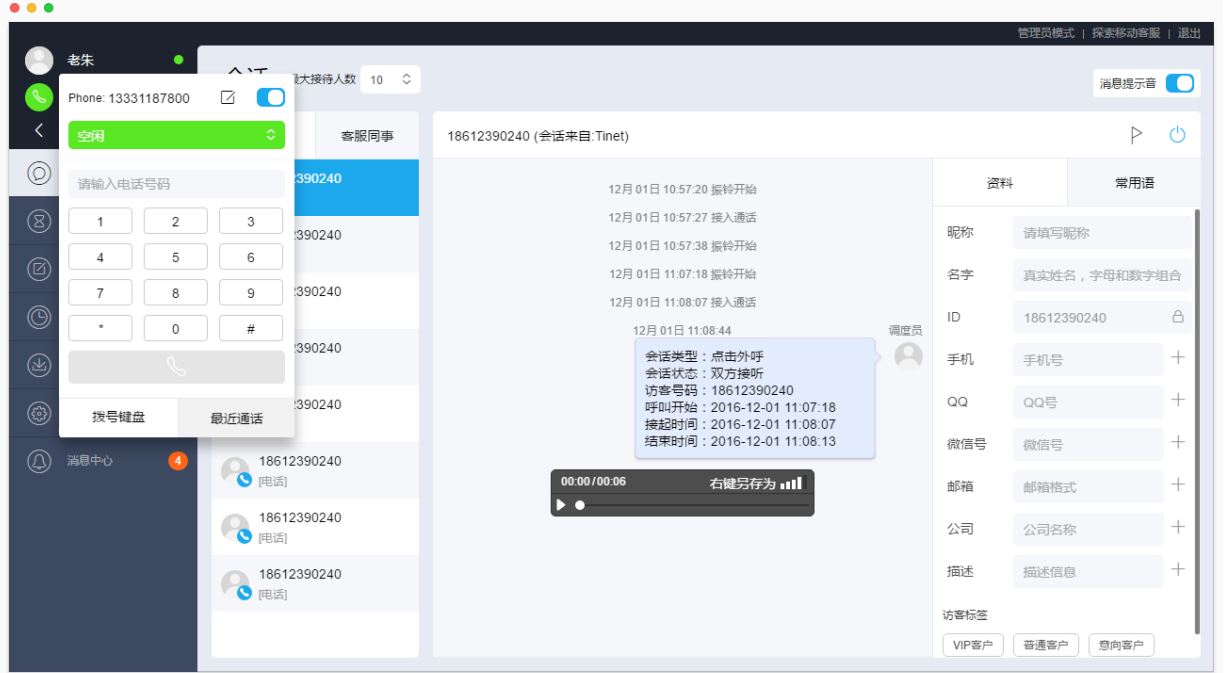

# 5.4.4 查看通话记录

所有通话都会被录音。可以通过以下几种方式查看通话记录。

### 最近通话

在呼叫中心窗口,点击"最近通话",可以查看最近的通话记录,最多显示 5 条。点击"通话详情",跳转 到"历史会话"页面的会话详情页。

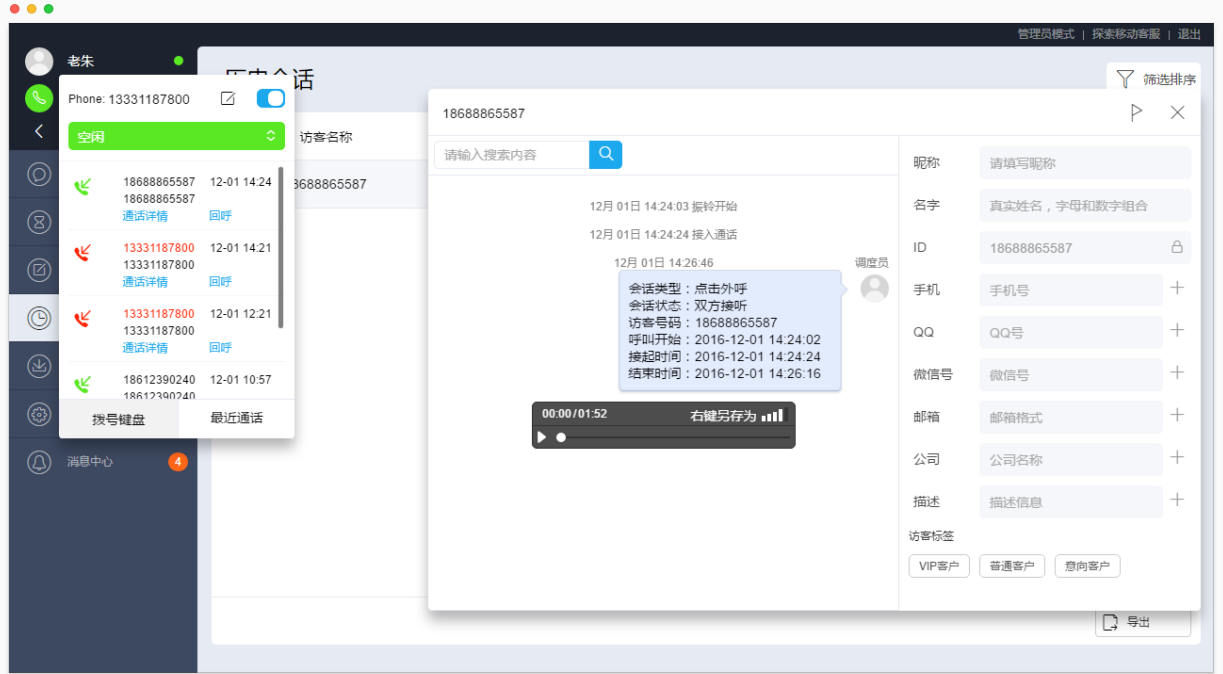

历史会话

历史会话页面显示所有已结束会话。点击"筛选排序"可以选择"呼叫中心"渠道的历史会话。

点击一条呼叫中心的会话,可以查看该会话的详情,其中,录音时长为通话时长。点击"播放"按钮,可 以重听通话录音。

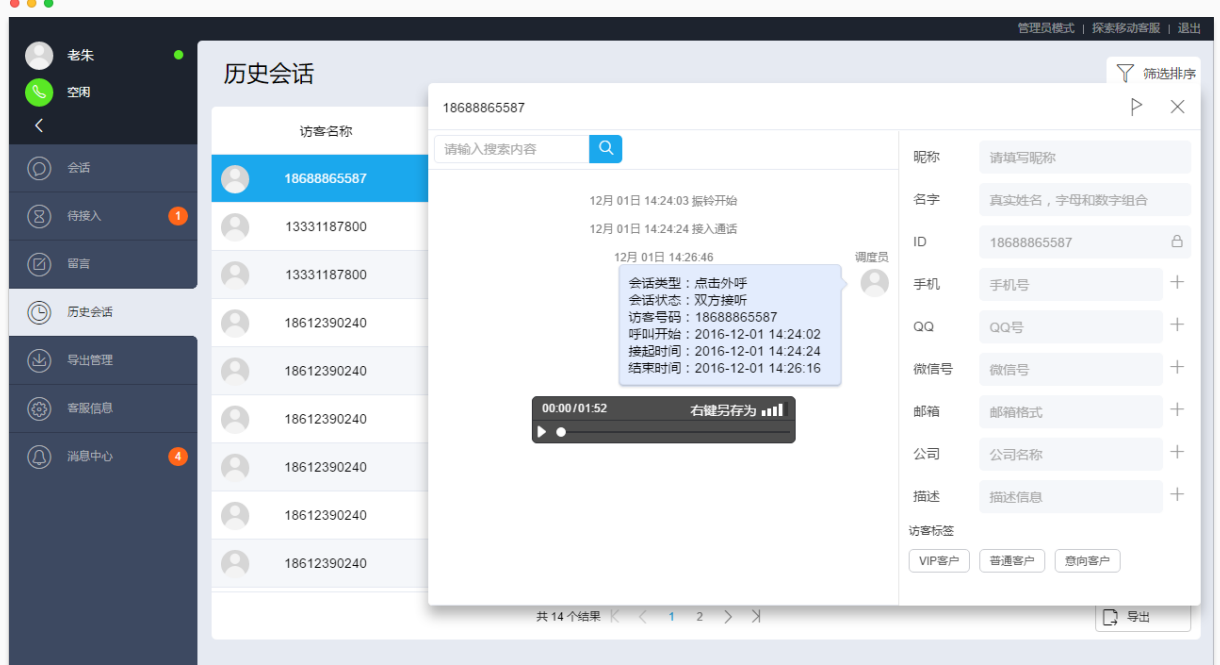

### 5.4.5 回呼来电

在最近通话中或历史会话页面,点击"回呼"按钮 啊,可以对来电进行回呼。 回呼后,需要先在自己绑定的手机上接听呼叫中心的来电,待对方也接听后,可以互相通话。 通话过程中,可以在会话窗口进行相关业务操作;通话结束且操作完成后,可以关闭会话。

# 5.5 管理员管理呼叫中心

管理员登录环信移动客服后,切换至管理员模式,可以查看进行中的通话、访客资料、通话记录,回呼来 电以及查看呼叫中心相关的统计报表。

## 5.5.1 查看进行中的通话

使用管理员账号登录环信移动客服,选择"管理员模式 > 当前会话",可以查看正在进行中的通话。 点击一条会话,进入详情页,可以编辑访客资料,添加会话标签和备注以及添加访客标签。

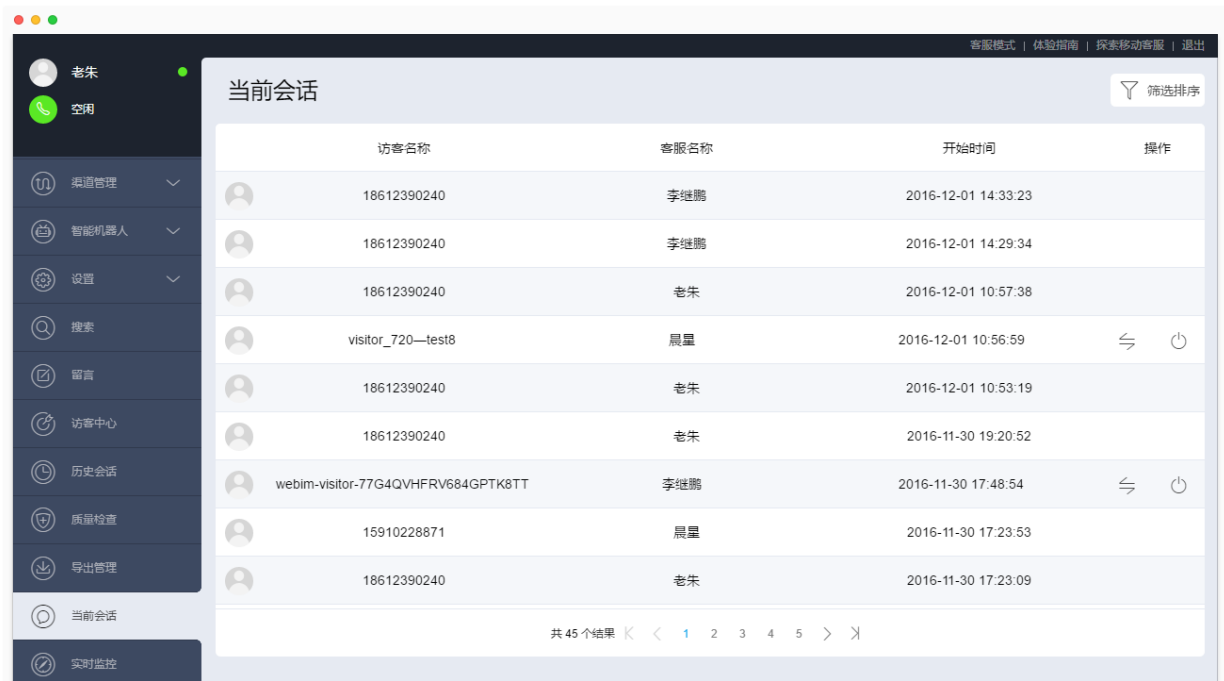

## 5.5.2 查看访客资料

使用管理员账号登录环信移动客服,选择"管理员模式 > 访客中心",可以查看呼叫中心的访客资料。

点击一条会话,进入详情页,可以编辑访客资料,添加访客标签,查看互动记录。互动记录包含该访客的 所有通话,点击某条记录,可以重听该通话的录音。

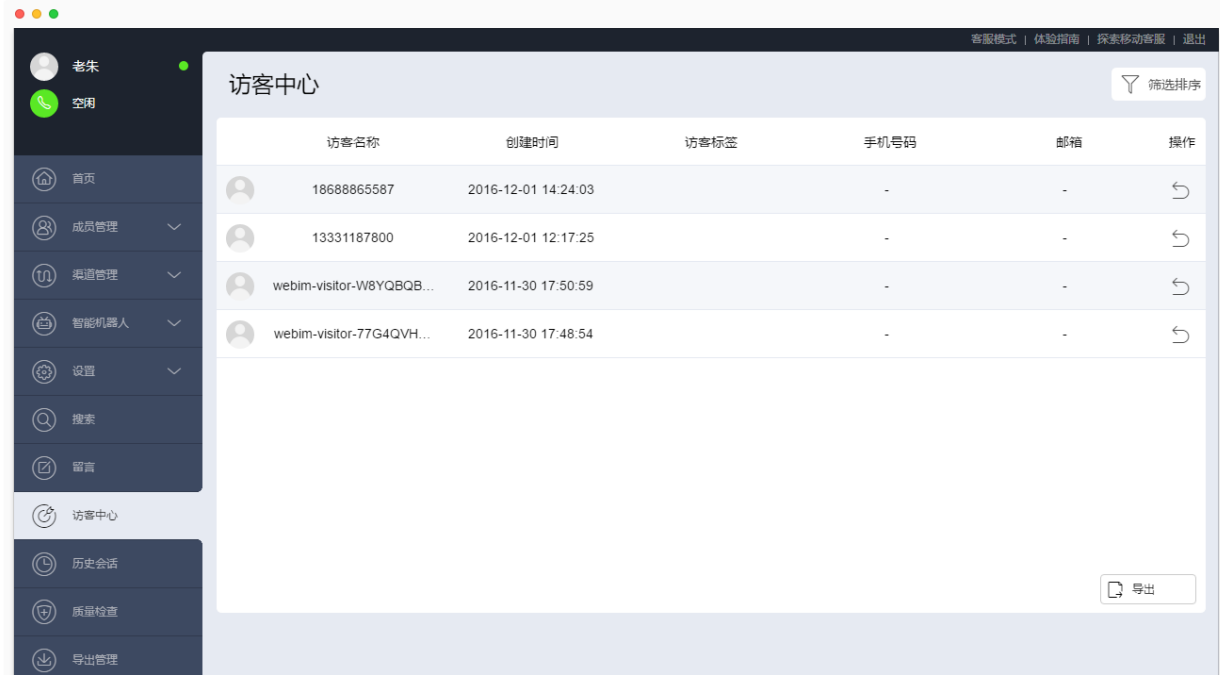

## 5.5.3 查看通话记录

历史会话页面显示所有客服的已结束会话。点击"筛选排序"可以选择"呼叫中心"渠道的历史会话。 点击一条呼叫中心的会话,可以查看该会话的详情,其中,录音时长为通话时长。点击"播放"按钮,可 以重听通话录音。

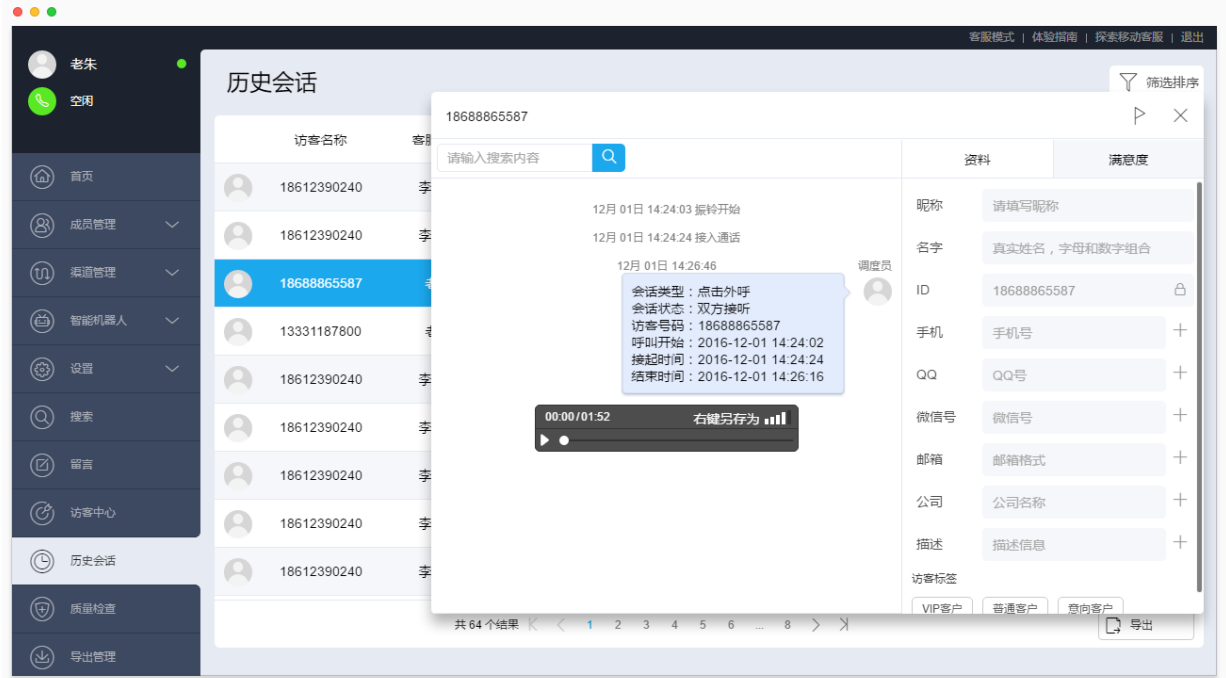

## 5.5.4 回呼来电

在访客中心和历史会话页面,点击"回呼"按钮,可以对来电进行回呼。 回呼后,需要先在自己绑定的手机上接听呼叫中心的来电,待对方也接听后,可以互相通话。 通话过程中,可以在会话窗口进行相关业务操作;通话结束且操作完成后,可以关闭会话。

## 5.5.5 查看统计报表

目前,提供呼叫中心相关的工作量和访客统计数据。

#### 工作量数据

使用管理员账号登录环信移动客服,选择"管理员模式 > 统计查询 > 工作量"可以查看呼叫中心相关的 工作量数据。

建议使用"筛选排序"并选择呼叫中心关联,仅查看呼叫中心的数据。

#### 工作量概览

可以查看呼叫中心的会话数和会话时长数据。

- 会话数:成功接起的来电和成功回呼的通话的数量总和;
- 会话时长:会话被结束的时间减去来电接起的时间。会话时长一般大于通话时长。

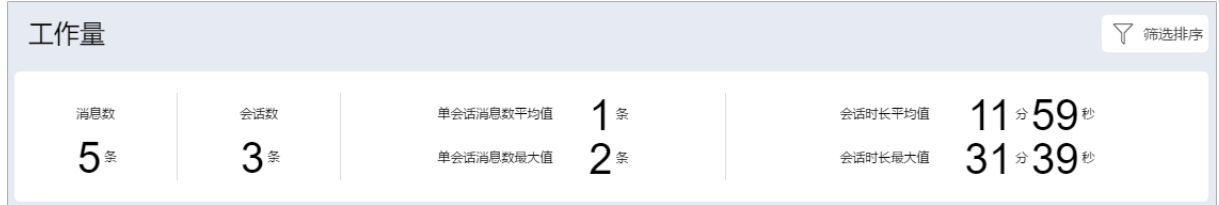

客服的工作量详情

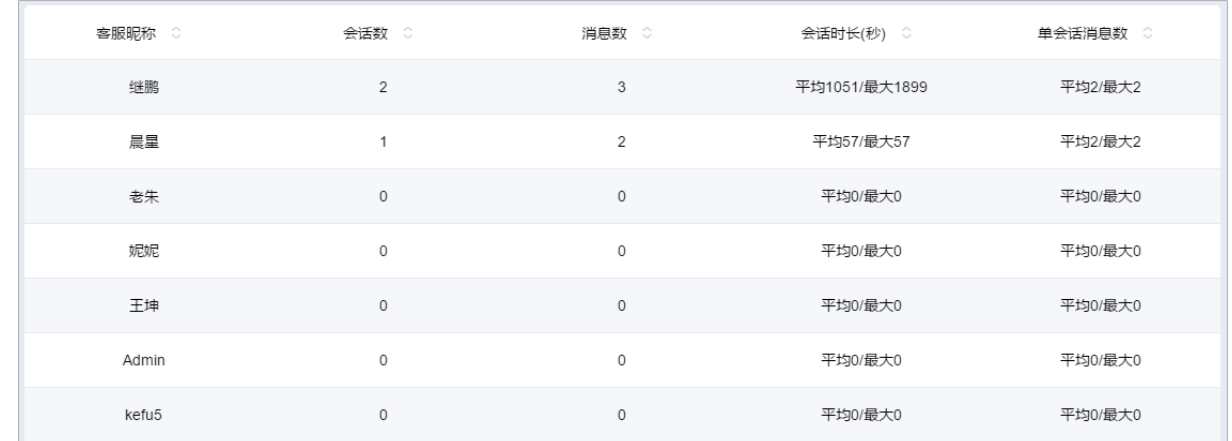

## 访客统计数据

使用管理员账号登录环信移动客服,选择"管理员模式 > 统计查询 > 访客统计"可以查看呼叫中心相关 的访客统计数据。

可以筛选呼叫中心的渠道和关联,关联名称为 Tinet。

趋势图

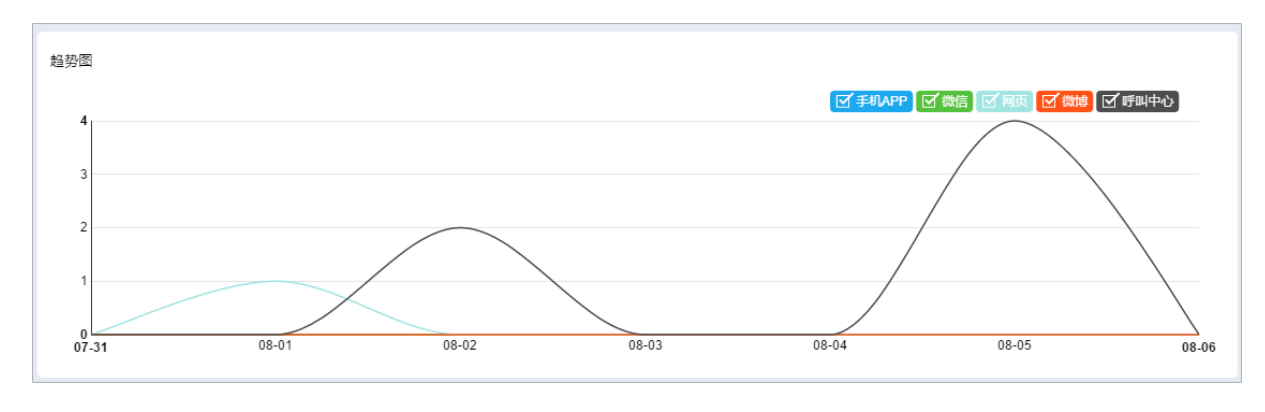

访客统计详情

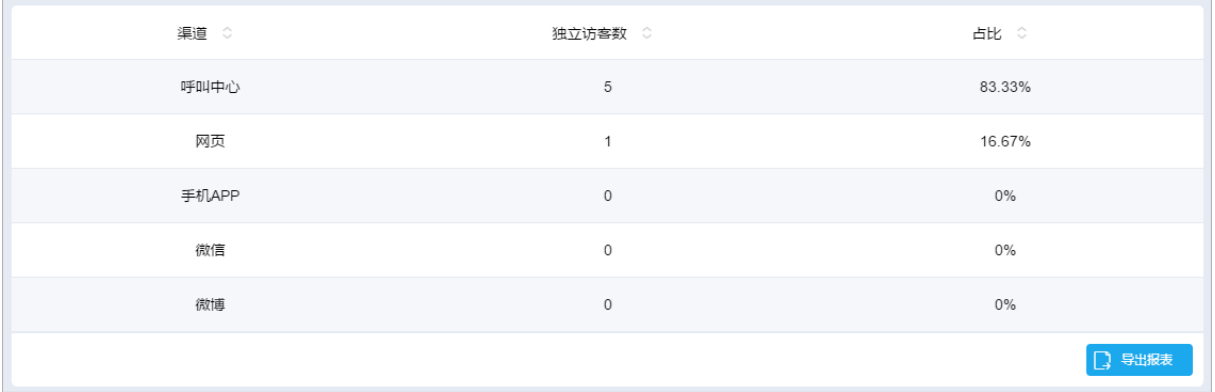

# 6 实时视频

## 6.1 概述

环信实时视频功能, 以网页和 APP 为载体, 为您的客户和客服人员提供双向的实时视频聊天功能。支持视 频画面展示与回放,语音及文字同步在线交流,画质清晰,低延迟。可应用于保险定损、远程教育、商品 导购等场景,让您的客户足不出户便可享受真人面对面 VIP 服务。帮助企业在提升服务效率的同时,极大地 优化客户体验。

实时视频聊天,需要 APP 或网页渠道的客户首先发起视频聊天邀请,并由客服在网页端客服工作台接受邀 请。聊天视频支持在会话、历史会话、客户中心等页面进行回放。

实时视频功能为增值服务,如需开通,请提供租户 ID 并联系环信商务经理。

## 6.2 视频聊天

移动客服系统的 web 插件、"商城"demo (Android 版)、"商城" demo (iOS 版) 均支持实时视频功能。在网 页端客服工作台开通实时视频功能后,可以先行体验。

## 6.2.1 发起视频聊天

以"商城"demo (Android 版)为例,发起视频聊天:

- 下载最新版"商城"demo。登录网页端客服工作台,进入"管理员模式 > 渠道管理 > 手机 APP",选 择任一关联,用手机扫描页面上的二维码;
- 绑定关联。打开"商城"demo 的设置页面,点击"扫描",再次扫描"手机 APP"页面上的二维码。
- 发起视频聊天。使用"商城"demo 向客服发起咨询,在聊天窗口点击视频按钮,向客服发起视频邀请。

## 6.2.2 接受视频聊天

客户在访客端发起视频聊天邀请后,需要客服在网页端客服工作台(https://kefu.easemob.com)接受视频聊 天邀请。

在客服工作台点击左上角的视频图标,可以查看所有视频会话邀请,点击"接受",并等待客户在访客端确 认。双方均确认后,即可开始视频聊天。

注:客服每次只能与一位客户进行实时视频聊天。

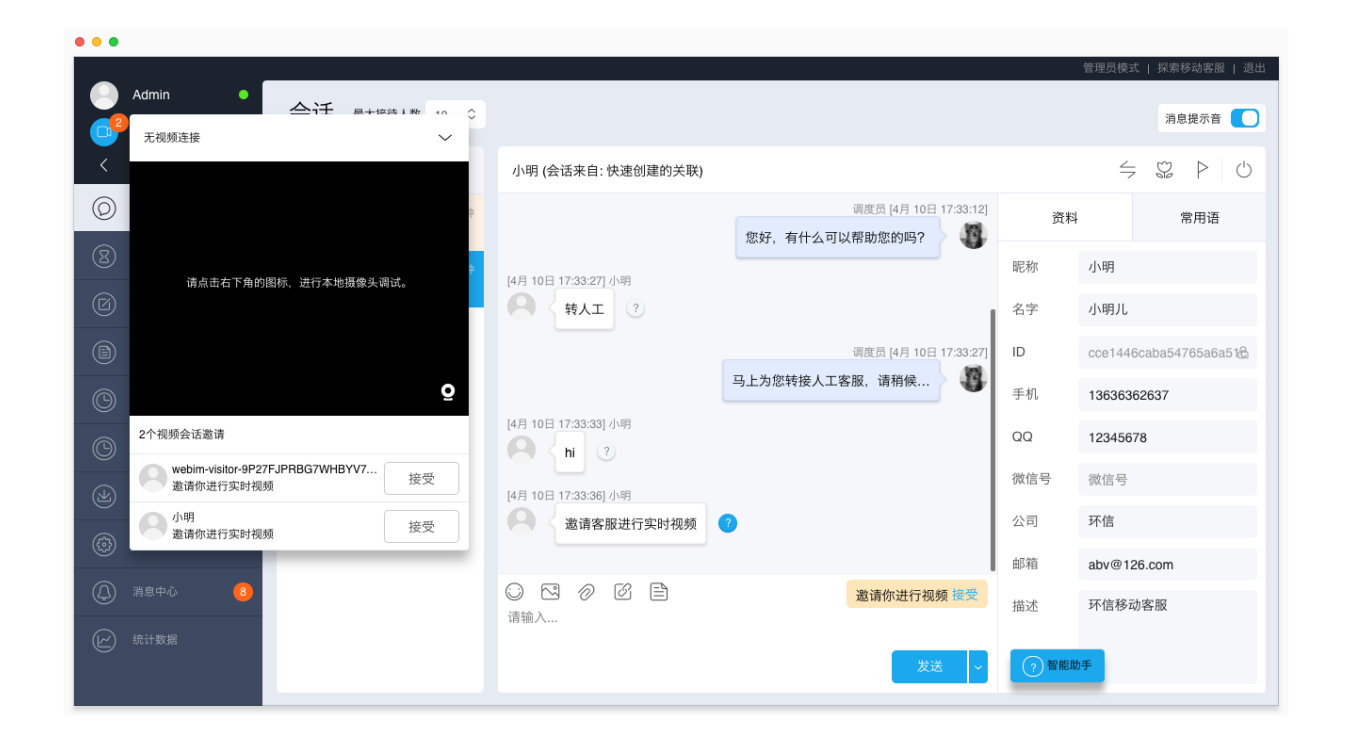

接通视频聊天后,客服端示例(视频窗口支持拖拽):

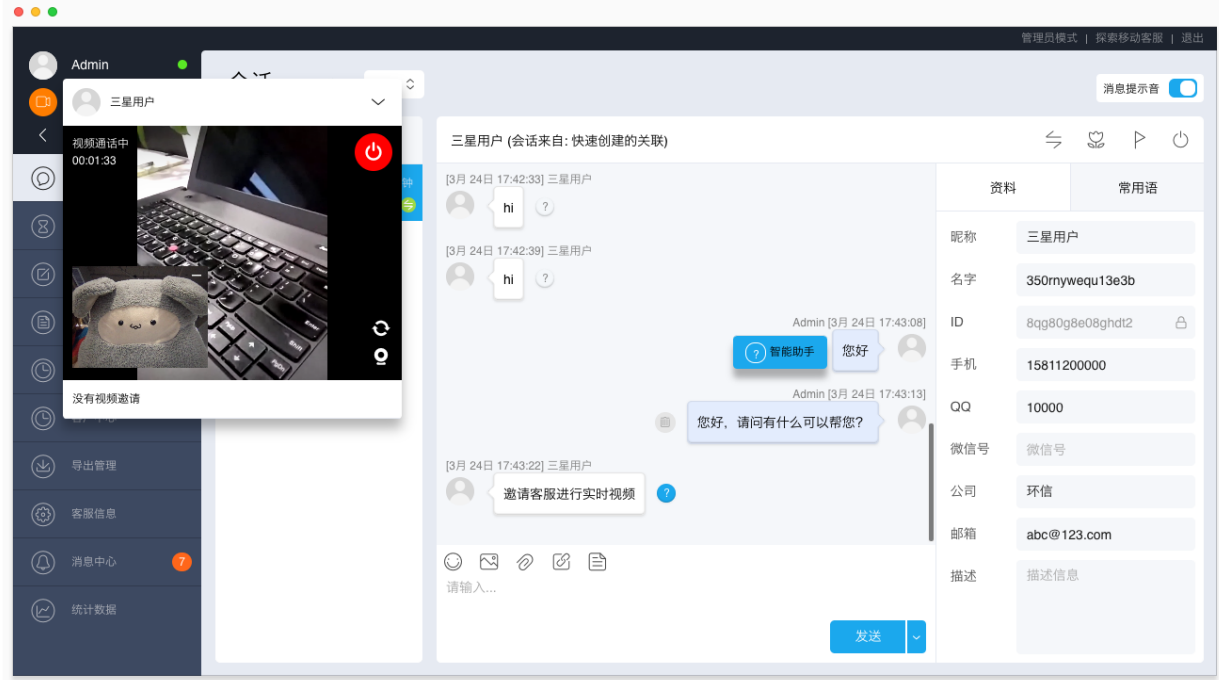

接通视频聊天后,APP 访客端示例:

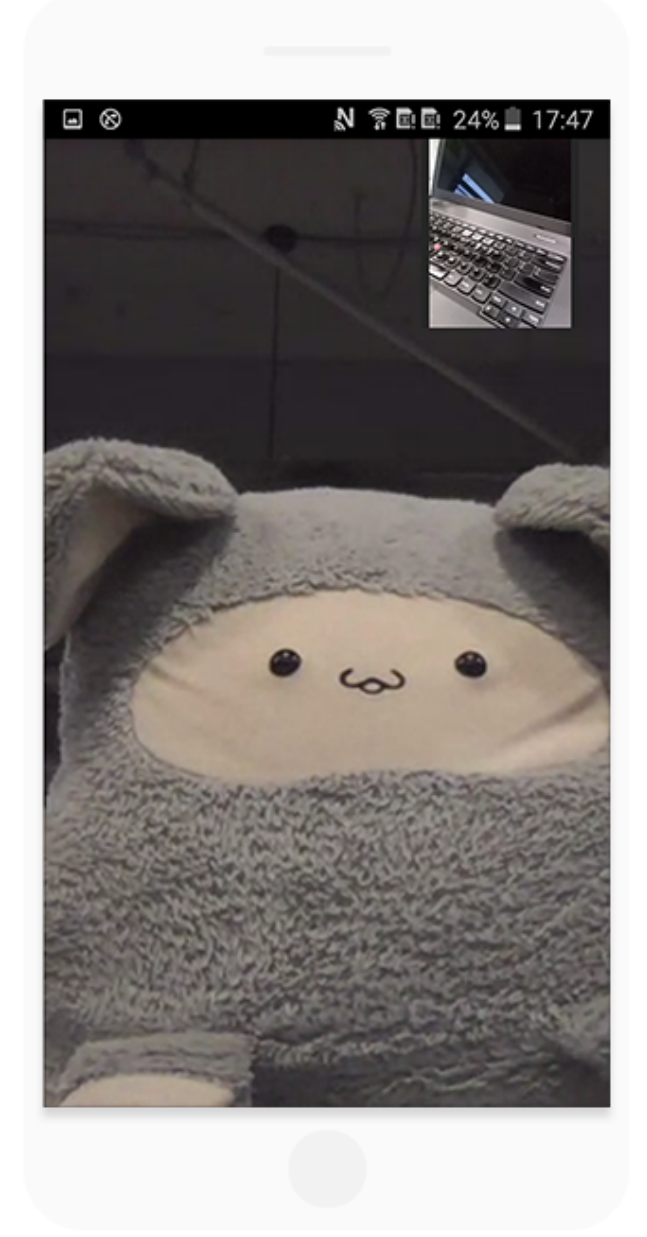

# 6.2.3 聊天视频回放

聊天视频支持在会话、历史会话、客户中心等页面进行回放。

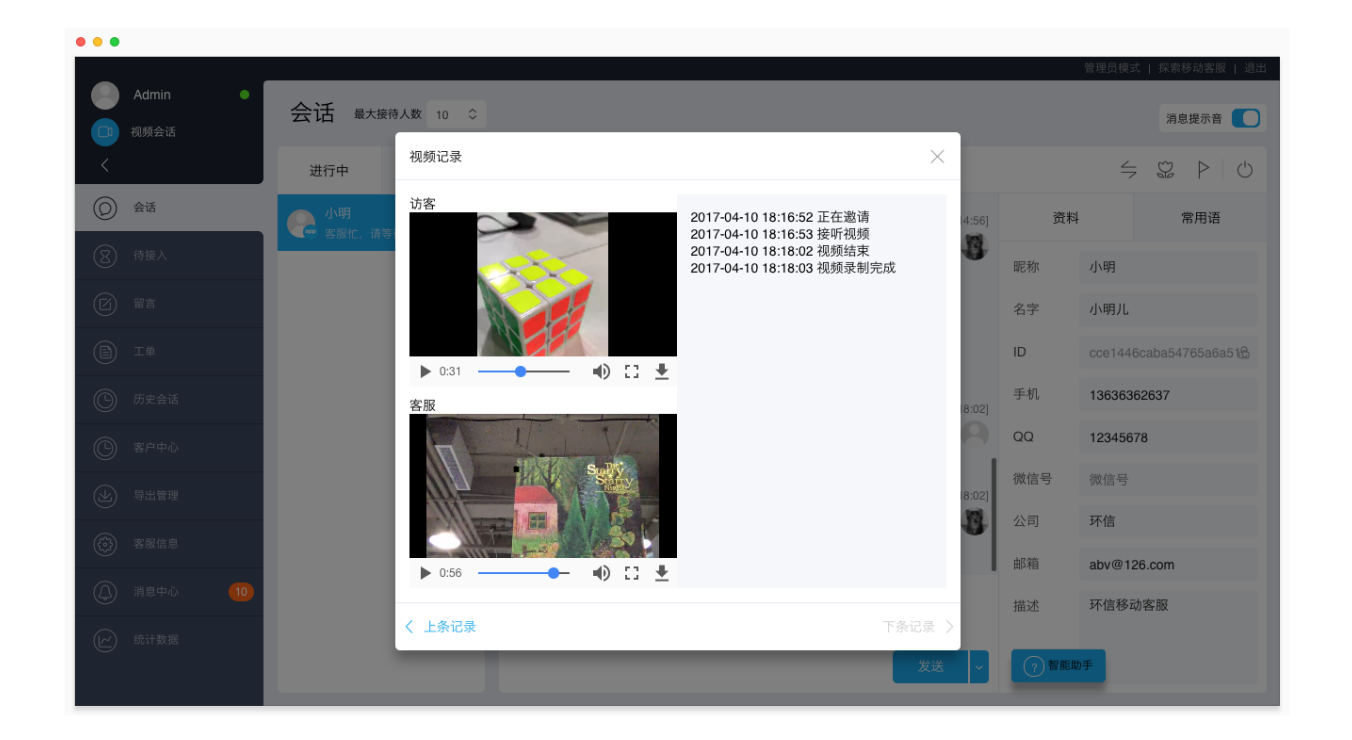

# 6.3 支持渠道

实时视频功能支持公有云和私有云部署。对各渠道的支持情况如下表:

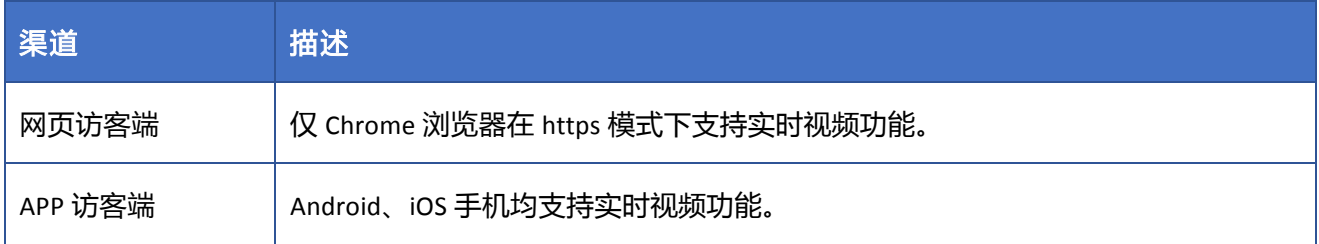

# 6.4 技术参数

下表列出实时视频功能的带宽需求、视频的清晰度、以及视频文件大小。

参数 规格

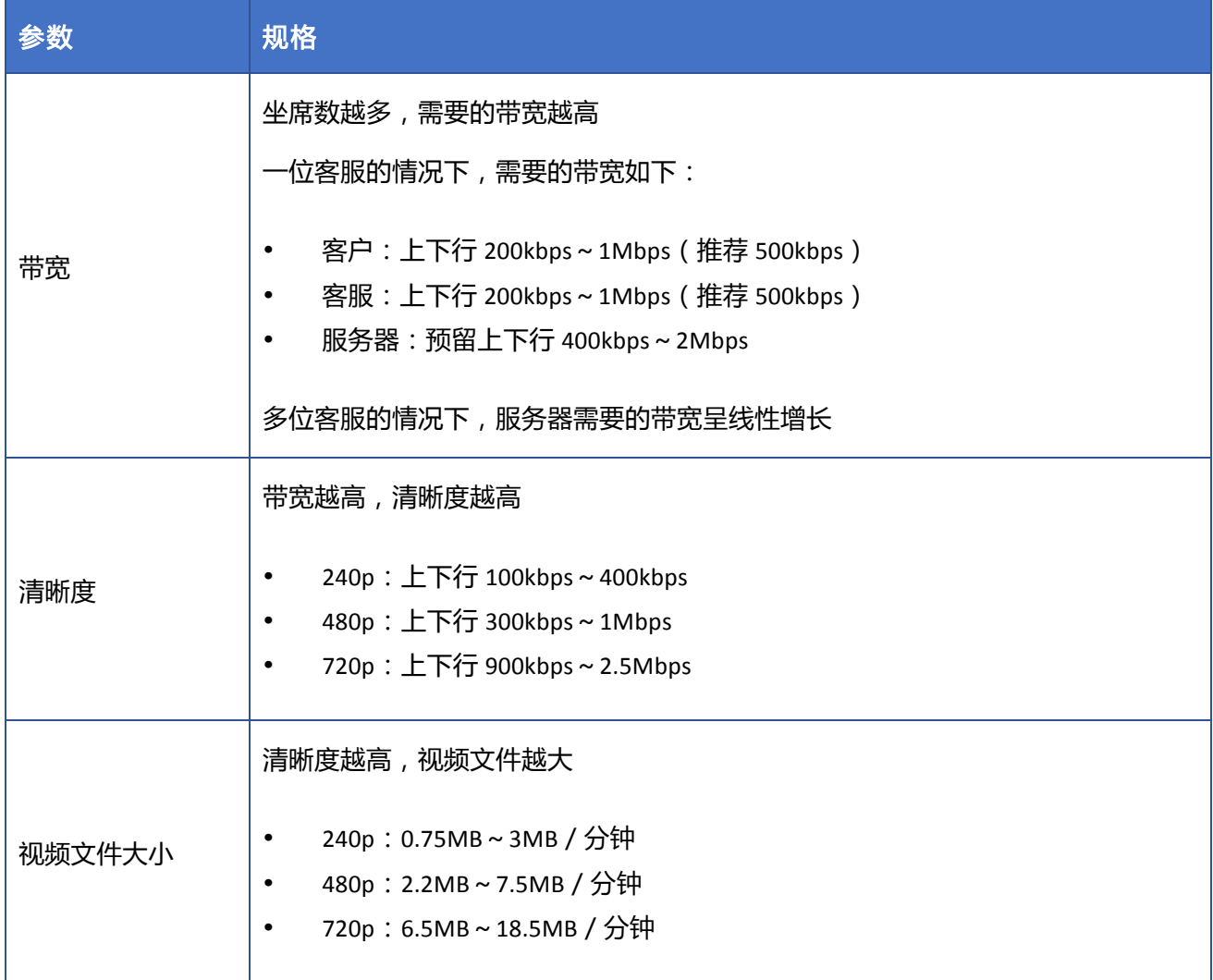

# 6.5 集成方式

## 6.5.1 网页访客端

开通实时视频功能后,即可在桌面网页的聊天窗口、H5 网页使用(仅 Chrome 浏览器),无须额外配置。 关于如何集成桌面网页的聊天窗口和 H5 网页, 请参考网页渠道集成。

## 6.5.2 Android APP 访客端

如需在 Android APP 访客端使用实时视频功能,需要先集成移动客服 Android SDK,并调用 Android SDK 的接 口进行集成,集成方式可参考"商城"demo。

关于如何集成移动客服 Android SDK 以及实时音视频功能, 请参考移动客服 Android SDK 集成。

## 6.5.3 iOS APP 访客端

如需在 iOS APP 访客端使用实时视频功能,需要先集成移动客服 iOS SDK, 并调用 iOS SDK 的接口进行集成, 集成方式可参考"商城"demo。

关于如何集成移动客服 iOS SDK 以及实时音视频功能, 请参考移动客服 iOS SDK 集成。

# 7 客户之声

# 7.1 概述

环信客户之声基于自然语言处理,主题建模和情感分析技术,分析访客与客服坐席的消息内容,为客服管 理团队展示客户与客服沟通时的情感指数和高频提及的关键词,并且可以追踪到这些关键词对应的消息与 会话。

客服管理团队可以通过客户之声了解历史会话中最常被提及的主题和关键词,并了解相应的情绪温度,依 此判断当前服务中的热点问题。

# 7.2 功能开通

客户之声功能为增值服务。如需开通,请提供租户 ID 并联系环信商务经理。

开通后,使用管理员账号登录环信移动客服,选择"管理员模式 > 客户之声"即可查看图表形式的客户声 音,包括访客和客服消息中的热门关键词、情感分析和关键词分析。您还可以停用不需要关注的关键词。

## 7.3 热门关键词

热门关键词为一段时间内最常被提及的关键词,以词云的形式展示,支持按照综合(频度 x 情感度)、频度、 情感度三个维度和日期进行筛选,默认显示综合得分最高的关键词。

点击"关注词设置",可以手动添加您关注的业务相关的关键词。

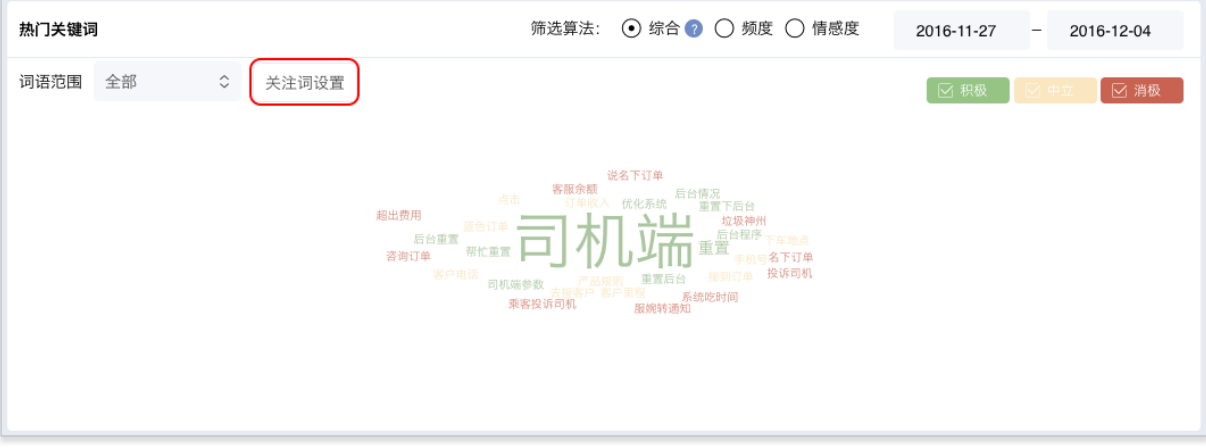

点击词云中的任意关键词,可以查看该关键词的详情,包括频度趋势、情感指数趋势、消息列表。并且可

以快速添加该关键词至停用词列表。

在消息列表中,点击任意一条消息,可以查看该消息所在会话的详情,并导出该会话详情。

# 7.4 情感分析

可以查看访客消息、全部消息的情感趋势(柱状图或曲线图),您还可以设置情感分析的开始日期,默认显 示最近 16 天的情感分析数据。

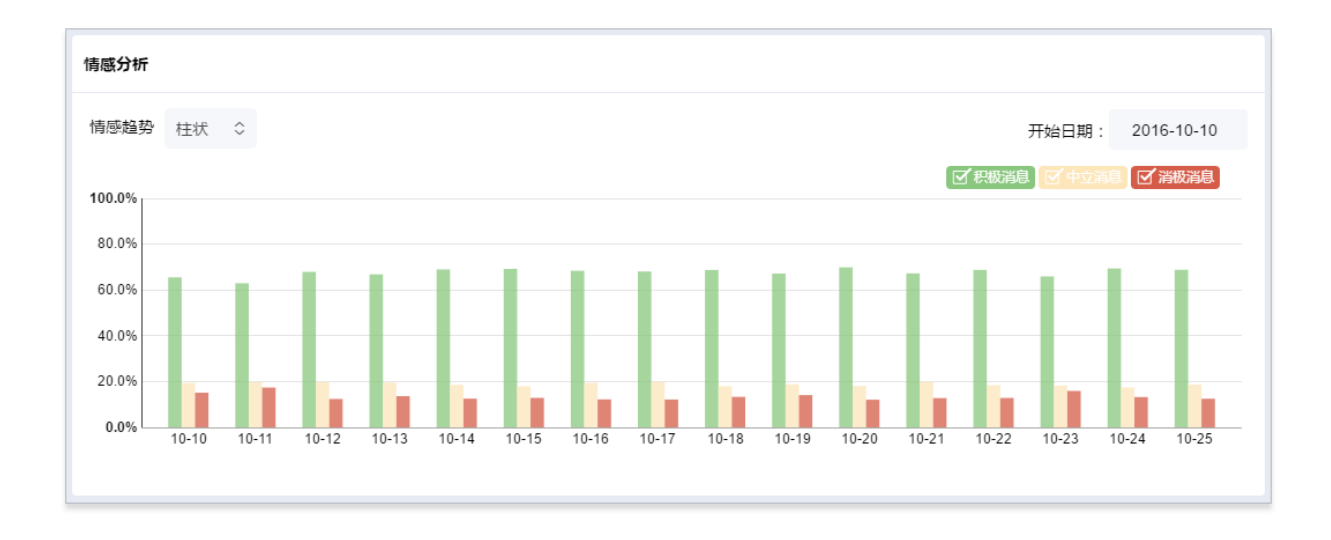

系统通过分析访客和客服消息的情感指数,将消息分为积极消息、中立消息和消极消息三个类别。将鼠标 放在柱状图或曲线图上,会显示每种类型的消息在当天的占比。

# 7.5 关键词分析

可以查看访客消息、全部消息的关键词分析,包括全局的关键词分析数据、某个主题的关键词分析数据以 及某个关键词的分析数据。

## 7.5.1 全局关键词分析

环信客户之声依据相关性,将关键词归入相应的主题,按照频度占比排序,组合展示。客服管理团队可以 清晰的看到会话内容提及最多的主题和对应的关键词。将鼠标放在分布图上,会显示每个主题的名称及该 主题的关键词在所有关键词中的占比。

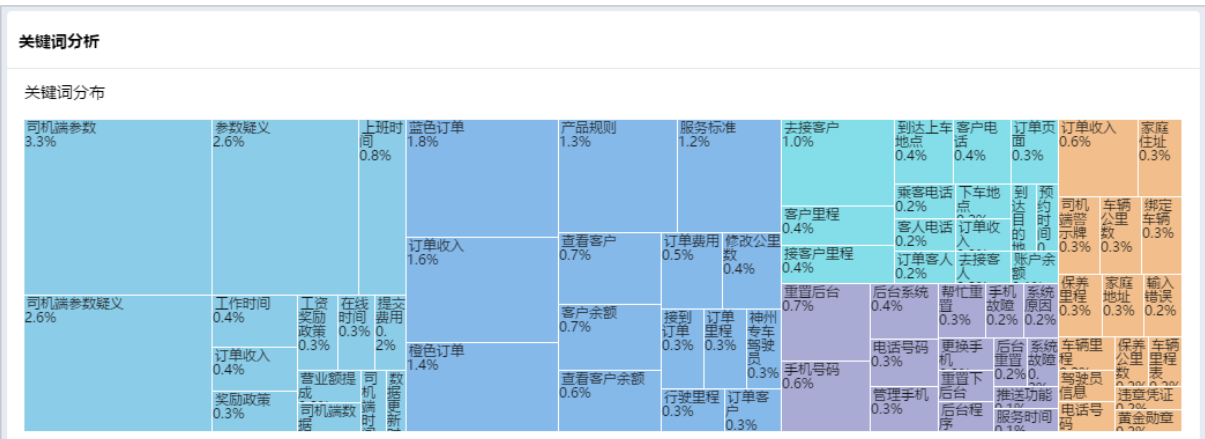

"Top 15 关键词频度分布"显示最近出现频率最高的 15 个关键词,及其出现的次数。将鼠标放在柱状图上, 会显示该关键词出现的具体次数。

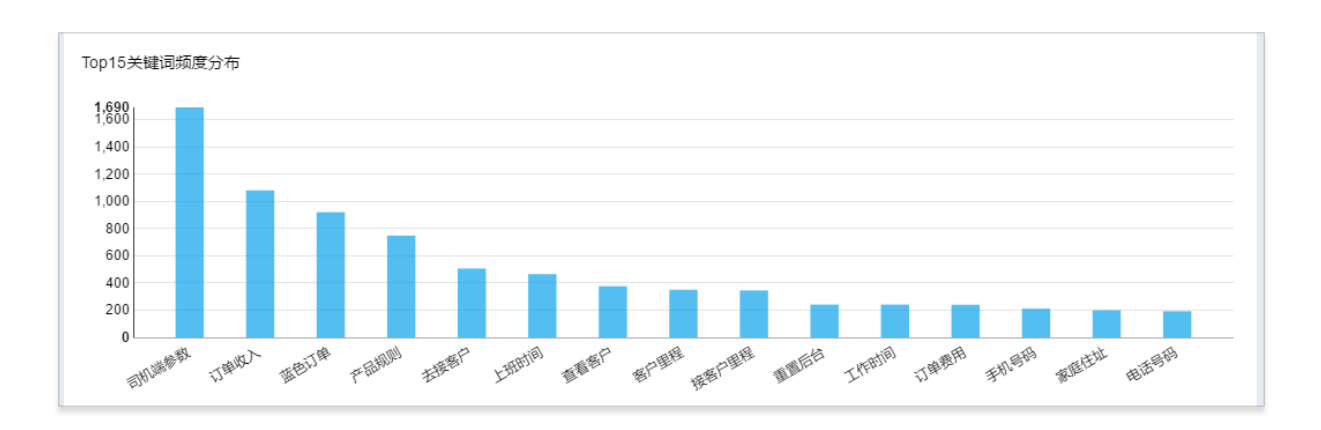

"Top 15 关键词情感分布图"显示这 15 个关键词的情感度。将鼠标放在柱状图上, 会显示该关键词的具体 情感指数。

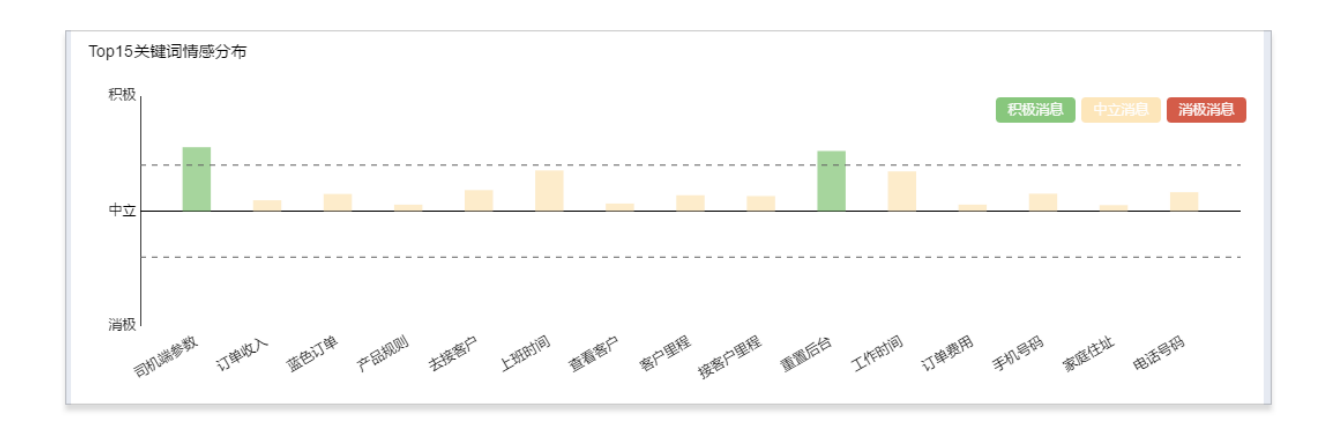

## 7.5.2 关键词主题分析

在关键词分布图中,选择任一主题,可以查看该主题中出现频率最高的 15 个关键词。

注:点击"关键词分析"可以返回全局的关键词分析。

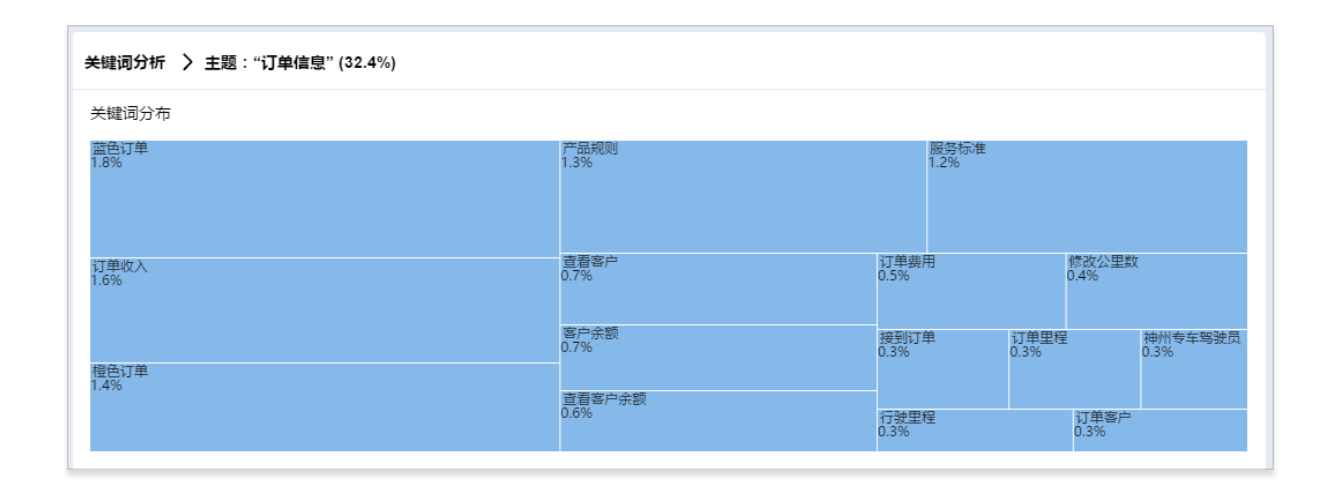

"Top 15 关键词频度分布"显示当前选中的主题中的 15 个关键词的频度分布。将鼠标放在柱状图上, 会显 示该关键词出现的具体次数。

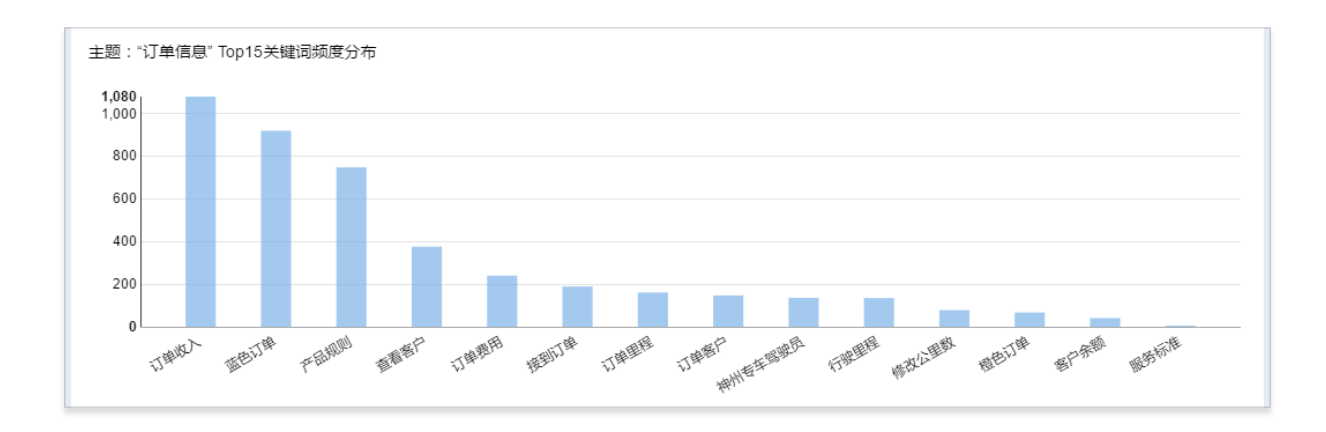

"Top 15 关键词情感分布"显示当前选中的主题中的 15 个关键词的情感度分布。将鼠标放在柱状图上, 会 显示该关键词的具体情感指数。

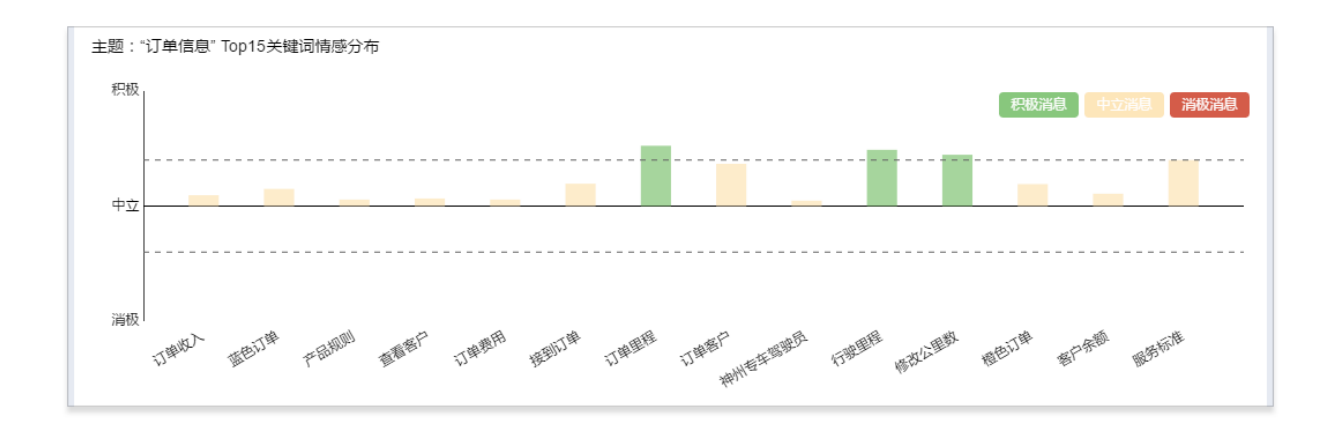

### 7.5.3 关键词详情

关键词详情包括该关键词的频度趋势、情感指数趋势、消息列表。在"热门关键词"或"关键词分析"区 域,选择任意关键词,可以查看该关键词的详情。如果不需要关注该关键词的频度与情感指数等,可将其 停用,只需点击"添加停用词"按钮即可。

关键词的频度趋势显示该关键词在过去一段时间内,每天出现的次数;情感指数趋势显示该关键词在过去 一段时间内,每天的情感指数。您还可以分别设置这两个趋势图的开始日期。

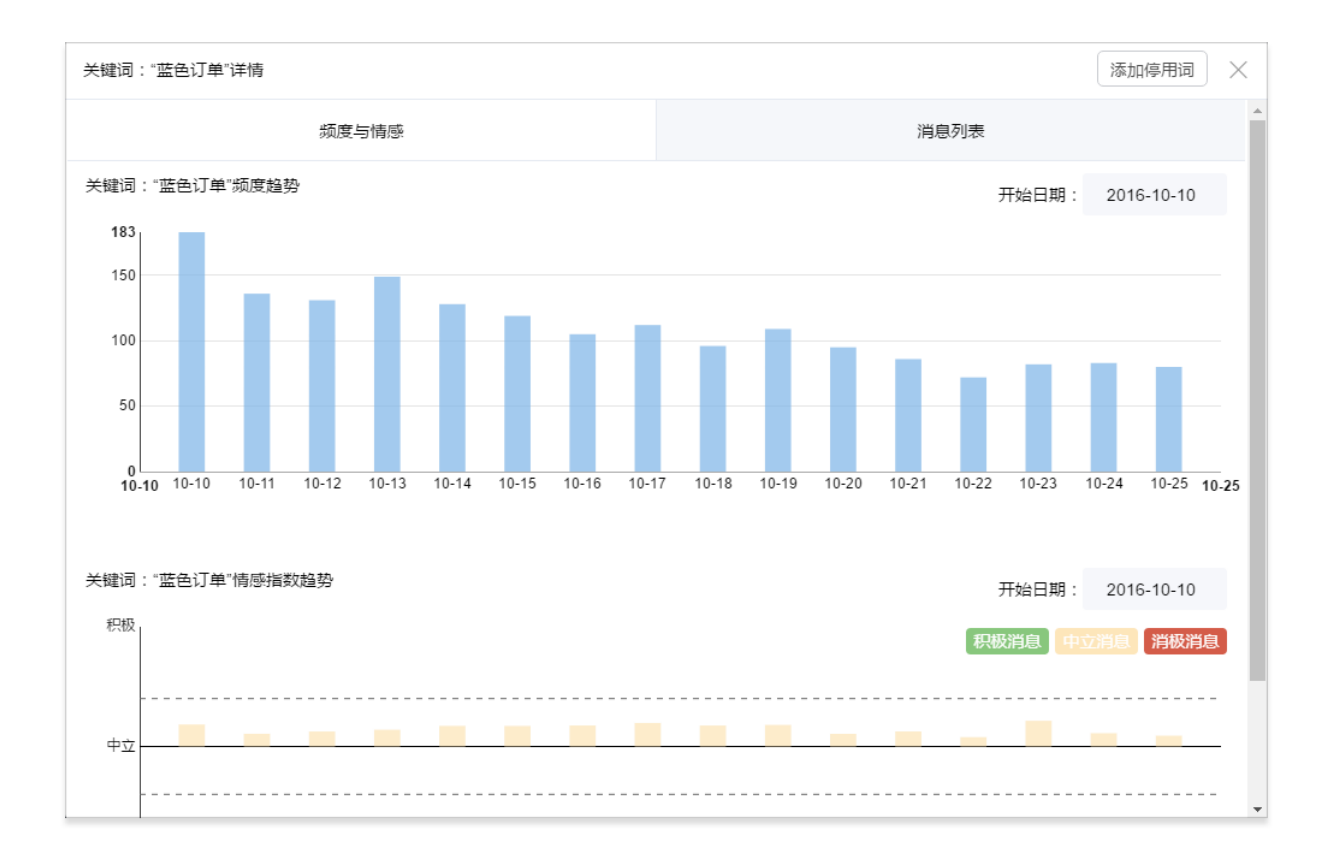

关键词的消息列表显示最近一段时间内含有该关键字的消息。您可以选择消息情感类型:积极、中立、消

极、全部。点击任意一条消息,可以查看该消息所属的历史会话,并进行相关操作,如添加访客标签、会 话标签,回呼访客等。

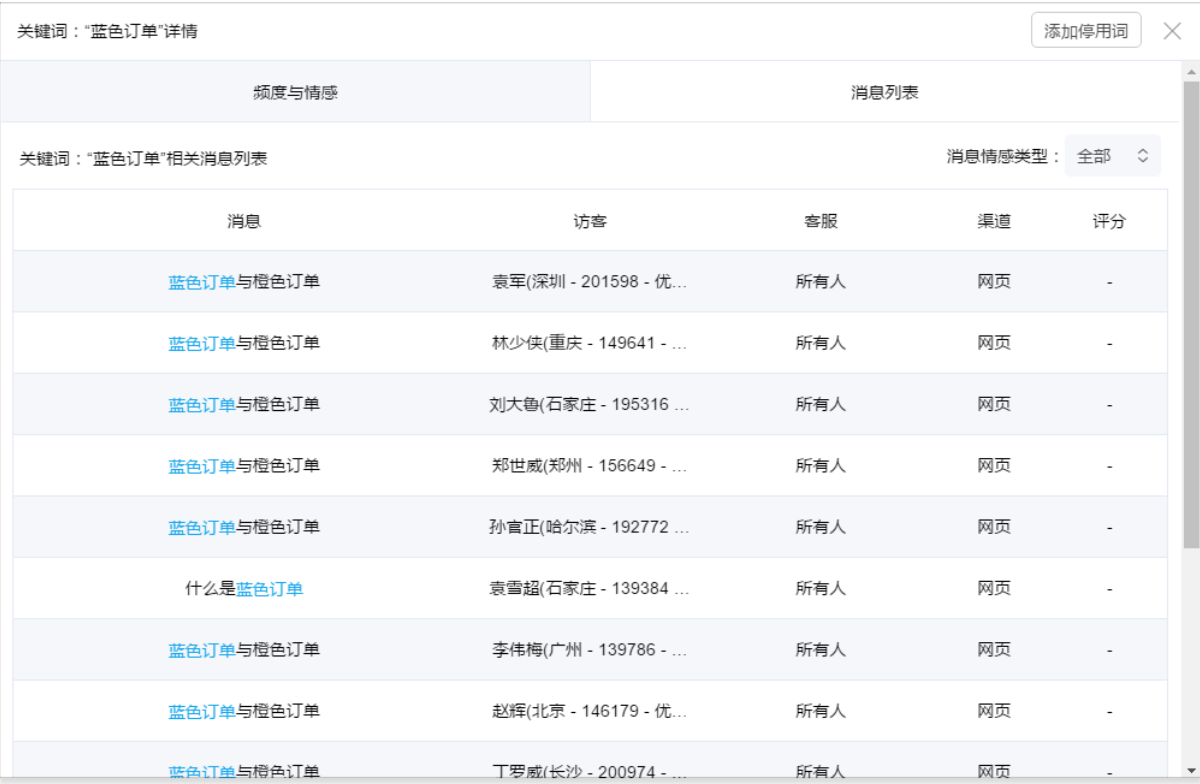

# 7.6 停用词设置

如果词云或关键词分析中包含您不需要关注的词,可以将它加入停用词列表,这样系统会在之后的计算中 忽略该关键词,从明天开始该词将不会再出现;您也可以将当前停用词列表中的词取消停用,更新后的关 键词也从明天开始生效。

#### 停用词设置

如果关键词分析中包含您不需要关注的词,可以将它加入停用词列表,这样系统会在之后的计算中 忽略该关键词,从明天开始该词不会再出现在关键词分析当中;您也可以将当前停用词列表中的词 取消停用。

 $\times$ 

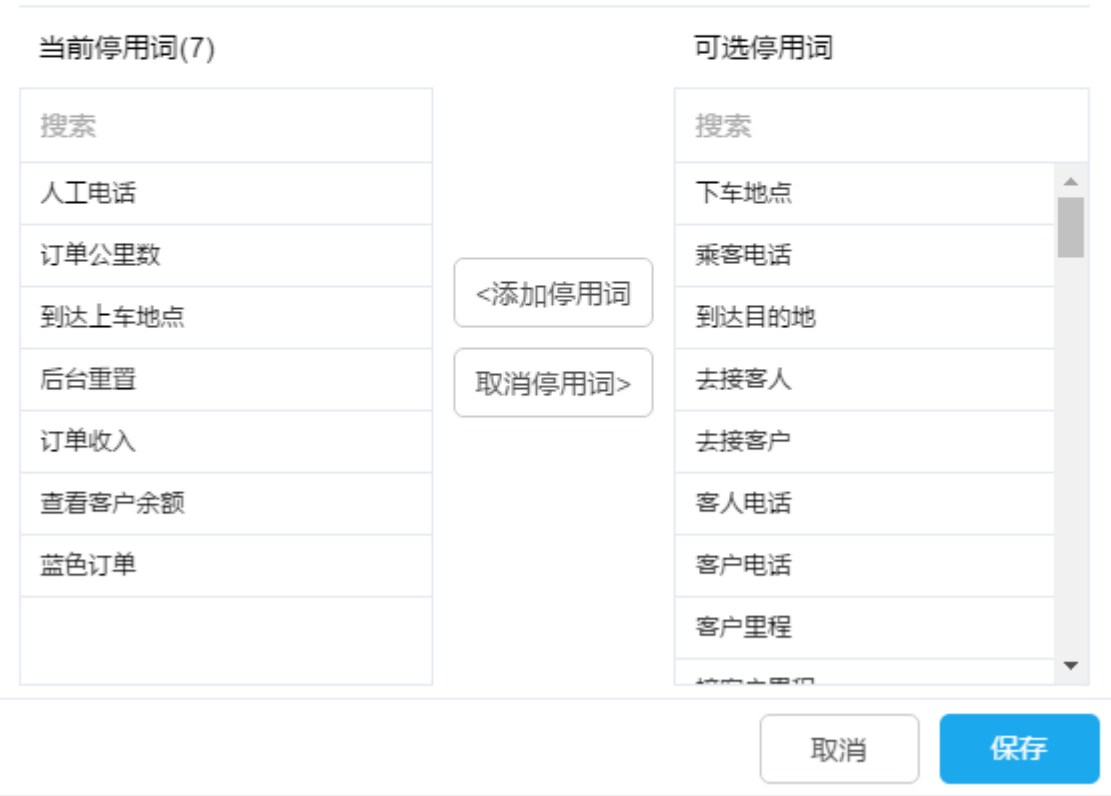

# 8 多机器人

多机器人功能支持创建机器人,为每个机器人单独设置基础信息、自动回复、知识规则、自定义菜单、场 景智能应答,以及为新增的机器人绑定不同的关联,回答来自不同关联的用户的提问。

多机器人功能为增值服务,如需开通,请联系环信商务经理。

# 8.1 创建机器人

开通多机器人功能后,打开环信移动客服,进入"管理员模式 > 智能机器人 > 机器人设置"页面,在右 上角点击"创建机器人",可以创建机器人。

每个机器人都有单独的基础设置、自动回复、知识规则、自定义菜单、场景智能应答 Tab 页,可以分别打 开这些 Tab 页,设置对应的功能。

说明:所有机器人默认开启,在"管理员模式 > 设置 > 会话分配规则"页面绑定渠道/关联后立即开始工 作。

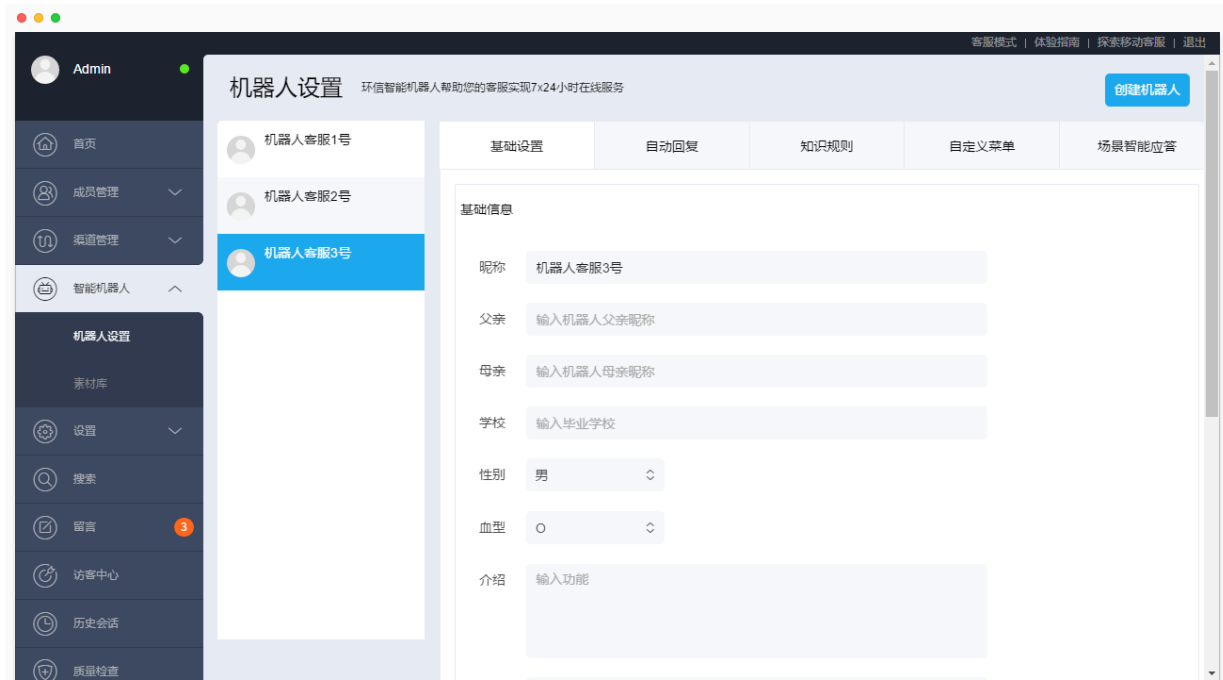

## 8.2 设置自动回复

机器人的自动回复包含欢迎语、默认回复、重复回复、超时回复、转人工设置,点击对应的页签,然后根

据页面提示进行设置。

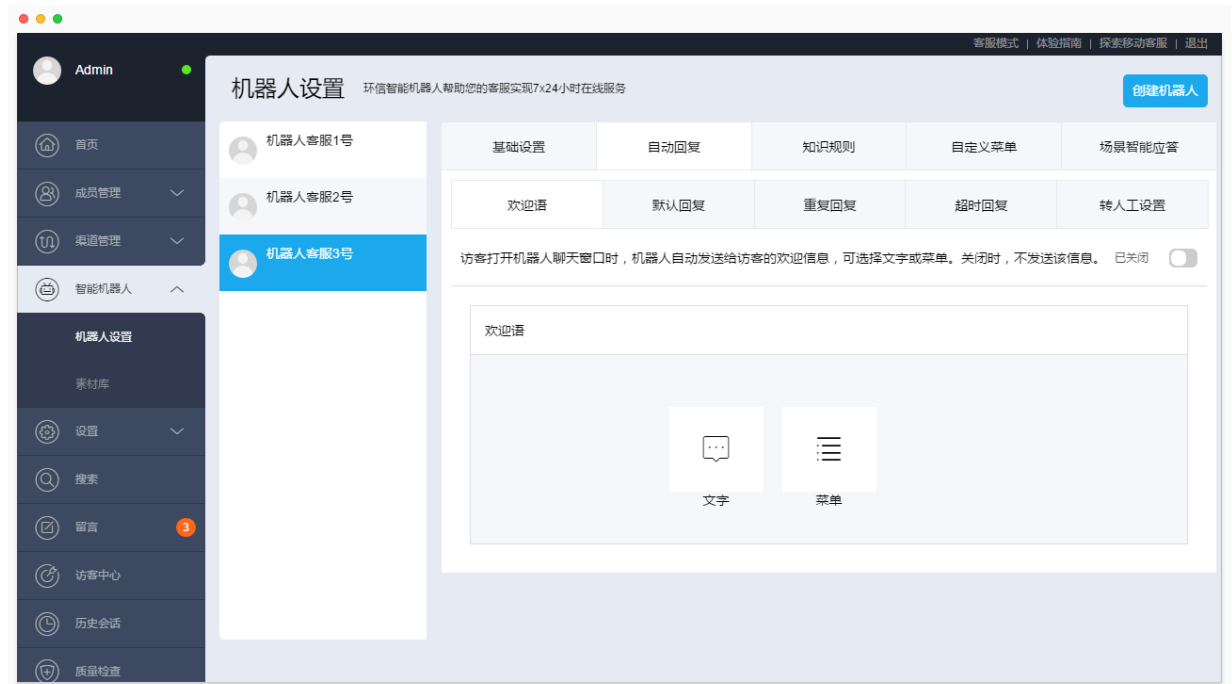

# 8.3 设置知识规则

机器人的"知识规则"页签对应原来的"知识库",在此页签,可以管理该机器人的知识规则,包括导入知 识规则、添加规则、删除规则等。

知识规则中的答案支持文字、菜单、多媒体形式,其中,菜单的素材需要在"自定义菜单"页签设置,多 媒体(目前只支持图片)的素材需要在"素材库"页面进行设置。

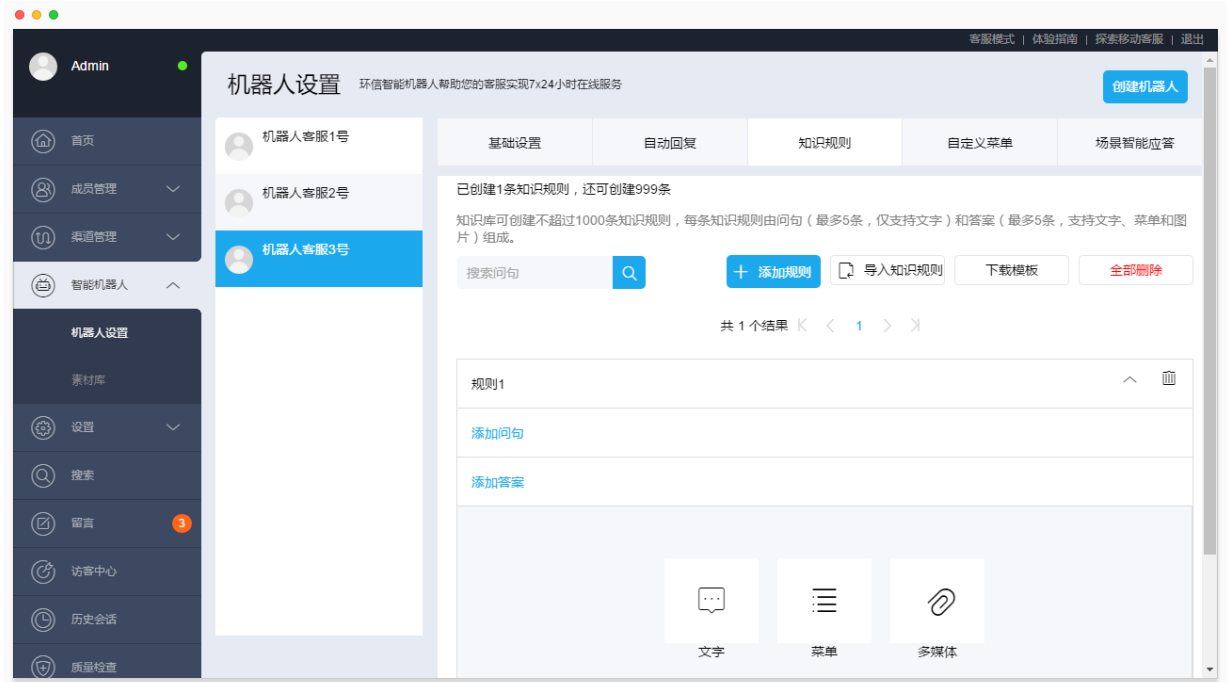

# 8.4 绑定技能组

您可以为每个新创建的机器人指定不同的技能组。这样,会话经过机器人转接人工客服时,将分配给指定 的技能组,从而实现机器人绑定技能组功能。

进入"智能机器人 > 机器人设置"页面, 选择一个机器人, 再次选择"自动回复 > 转人工设置"页签, 为该机 器人选择"转人工指定技能组"。

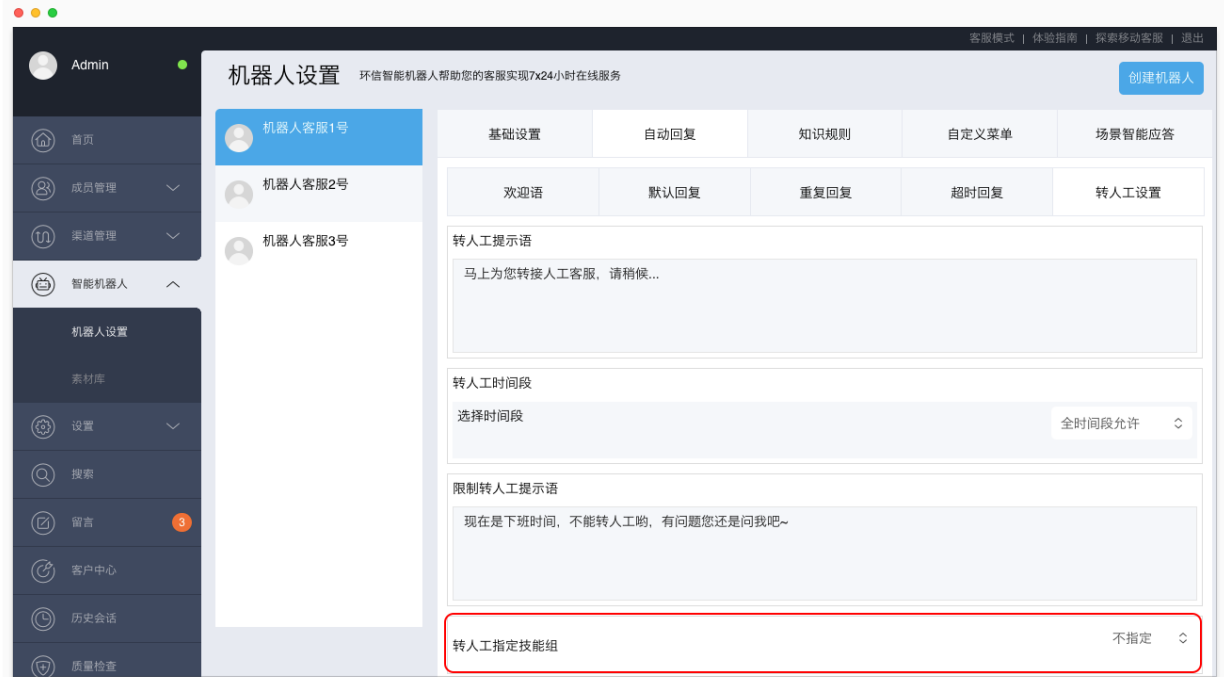

# 8.5 会话分配规则

移动客服系统支持对来自各个渠道(APP、网页、微信、微博)、各个关联(APP 关联、微信公众号、微博 账号)的会话统一制定路由规则。您可以通过全天/分上下班时间指定机器人/技能组,以及调整"渠道指定"、 "关联指定"和"入口指定"的优先级顺序,搭配出各种路由方式,满足定制化的需求。

打开环信移动客服,进入"管理员模式 > 设置 > 会话分配规则"页面,可以设置会话分配规则。

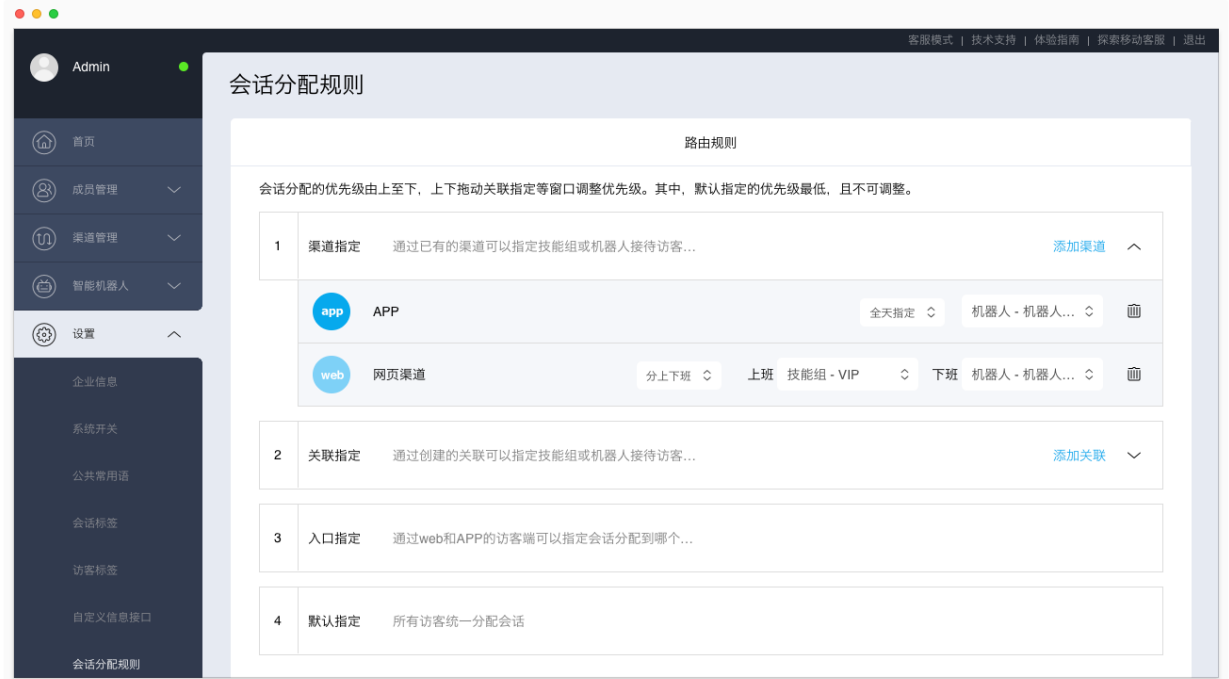

## 8.5.1 渠道指定

通过"渠道指定"为 APP、网页、微信、微博四种渠道分别指定机器人或技能组,可以进行全天统一指定, 或者分上下班时间指定。

"渠道指定"的列表只显示已指定机器人或技能组的渠道,新建渠道指定的步骤如下:

- 1. 点击"添加渠道"按钮,选择一个或多个渠道,并点击"添加"按钮;
- 2. 在渠道的右侧,选择"全天指定"或"分上下班",并选择机器人或技能组。

## 8.5.2 关联指定

在 APP、微信、微博渠道均可以创建多个关联,网页渠道可以通过 web 插件指定关联,如不指定,默认属 于该租户下的第一个 APP 关联(一般为"体验关联")。可以将关联按照全天或上下班时间指定技能组。

"关联指定"的列表只显示已指定技能组的关联,新建关联指定的步骤如下:

- 1. 点击"添加关联"按钮,选择一个或多个关联,并点击"添加"按钮;
- 2. 在关联的右侧,选择"全天指定"或"分上下班",并选择机器人或技能组。

## 8.5.3 入口指定

集成 APP 和 web 渠道时,均可以将"联系客服"按钮指定不同的技能组。在移动客服系统中,集成时将按

钮指定技能组的方式统称为"入口指定"。集成方式如下:

- Android 版手机 APP: 调用接口指定,参考移动客服 Android SDK 集成
- iOS 版手机 APP: 调用接口制定, 参考移动客服 iOS SDK 集成
- Web 插件:通过参数指定,参考网页渠道集成

注意: Web 渠道不仅可以指定技能组, 还可以将"联系客服"按钮指定不同的关联, 如果在 web 渠道使用 多机器人功能,需要将"联系客服"按钮指定关联,并将该关联绑定到新创建的机器人。

## 8.5.4 默认指定

当会话没有指定关联或入口时,按照默认规则统一分配给未分组的客服。

## 8.5.5 设置优先级

优先级说明如下:

- 渠道指定、关联指定、入口指定这三种路由规则可以上下拖动,排在上方的路由规则优先级高;
- 当优先级高的路由规则指定机器人,优先级低的路由规则指定技能组,那么,机器人转人工时,分 两种情况:
- "智能机器人 > 机器人设置 > 自动回复 > 转人工设置"页面设定了"转人工指定技能组"时,机器人 转人工的会话将分配给此处指定的技能组;
- "转人工设置"页面未指定技能组时,机器人转人工的会话将分配给优先级低的路由规则指定的技能 组。
- 当优先级高的路由规则指定技能组,优先级低的路由规则指定机器人,那么,会话由指定的技能组 接待,不会再转给机器人。